# **Pro6410 NeonColor**

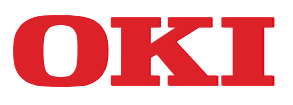

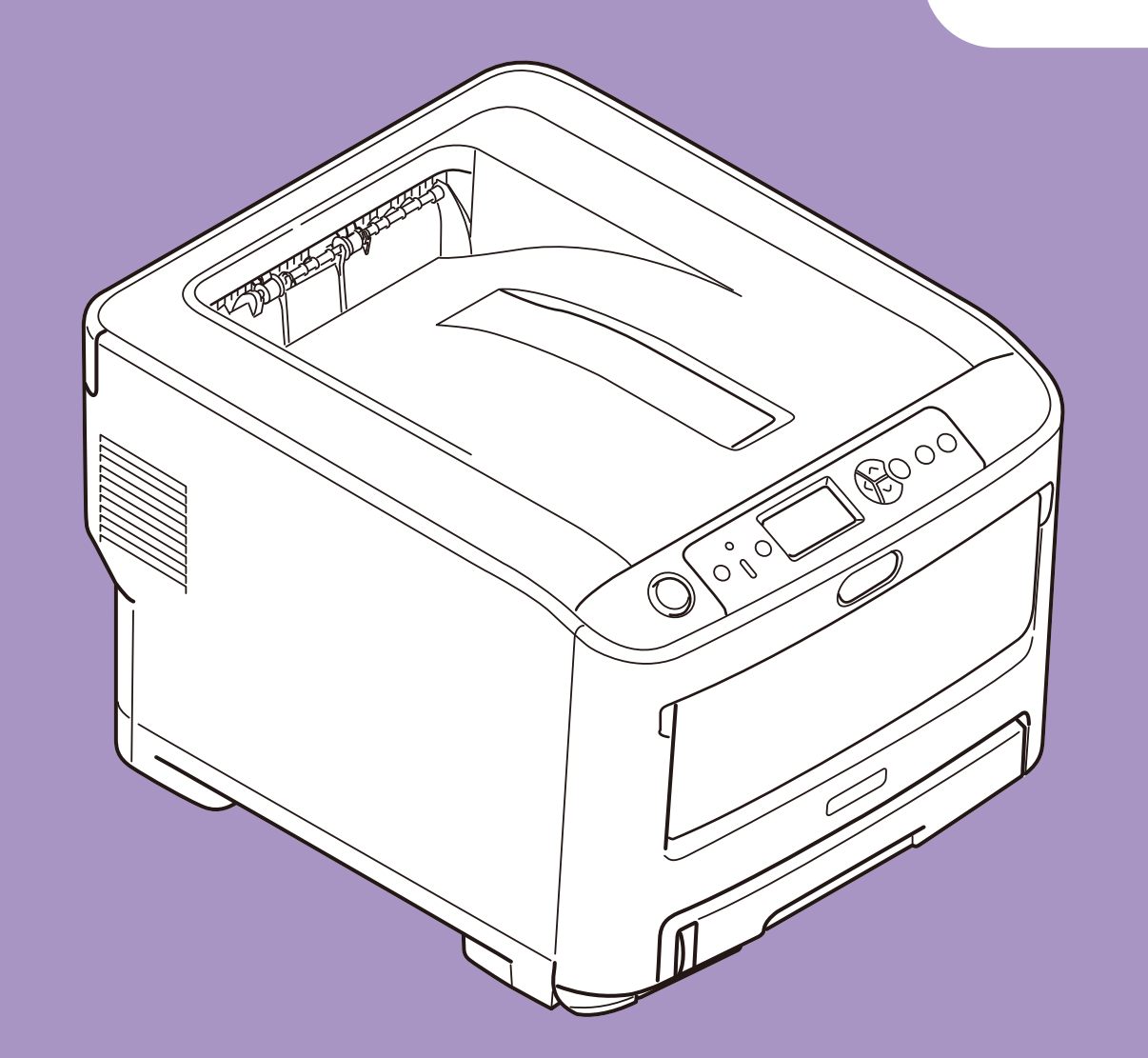

# **User's Guide**

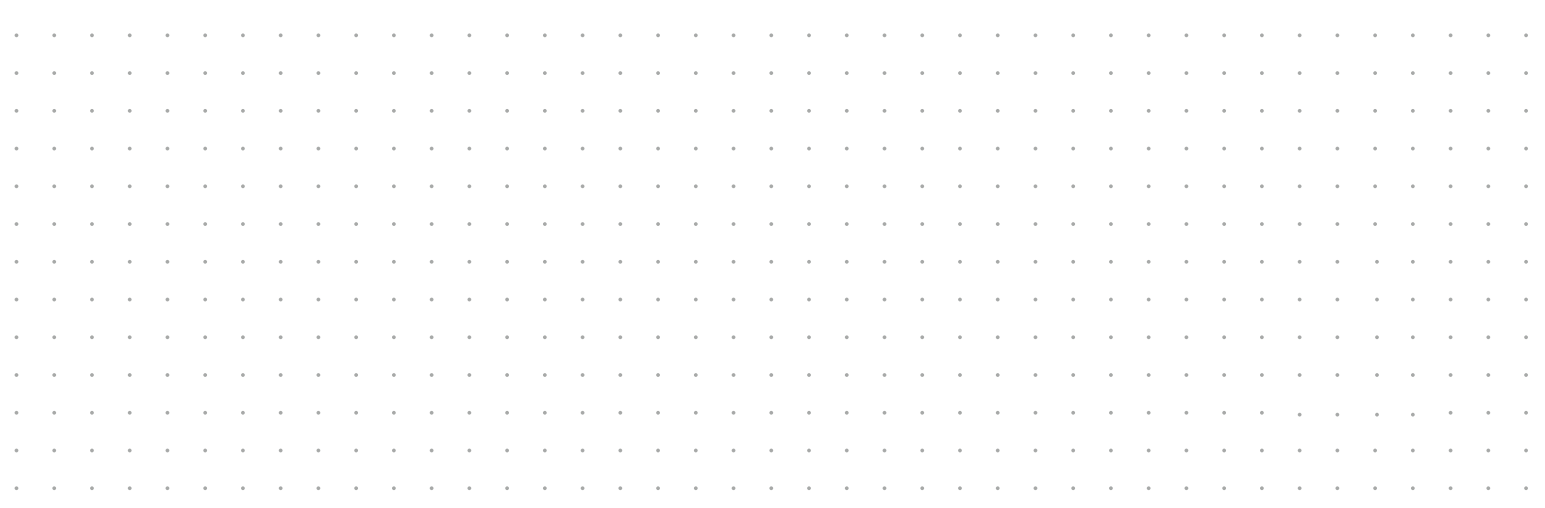

## <span id="page-1-0"></span>**PREFACE**

Every effort has been made to ensure that the information in this document is complete, accurate, and up-to-date. The manufacturer assumes no responsibility for the results of errors beyond its control. The manufacturer also cannot guarantee that changes in software and equipment made by other manufacturers and referred to in this guide will not affect the applicability of the information in it. Mention of software products manufactured by other companies does not necessarily constitute endorsement by the manufacturer.

While all reasonable efforts have been made to make this document as accurate and helpful as possible, we make no warranty of any kind, expressed or implied, as to the accuracy or completeness of the information contained herein.

The most up-to-date drivers and manuals are available from:

#### **http://www.oki.com/printing/**

Copyright © 2015. All rights reserved.

OKI is a registered trademark of Oki Electric Industry Co., Ltd.

Microsoft and Windows are registered trademarks of Microsoft Corporation.

Mac and Mac OS are registered trademarks of Apple Inc.

Other product names and brand names are registered trademarks or trademarks of their proprietors.

This product complies with the requirements of the Council Directives 2014/30/ EU (EMC), 2014/35/EU (LVD), 1999/5/EC (R&TTE), 2009/125/EC (ErP) and 2011/65/EU(RoHS), as amended where applicable, on the approximation of the laws of the member states relating to Electromagnetic Compatibility, Low Voltage, Radio & Telecommunications Terminal Equipment, Energy related Products and Restriction on the use of certain Hazardous Substances in electrical and electronic equipment.

The following cables were used to evaluate this product to achieve EMC directive 2014/30/EU compliance and configurations other than this may affect that compliance.

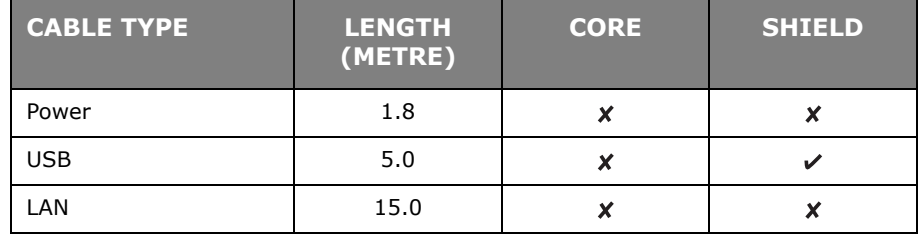

## <span id="page-1-1"></span>**WARNING**

This is a class A product. In a domestic environment this product may cause radio interference in which case the user may be required to take adequate measures.

## <span id="page-2-0"></span>**EMERGENCY FIRST AID**

Take care with toner powder:

**If swallowed, give small amounts of cold water and seek medical attention. DO NOT attempt to induce vomiting.**

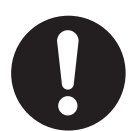

**If inhaled, move the person to an open area for fresh air. Seek medical attention.**

**If it gets into the eyes, flush with large amounts of water for at least 15 minutes keeping eyelids open. Seek medical attention.**

**Spillages should be treated with cold water and soap to help reduce risk of staining skin or clothing.**

## <span id="page-2-1"></span>**MANUFACTURER**

Oki Data Corporation, 4-11-22 Shibaura, Minato-ku, Tokyo 108-8551, Japan

## <span id="page-2-2"></span>**IMPORTER TO THE EU/AUTHORISED REPRESENTATIVE**

Oki Europe Limited

Blays House Wick Road Egham Surrey, TW20 0HJ United Kingdom

For all sales, support and general enquiries contact your local distributor.

## <span id="page-2-3"></span>**ENVIRONMENTAL INFORMATION**

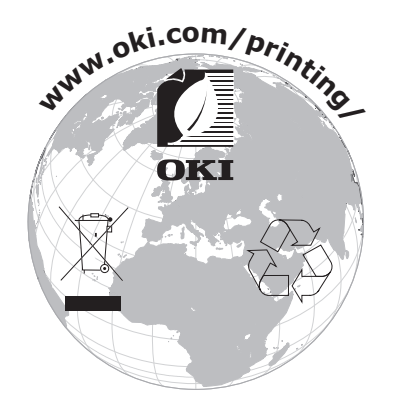

## <span id="page-3-1"></span><span id="page-3-0"></span>**CONTENTS**

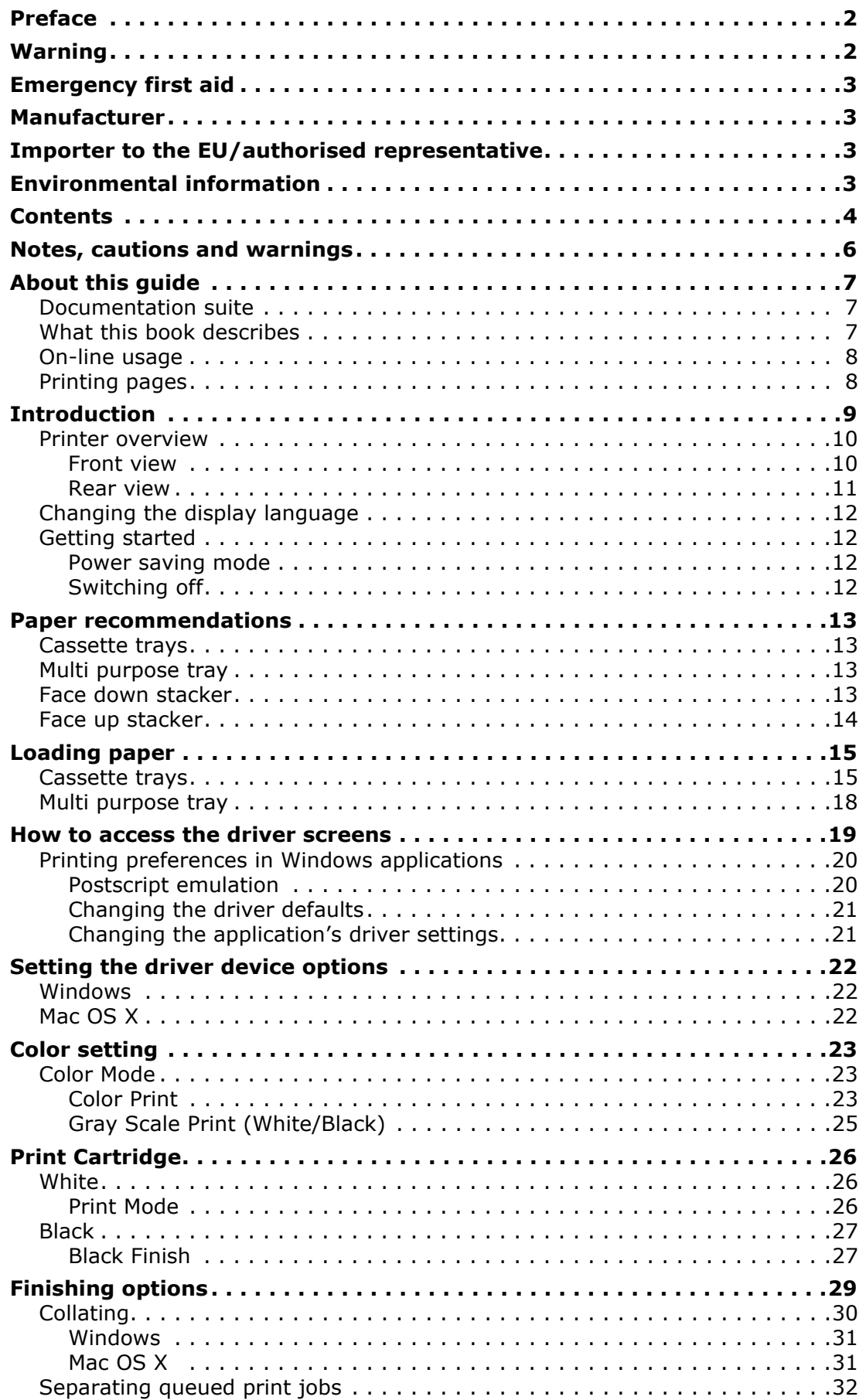

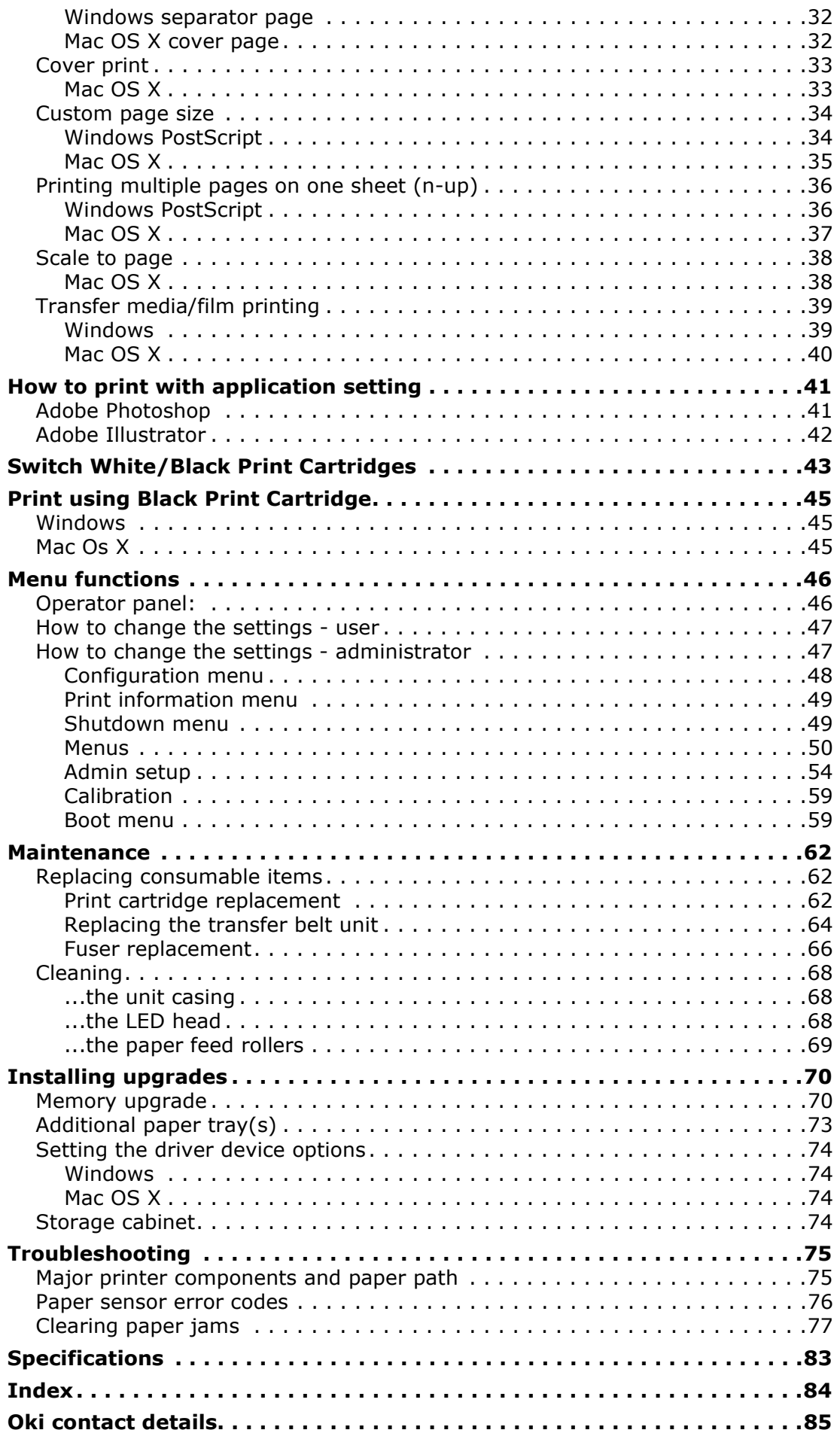

## <span id="page-5-0"></span>**NOTES, CAUTIONS AND WARNINGS**

#### *NOTE*

*A note provides additional information to supplement the main text.*

## **CAUTION!**

**A caution provides additional information which, if ignored, may result in equipment malfunction or damage.**

## **WARNING!**

**A warning provides additional information which, if ignored, may result in a risk of personal injury.**

For the protection of your product, and in order to ensure that you benefit from its full functionality, this model has been designed to operate only with genuine original print cartridges. Any other print cartridge may not operate at all, even if it is described as "compatible", and if it does work, your product's performance and print quality may be degraded.

#### **Use of non-genuine products may invalidate your warranty.**

Specifications subject to change without notice. All trademarks acknowledged.

## <span id="page-6-0"></span>**ABOUT THIS GUIDE**

*NOTE*

*Images used in this manual may include optional features that your product does not have installed.*

## <span id="page-6-1"></span>**DOCUMENTATION SUITE**

This guide is part of a suite of online and printed documentation provided to help you become familiar with your product and to make the best use of its many powerful features. The documentation is summarised below for reference and is found on the manuals DVD unless indicated otherwise:

**> Installation Safety booklet:** provides information for safe use of your product.

This is a paper document that is packaged with the product and should be read before setting up your machine.

**> Set-up guide:** describes how to unpack, connect and turn on your product.

This is a paper document that is packaged with the product.

- **> User's Guide:** helps you become familiar with your product and make the best use of its many features. Also included are guidelines for troubleshooting and maintenance to ensure that it performs at its best. Additionally, information is provided for adding optional accessories as your printing needs evolve. And helps you become familiar with the many features of the driver software supplied with your product.
- **> Network Guide:** helps you become familiar with the functionality of the built in network interface card.
- **> Installation Guides:** accompany consumable items and optional accessories to describe how to install them.

These are paper documents that are packaged with the consumables and optional accessories.

**> On-line Help:** on-line information accessible from the printer driver and utility software.

### <span id="page-6-2"></span>**WHAT THIS BOOK DESCRIBES**

This book provides a convenient on-screen reference to the many features of the driver software supplied with your machine.

Where possible the instructions for both Windows and Mac operating systems have been combined, where there is a significant difference these have been split out and described individually.

*NOTE*

*Terminology may vary between operating systems. Windows use tabbed dialogue boxes, whereas Mac OS X uses pop-up menus. For consistency throughout this manual we will refer to tabs.*

## <span id="page-7-0"></span>**ON-LINE USAGE**

This guide is intended to be read on screen using Adobe Reader. Use the navigation and viewing tools provided in Adobe Reader.

There are many cross-references within this book, each highlighted as blue text. When you click on a cross-reference the display will instantly jump to the part of the manual containing the referenced material.

By using the  $\bullet$  button in Adobe Reader, you can navigate directly back to where you were before.

You can access specific information in two ways:

- **>** In the list of bookmarks down the left hand side of your screen, click on the topic of interest to jump to the required topic. (If the bookmarks are not available, use the ["Contents" on page 4.](#page-3-1))
- **>** In the list of bookmarks, click on Index to jump to the Index. (If the bookmarks are not available, use the ["Contents" on page 4.](#page-3-1)) Find the term of interest in the alphabetically arranged index and click on the associated page number to jump to the page containing the term.

### <span id="page-7-1"></span>**PRINTING PAGES**

The whole manual, individual pages, or sections may be printed. The procedure is:

- **1.** From the toolbar, select **File > Print** (or press the **Ctrl** + **P** keys).
- **2.** Choose which pages you wish to print:
	- (a) **All pages**, (1), for the entire manual.
	- (b) **Current page**, (2), for the page at which you are looking.

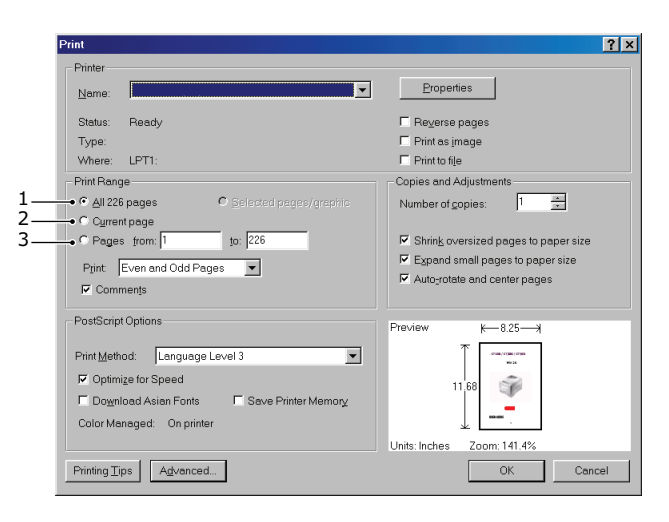

- (c) **Pages from** and **to**, (3), for the range of pages you specify by entering their page numbers.
- (d) Click **OK**.

## <span id="page-8-0"></span>**INTRODUCTION**

Congratulations on choosing this color printer.

Your printer includes these features:

- **>** ProQ/High Quality, multi-level technology produces subtler tones and smoother gradations of color to lend photographic quality to your documents.
- **>** 600 x 600, 1200 x 600 dpi (dots per inch) and ProQ/High Quality print resolution for high quality image production showing the finest detail.
- **>** Internet Protocol version 6 (IPv6).
- **>** Single Pass color Digital LED technology for high speed processing of your printed pages.
- **>** PostScript 3 emulations.
- **>** 10Base-T and 100Base-TX network connection lets you share this valuable resource among users on your office network.

Additionally, the following optional features are also available:

- **>** Additional paper tray for loading a further 530 sheets to minimise operator intervention, or different paper stocks for letterhead stationery, alternative paper sizes or other print media.
- **>** Additional memory allows printing of more complex pages.
- **>** Storage Cabinet.

### <span id="page-9-0"></span>**PRINTER OVERVIEW**

#### <span id="page-9-1"></span>**FRONT VIEW**

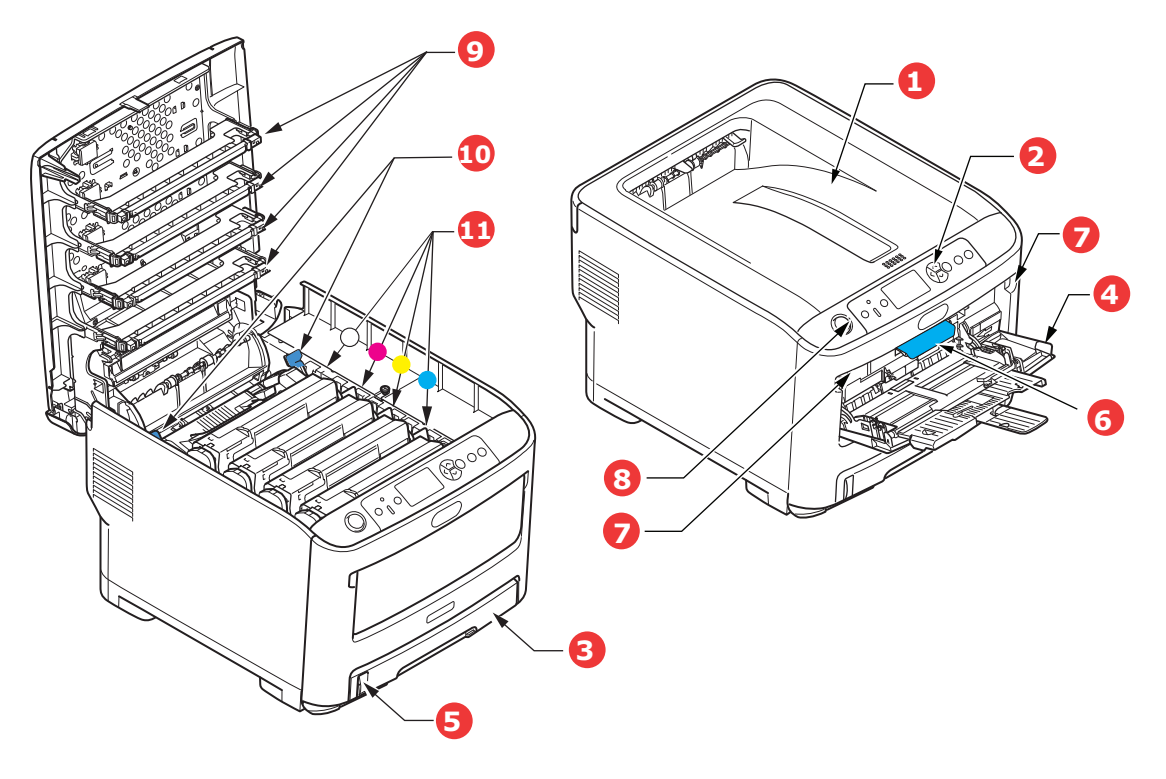

- 1. Output stacker, face down. Standard printed copy delivery point. Holds up to 250 sheets at 80g/m².
- 2. Operator panel. Menu driven operator controls and LCD panel<sup>a</sup>.
- 3. Paper tray.

Standard paper tray. Holds up to 300 sheets of 80g/m² paper.

4. Multi purpose tray.

Used for feeding heavier paper stocks, film media and transfer media. Also for manual feeding of single sheets when required.

- 5. Paper level indicator.
- 6. Front cover release lever.
- 7. Multi-purpose tray release recess.
- 8. Top cover release button.
- 9. LED heads.
- 10. Fuser release levers.
- 11. Print cartridges (W,M,Y,C).
- a. The display language can be changed to show different languages. (see ["Changing the](#page-11-0)  [display language" on page 12](#page-11-0)).

### <span id="page-10-0"></span>**REAR VIEW**

This view shows the connection panel, the rear output stacker.

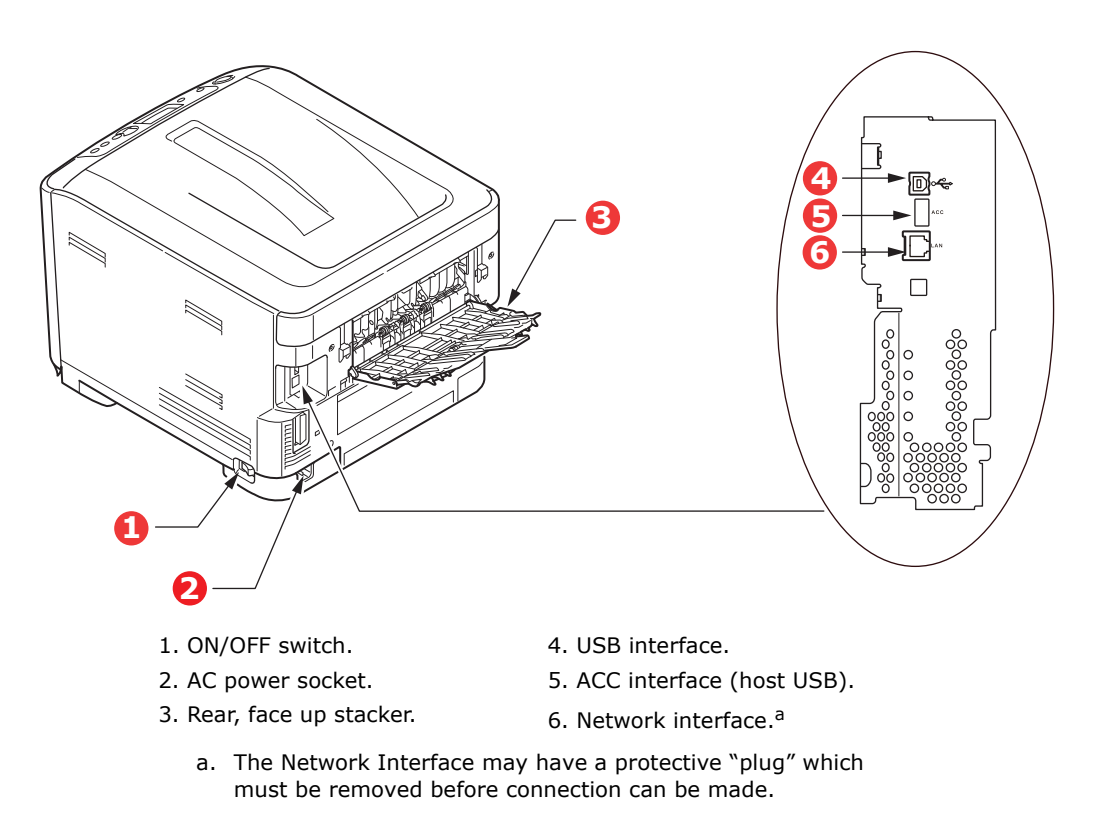

When the rear paper stacker is folded down paper exits the printer through the rear of the printer and is stacked here face up. This is mainly used for heavy print media and transfer media. When used in conjunction with the multi purpose feed tray, the paper path through the printer is essentially straight. This avoids bending the paper around curves in the paper path and enables feeding of up to 250g/m<sup>2</sup> media.

### <span id="page-11-0"></span>**CHANGING THE DISPLAY LANGUAGE**

The default language used by your machine for display messages is English. If required, this can be changed using the Panel Language Set-up utility.

## <span id="page-11-1"></span>**GETTING STARTED**

#### <span id="page-11-2"></span>**POWER SAVING MODE**

If you do not use the machine for a while, it will enter the power saving mode to control the power consumption of the device. To cancel or initiate power saving mode, press the **Power Save / Wake Up** button on the control panel.

#### *NOTE*

*If your machine is connected locally (via USB), when it transitions to Sleep mode its status is viewed as off-line. To use the printer in this state, you must press the Power Save / Wake Up button to exit sleep mode.*

#### <span id="page-11-3"></span>**SWITCHING OFF**

- **1.** Press the **Enter** button on the control panel to enter the menu.
- **2.** Press the **Menu down** button and scroll to the Shutdown menu.
- **3.** Press the **Enter** button.
- **4.** Press the **Enter** button to continue.
- **5.** Press the **Enter** button to execute.
- **6.** At the prompt, turn the power switch OFF.

## <span id="page-12-0"></span>**PAPER RECOMMENDATIONS**

Your printer will handle a variety of print media, including a range of paper weights and sizes, film media and transfer media. This section provides general advice on choice of media, and explains how to use each type.

The best performance will be obtained when using standard  $75 \sim 90$ g/m<sup>2</sup> paper designed for use in copiers and laser printers. Suitable types are:

**>** Color Copy by Mondi 90g/m²

Use of heavily embossed or very rough textured paper is not recommended.

## <span id="page-12-1"></span>**CASSETTE TRAYS**

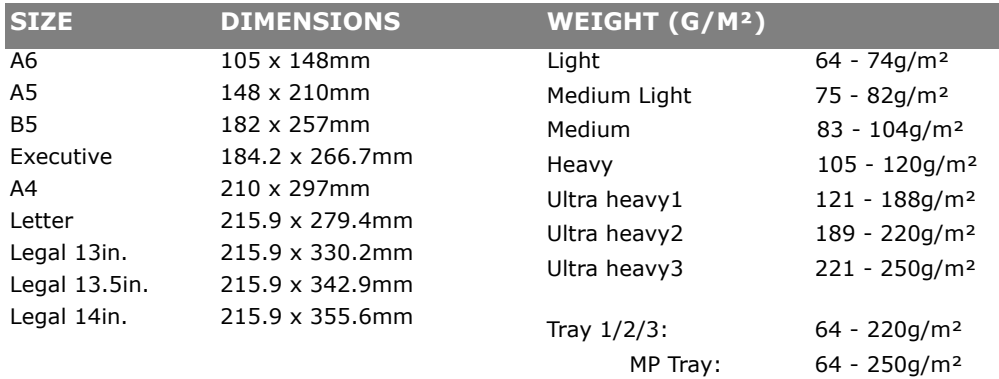

If you have identical paper stock loaded in another tray (2nd or 3rd tray if you have one, or multi purpose tray) you can set the printer to automatically switch to the other tray when the current tray runs out of paper. When printing from Windows applications, this function is enabled in the driver settings. When printing from other systems, this function is enabled in the Print Menu. (See ["Menu functions" on page 46](#page-45-2).)

### <span id="page-12-2"></span>**MULTI PURPOSE TRAY**

The multi purpose tray can handle the same sizes as the cassette trays but in weights up to 250g/m². For very heavy paper stock use the face up (rear) paper stacker. This ensures that the paper path through the printer is almost straight.

The multi purpose tray can feed paper widths from 76mm to 215.9mm and lengths from 127.0mm to 1320.8mm (banner printing).

For paper lengths exceeding 355.6mm (Legal 14in.) use paper stock between 90g/m² and 128g/m² and the face up (rear) paper stacker.

## <span id="page-12-3"></span>**FACE DOWN STACKER**

The face down stacker on the top of the printer can hold up to 250 sheets of 80g/m² standard paper, and can handle paper stocks up to 188g/m².

Pages printed in reading order (page 1 first) will be sorted in reading order (last page on top, facing down).

## <span id="page-13-0"></span>**FACE UP STACKER**

The face up stacker at the rear of the printer should be opened and the tray extension pulled out when required for use. In this condition paper will exit via this path, regardless of driver settings.

The face up stacker can hold up to 100 sheets of 80g/m² standard paper, and can handle stocks up to 250g/m².

Always use this stacker and the multi purpose feeder for paper stocks heavier than 188g/m².

## <span id="page-14-0"></span>**LOADING PAPER**

## <span id="page-14-1"></span>**CASSETTE TRAYS**

**1.** Remove the paper tray from the printer.

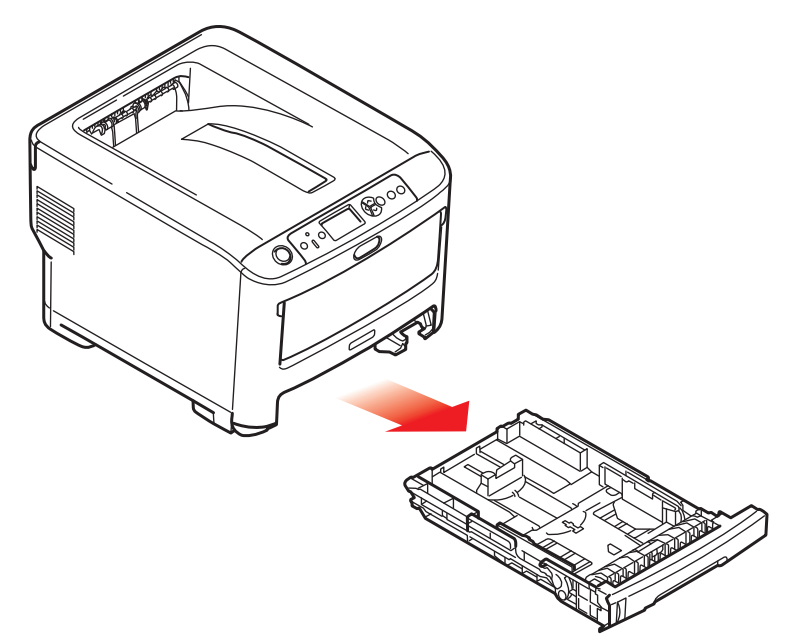

**2.** Fan the paper to be loaded at the edges (1) and in the middle (2) to ensure that all sheets are properly separated, then tap the edges of the stack on a flat surface to make it flush again (3).

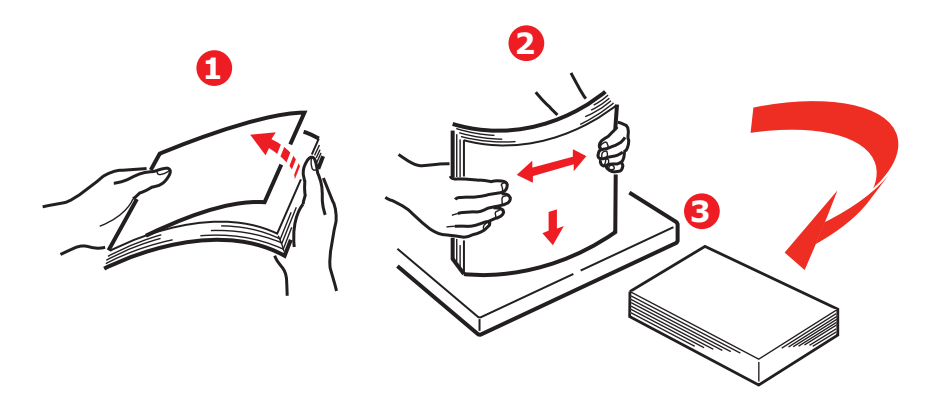

**3.** Load paper (letter headed paper face down and top edge towards the front of the printer), as shown.

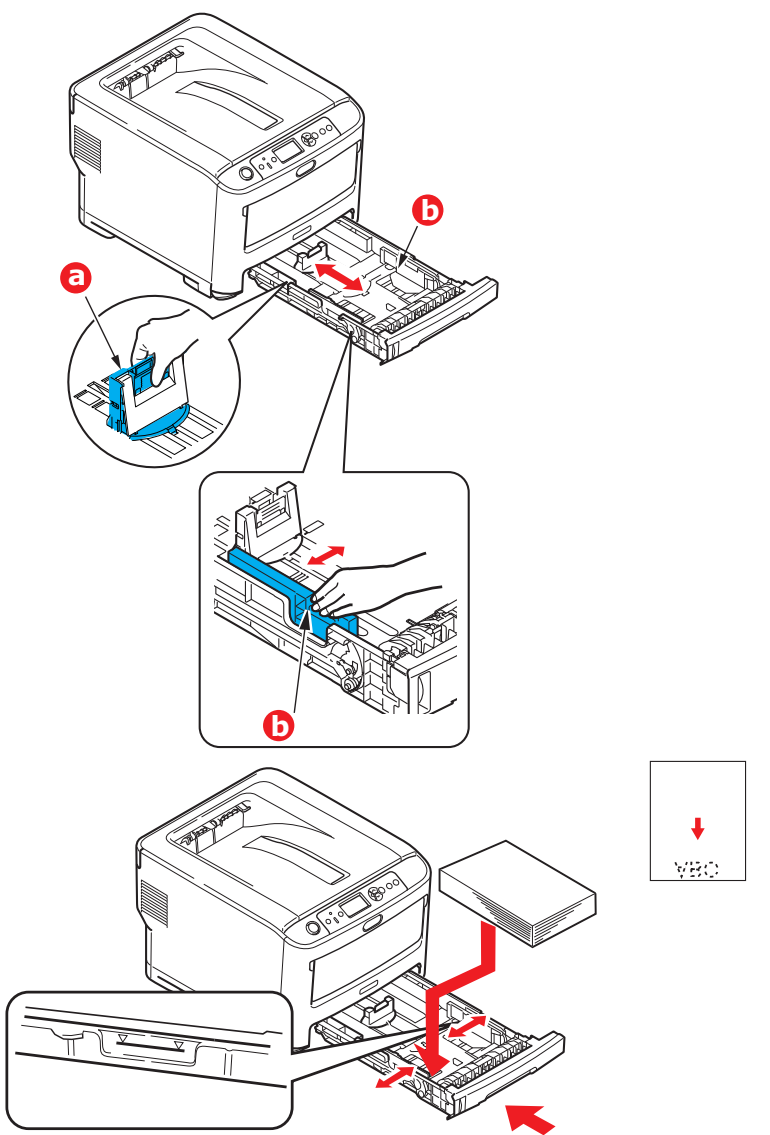

**>** Adjust the rear stopper (a) and paper guides (b) to the size of paper being used.

To prevent paper jams:

- **>** Do not leave space between the paper and the guides and rear stopper.
- **>** Do not overfill the paper tray. Capacity depends on the type of paper stock.
- **>** Do not load damaged paper.
- **>** Do not load paper of different sizes or types at the same time.
- **>** Close the paper tray gently.

**>** Do not pull the paper tray out during printing (except as described below for the 2nd tray).

#### *NOTE*

- *> If you have two trays and you are printing from the 1st (upper) tray, you can pull out the 2nd (lower) tray during printing to reload it. However, if you are printing from the 2nd (lower) tray, do not pull out the 1st (upper) tray. This will cause a paper jam.*
- *> For face down printing, make sure the face up (rear) stacker (a) is closed (the paper exits from the top of the printer). Stacking capacity is approximately 250 sheets, depending on paper weight.*
- *> For face up printing, make sure the face up (rear) stacker (a) is open and the paper support (b) is extended. Paper is stacked in reverse order and tray capacity is approximately 100 sheets, depending on paper weight.*
- *> Always use the face up (rear) stacker for heavy paper (card stock, etc.).*

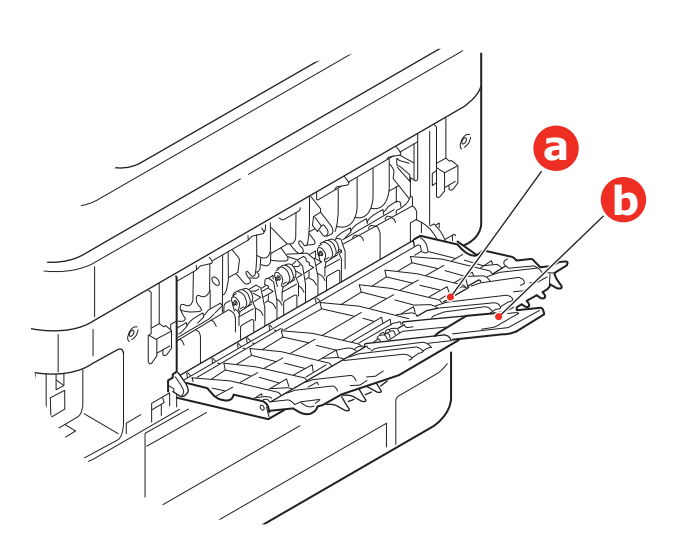

#### **CAUTION!**

**Do not open or close the rear paper exit while printing as it may result in a paper jam.**

## <span id="page-17-0"></span>**MULTI PURPOSE TRAY**

- **1.** Open the multi purpose tray (a).
- **2.** Fold out the paper supports (b).

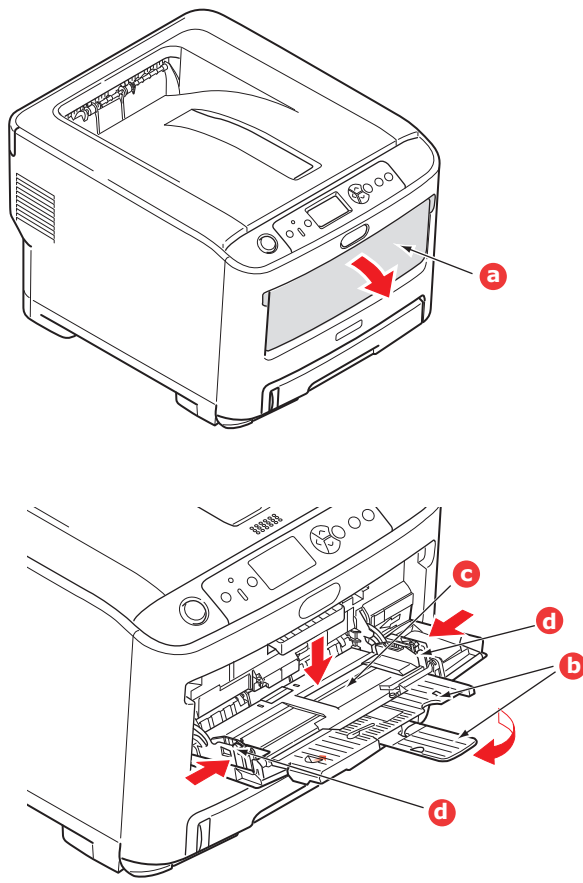

- **3.** Press gently down on the paper platform (c) to ensure it is latched down.
- **4.** Load the paper and adjust the paper guides (d) to the size of paper being used.
	- **>** For single-sided printing on headed paper load the paper into the multi purpose tray with pre-printed side up and top edge into the printer.
	- **>** Transfer media should be loaded face up into the printer.
	- **>** Do not exceed the paper capacity of about 100 sheets. Maximum stacking depth is 10mm.
- **5.** Press the tray latch button inwards to release the paper platform, so that the paper is lifted and gripped in place.
- **6.** Set the correct paper size for the multi purpose tray in the Media Menu (see "Menu [functions" on page 46\)](#page-45-2).

## <span id="page-18-0"></span>**HOW TO ACCESS THE DRIVER SCREENS**

Most of the features described are accessed via the printer driver screens. How you access them depends on your computer and its operating system.

The driver windows are dialogue boxes offering a wide range of choices about how you want to print your documents. Within Windows these dialogue boxes are tabbed, within Mac the dialogue boxes use pop-up menus.

#### *NOTE*

*Example driver screenshots are used throughout this manual and as such may not represent the driver screens for your machine. Some of the features shown on the example screenshots may not be available on your machine.*

There are two ways to access the driver features from within Windows:

**1.** Directly from the Windows "Printers" folder ("Printers and Faxes" folder in Windows Vista, "Devices and Printers" folder in Windows 7 or later).

If you choose this method any changes you make will become the driver defaults. This means they will remain active for all your applications unless you specifically change them from within the application's Print dialogue.

**2.** From your application's Print dialogue.

If you choose this method any changes you make will usually only last for as long as the particular application is running, or until you change them again. In most cases, once you quit the application the driver defaults will return.

#### *NOTE*

*Settings made from the printer's own control panel are the printer defaults. They determine how your printer will behave unless you specify otherwise from your computer.*

*The driver defaults override the printer defaults.*

*Application Print settings override both the printer defaults and the driver defaults.*

## <span id="page-19-0"></span>**PRINTING PREFERENCES IN WINDOWS APPLICATIONS**

When you choose to print your document from a Windows application program a print dialogue box appears. This dialogue usually specifies the name of the printer on which you will print your document. Next to the printer name is a **Properties** button.

When you click **Properties** a new window opens which contains a short list of the printer settings available in the driver, which you can choose for this document.

The window which opens when you click **Properties** depends on which printer driver has been installed.

#### <span id="page-19-1"></span>**POSTSCRIPT EMULATION**

- **1.** Page orientation sets portrait (tall) or landscape (wide) page orientation. The "rotated" rotates the paper through 90 degrees anticlockwise.
- **2.** Pages can be printed in forward or reverse order. If using the face down (top) paper stacker, forward order is usually appropriate to ensure that pages are stacked in numerical order. If using the face up (rear) paper stacker, reverse order would normally stack your pages in numerical order.
- **3.** You can specify how many pages to print on a sheet. Pages will be scaled to fit the number you choose.

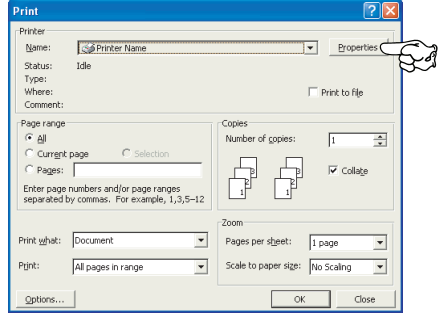

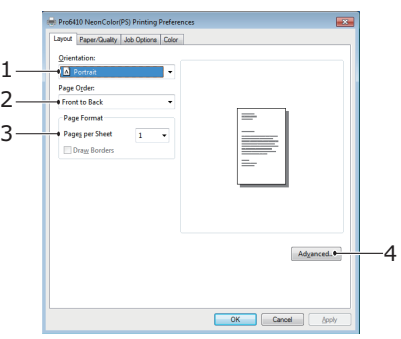

**4.** Advanced options are also available, such as how to download TrueType fonts, and whether advanced options such as booklet printing are available.

The printer driver contains extensive on-line help for these items to help you make the most appropriate choices.

#### <span id="page-20-0"></span>**CHANGING THE DRIVER DEFAULTS**

#### **Windows Vista**

- **1.** Click **Start > Control Panel > Printers** to open the Printers and Faxes window.
- **2.** In the Printers and Faxes window, right-click on the appropriate printer driver icon, and choose **Printing Preferences** from the context menu.

#### **Windows 7**

- **1.** Click **Start > Devices and Printers** to open the Devices and Printers window.
- **2.** In the Devices and Printers window, right-click on the appropriate printer driver icon, and choose **Printing Preferences** from the context menu.

#### <span id="page-20-1"></span>**CHANGING THE APPLICATION'S DRIVER SETTINGS**

#### **Windows**

- **1.** In your application, open the file you want to print.
- **2.** On the **File** menu, choose **Print…**.
- **3.** In the application's Print dialogue, make sure the printer shown is the appropriate one, and click **Properties**.

#### **Mac**

- **1.** In your application, open the file you want to print.
- **2.** On the **File** menu, choose **Print…**.
- **3.** In the application's **Print** dialogue, make sure the printer shown is the appropriate one, and click **Printer:**.

## <span id="page-21-0"></span>**SETTING THE DRIVER DEVICE OPTIONS**

This section explains how to ensure that your printer driver can utilize all of the hardware features installed in your printer.

Accessories such as additional paper trays will only be usable if the printer driver on your computer knows they are there.

In some cases the hardware configuration of your printer is automatically detected when the driver is installed. However, it is advisable to at least check whether all of the available hardware features are listed in the driver.

This procedure is essential if you subsequently add extra hardware features to your printer after the drivers have been installed and set up.

Remember that if your machine is shared between users on different computers, the driver must be adjusted on each user's machine.

## <span id="page-21-1"></span>**WINDOWS**

- **1.** Access the driver's **Properties** window. [\(See "Changing the driver defaults" on](#page-20-0)  [page 21.](#page-20-0))
- **2.** Select the **Device Options** tab.
- **3.** Set the options for any devices you have installed, including the correct number of paper trays, etc.
- **4.** Click **OK** to close the window and save your changes.

## <span id="page-21-2"></span>**MAC OS X**

- **1.** Refer to **Print & Scan** for printer information.
- **2.** Click on **Option & Supplies** and select **Driver** panel from the displayed screen.
- **3.** Set the option information of options installed in the printer such as the number of trays, etc.
- **4.** If you click **OK**, the settings are saved and the screen closes.

## <span id="page-22-0"></span>**COLOR SETTING**

## <span id="page-22-1"></span>**COLOR MODE**

You can select **Color Print** or **Gray Scale Print (White/Black)** for the color mode.

### <span id="page-22-2"></span>**COLOR PRINT**

Select this when printing in color.

#### **Windows**

- **1.** On the print dialog box, click the **Color** tab.
- **2.** Under **Color Mode**, select **Color Print**.

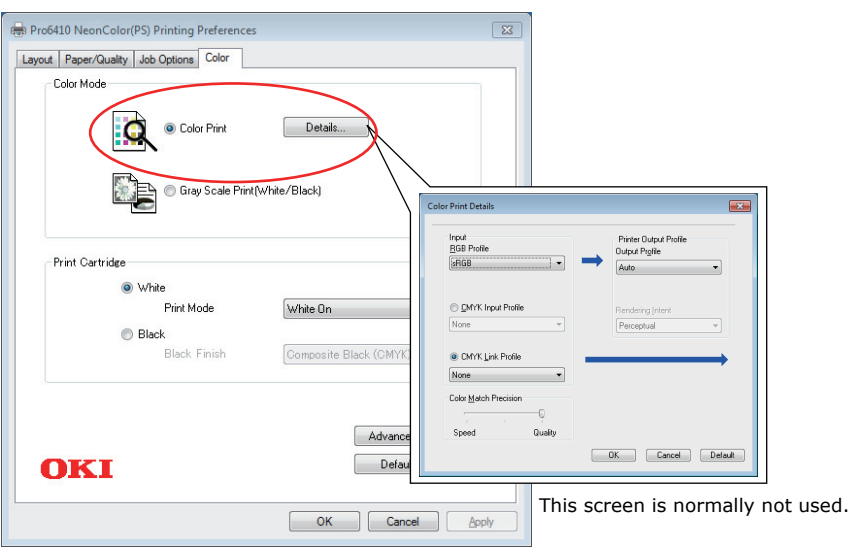

#### **Color Print Details**

This screen is normally not used.

Your printer performs color matching by using an ICC profile. However, you cannot specify input and output profiles by downloading a specific ICC profile, as your printer uses a special link profile which considers the use of white/black toner.

Use the built-in color matching function of your application when you need to specify an input profile for color matching.

### **Mac OS X**

- **1.** On the print dialog box, select the **Color Options** panel.
- **2.** From **Color Mode**, select **Color Print**.

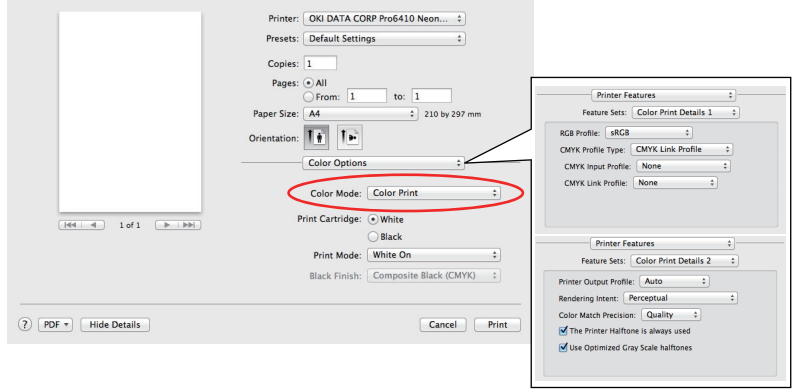

This screen is normally not used.

#### **Color Print Details 1,2 panel**

This screen is normally not used.

Your printer performs color matching by using an ICC profile. However, you cannot specify input and output profiles by downloading a specific ICC profile, as your printer uses a special link profile which considers the use of white/black toner.

Use the built-in color matching function of your application when you need to specify an input profile for color matching.

## <span id="page-24-0"></span>**GRAY SCALE PRINT (WHITE/BLACK)**

By selecting this, printing will occur only in black and white.

#### **Windows**

- **1.** On the print dialog box, click the **Color** tab.
- **2.** Under **Color Mode**, select **Gray Scale Print (White/Black)**.

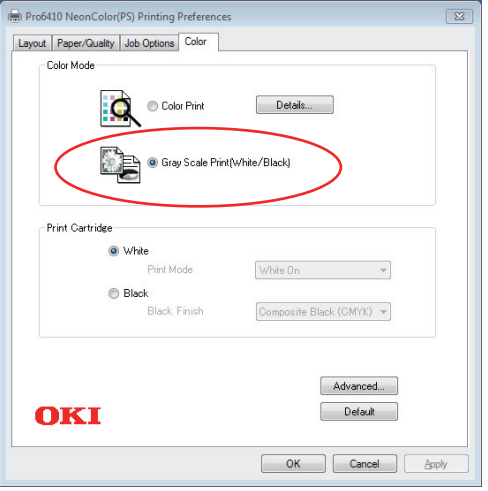

#### **Mac OS X**

- **1.** On the print dialog box, select the **Color Options** panel.
- **2.** From **Color Mode**, select **Gray Scale Print (White/Black)**.

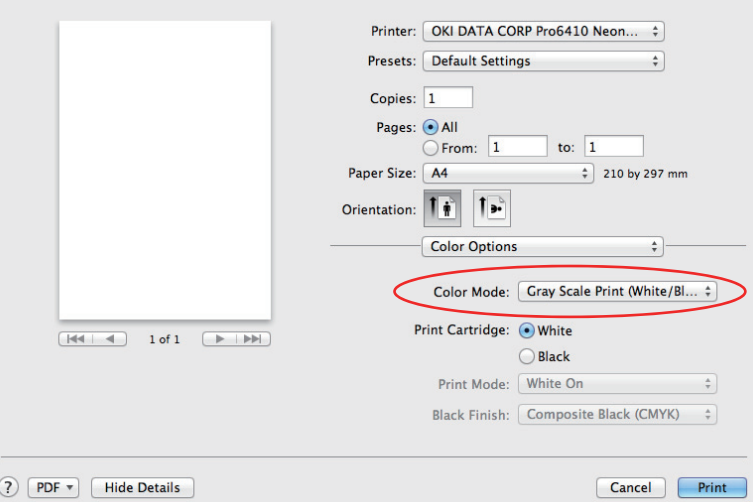

## <span id="page-25-0"></span>**PRINT CARTRIDGE**

Designate **Print Cartridge** color loaded in printer.

## <span id="page-25-1"></span>**WHITE**

Select when white **Print Cartridge** is loaded in printer. **Print Mode** may be set when selecting **Color Print** as the **Color Mode**.

#### <span id="page-25-2"></span>**PRINT MODE**

This setting is used when a white **Print Cartridge** is loaded in the printer.

This function can be used when **Color Print** is selected as the **Color Mode** and when **White** is set as the **Print Cartridge**.

#### **White On**

Selecting this prints documents using white toner. The object whose color is explicitly set to white is printed with white toner. **White On** is used when the background color of print media is not white.

#### **White Off**

Selecting this prints documents without using white toner. The white toner is not used for the object whose color is explicitly set to white. **White Off** is used when the background color of print media is white.

> *NOTE White toner is used when Gray Scale Print (White/Black) is selected as the Color Mode, regardless of Print Mode settings.*

#### **Windows**

- **1.** On the print dialog box, click the **Color** tab.
- **2.** From **Color Mode** settings, select **Color Print**.
- **3.** From **Print Cartridge** settings, select **White**.
- **4.** From **Print Mode**, select your preferred setting.

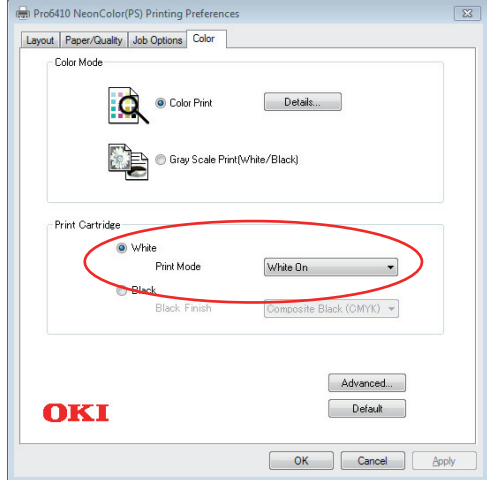

### **Mac OS X**

- **1.** On the print dialog box, select the **Color Options** panel.
- **2.** From **Color Mode**, select **Color Print**.
- **3.** From **Print Cartridge**, select **White**.
- **4.** From **Print Mode**, select your preferred setting.

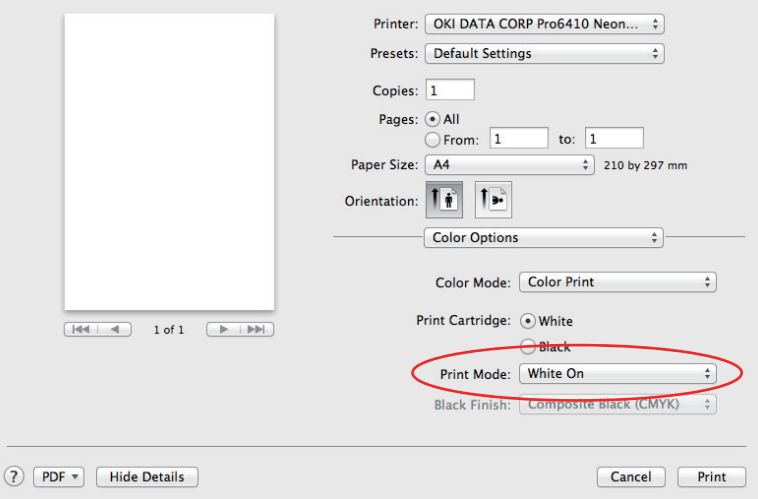

## <span id="page-26-0"></span>**BLACK**

Select when black **Print Cartridge** is loaded in printer.

**Black Finish** may be set when selecting **Color Print** as the **Color Mode**.

*NOTE When printing with black Print Cartridge loaded, please also set Media Type and CMYK.*

#### <span id="page-26-1"></span>**BLACK FINISH**

This setting is used when a black **Print Cartridge** is loaded in the printer.

This function can be used when **Color Print** is selected as the **Color Mode** and when **Black** is set as the **Print Cartridge**.

### **Composite Black (CMYK)**

Synthesizes black using cyan, magenta, yellow, and black toner. Ideal for photos.

#### **True Black (K)**

Prints black using black toner only. Ideal for diagrams and documents.

*NOTE Only black toner is used when Gray Scale Print (White/Black) is selected as the Color Mode, regardless of Black Finish settings.*

#### **Windows**

- **1.** On the print dialog box, click the **Color** tab.
- **2.** From **Color Mode** settings, select **Color Print**.
- **3.** From **Print Cartridge** settings, select **Black**.
- **4.** From **Black Finish**, select your preferred setting.

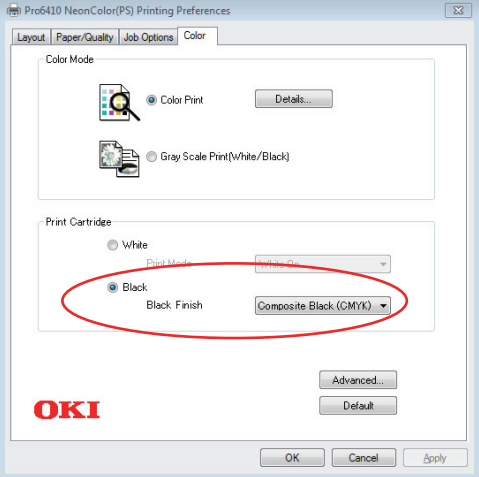

### **Mac OS X**

- **1.** On the print dialog box, select the **Color Options** panel.
- **2.** From **Color Mode**, select **Color Print**.
- **3.** From **Print Cartridge**, select **Black**.
- **4.** From **Black Finish**, select your preferred setting.

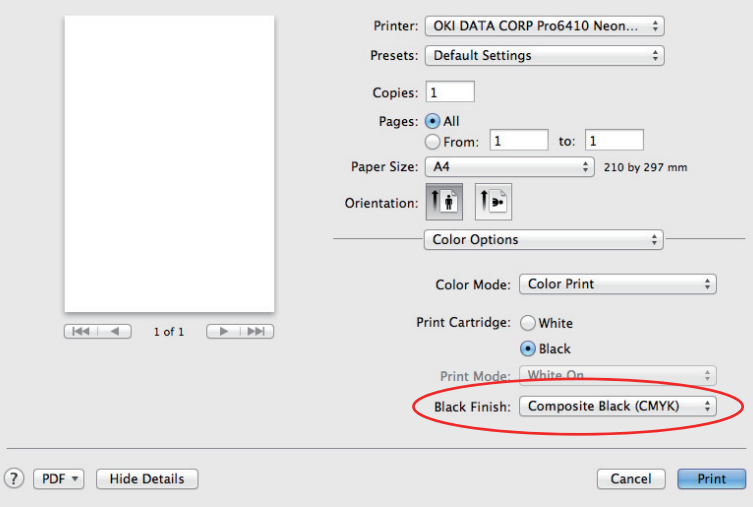

## <span id="page-28-0"></span>**FINISHING OPTIONS**

Your printer offers a wide selection of document finishing options that help you to control the final form of your printed document.

For detailed information on finishing options see:

- **>** ["Collating" on page 30](#page-29-0)
- **>** ["Separating queued print jobs" on page 32](#page-31-0)
- **>** ["Cover print" on page 33](#page-32-0)
- **>** ["Custom page size" on page 34](#page-33-0)
- **>** ["Printing multiple pages on one sheet \(n-up\)" on page 36](#page-35-0)
- **>** ["Scale to page" on page 38](#page-37-0)
- **>** ["Transfer media/film printing" on page 39](#page-38-0)

## <span id="page-29-0"></span>**COLLATING**

This feature allows multiple copies of a multipage document to be printed with the pages of each copy in sequence.

Uncollated pages print like this

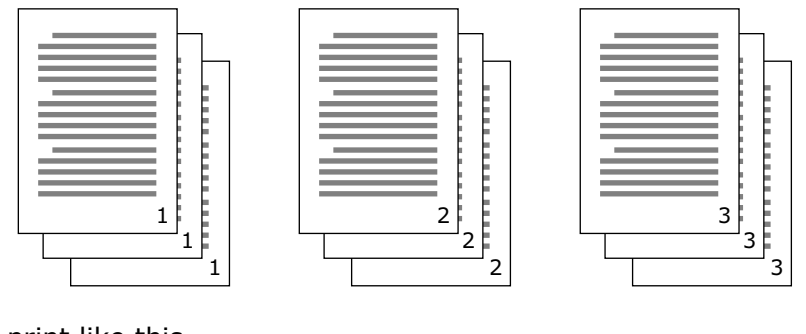

Collated pages print like this

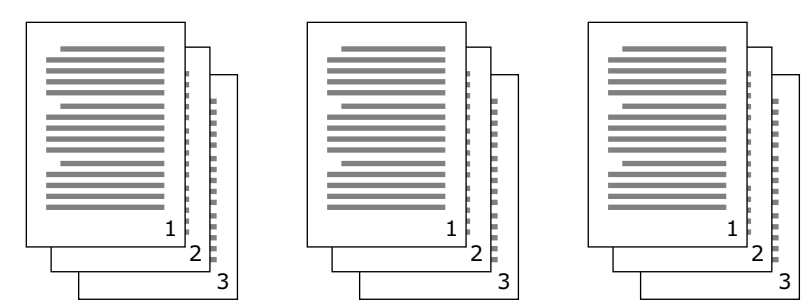

**Application collate**—Some application programs have a collate feature in their print options. In this case the application performs the document collation and may send the job multiple times to the printer. Generally, this method is slower but can be more reliable.

**Printer collate**—This section describes the collate function built into the printer driver. In this case the job is stored temporarily in printer memory, and the printer performs collation. This method is normally faster, but may not work from all applications.

If you experience problems using printer collate, use the collate option in your application's print options instead.

### <span id="page-30-0"></span>**WINDOWS**

**1.** In the **Job Options** tab, choose how many **copies** you want to print from the scrolling list.

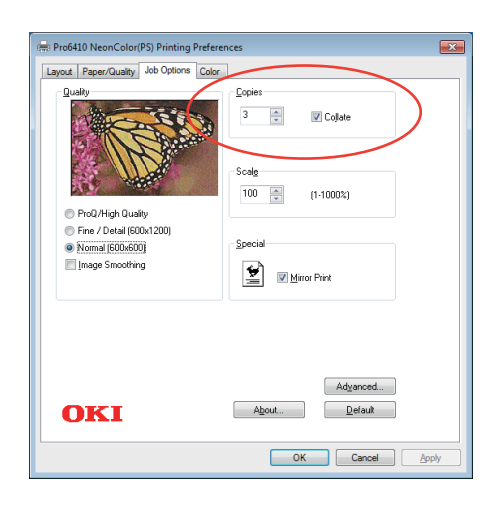

**2.** Click the **Collate** checkbox.

#### <span id="page-30-1"></span>**MAC OS X**

**1.** Select **Printer Features** (1).

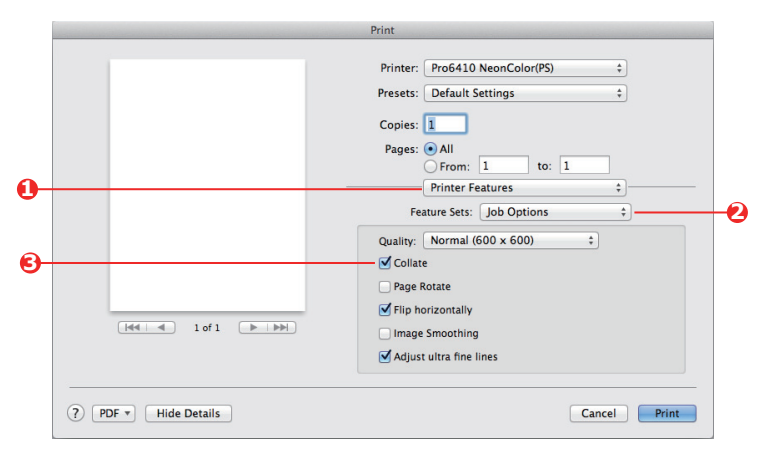

- **2.** From the **Feature Sets** menu (2), select **Job Options**.
- **3.** Select the **Collate** checkbox (3) to enable printer collate.

*NOTE The Collate option in the Copies & Pages dialogue is for application collate. [See](#page-29-0)  [page 30](#page-29-0).*

## <span id="page-31-0"></span>**SEPARATING QUEUED PRINT JOBS**

When you share a printer with other users it can be useful to print a special page between print jobs to help locate each user's job in a paper stack at the printer. In Windows this page is called a "separator page". On the Mac it is called a "cover page".

> *NOTE Do not confuse Cover Page with "Cover Print". Cover Print is when the first page (cover) of a print job is fed from one paper tray, and the remaining pages of the print job are fed from a different tray. [See "Cover print" on page 33.](#page-32-0)*

#### <span id="page-31-1"></span>**WINDOWS SEPARATOR PAGE**

The separator page is set from the printer driver's default properties window. Access to this is directly from Windows, not from within your application program. [See "Changing the](#page-20-0)  [driver defaults" on page 21.](#page-20-0)

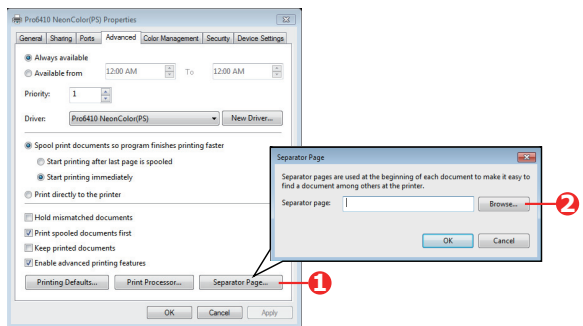

- **1.** In the driver's Advanced tab click the **Separator Page…** button (1).
- **2.** Click **Browse** (2) and navigate to a file containing an image of the separator page you wish to use, then click **OK**.

#### <span id="page-31-2"></span>**MAC OS X COVER PAGE**

The cover page is accessed from your application's print dialogue.

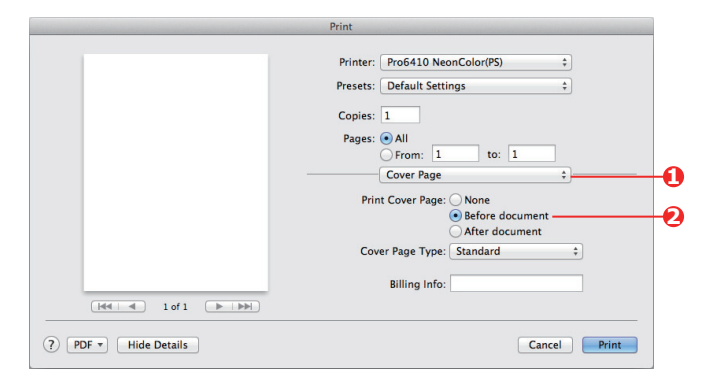

- **1.** Select **Cover Page** (1).
- **2.** Select the required options for the cover page (2).

## <span id="page-32-0"></span>**COVER PRINT**

Cover print is when the first page (cover) of a print job is fed from one paper tray, and the remaining pages of the print job are fed from another paper tray.

This feature is not available in the Windows PostScript Drivers.

Do not confuse Cover Print with "Cover Page". A Cover Page is an identification sheet inserted between the print jobs of a network printer. See "Separating queued print jobs" [on page 32.](#page-31-0)

### <span id="page-32-1"></span>**MAC OS X**

**1.** Select **Paper Feed** (1).

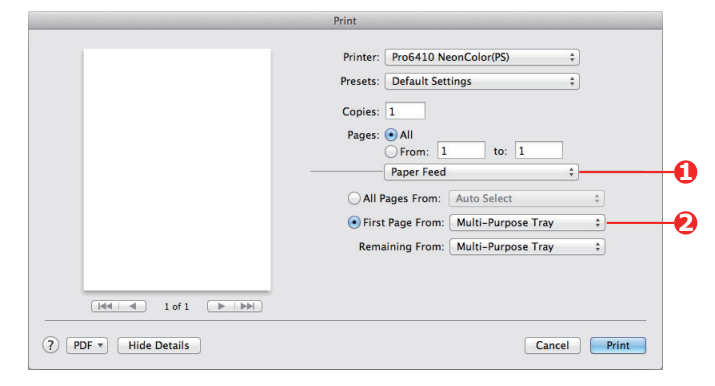

**2.** Select the trays or paper types you wish to use for the first page and remaining pages (2).

## <span id="page-33-0"></span>**CUSTOM PAGE SIZE**

This feature enables printing on non-standard sized print media.

The multipurpose tray is used for feeding non-standard media sizes. Print media width can be from approximately 64mm to 215.9mm, and its length can be from 127mm to 355.6mm. Actual limits vary slightly depending on which printer driver you use and your computer's operating system.

Some applications software may not produce the desired results with non-standard print media sizes, and some experimentation may be required to obtain the results you want.

#### <span id="page-33-1"></span>**WINDOWS POSTSCRIPT**

**1.** In the driver's **Layout** tab, click **Advanced**.

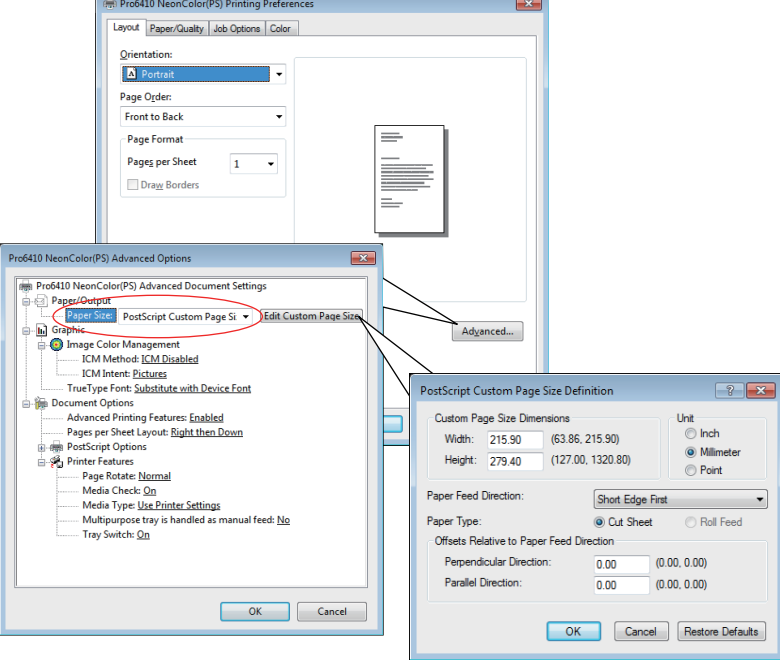

- **2.** In the Advanced Options window, under **Paper/Output**, choose **PostScript Custom Page Size** from the **Paper Size** drop-down list.
- **3.** In the PostScript Custom Page Size Definition window, Choose your **paper feed direction** from the dropdown list.

The available choices are:

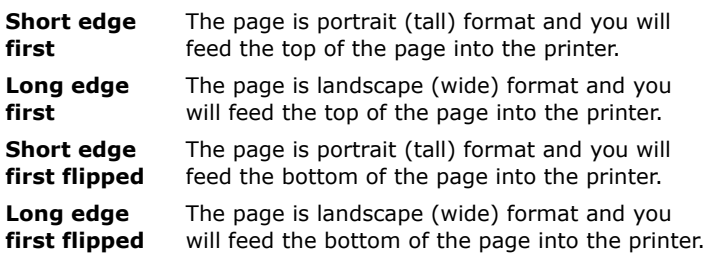

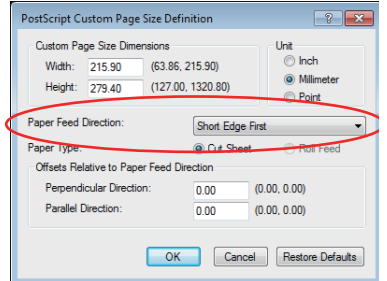

Notice that the size ranges available swap places when you change the paper feed direction between a portrait and a landscape choice.

Remember that the width of the multipurpose tray is limited to the width of a Letter (215.9mm), so if your paper is longer than this you will have to feed it short edge first.

**4.** You can also position the page image on the paper to avoid printing too close to the edge by choosing an **Offset**.

Offset relative to *perpendicular* direction adds to your left margin.

Offset relative to *parallel* direction adds to your top margin (normal feed) or bottom margin (flipped feed).

- **5.** Click **OK** to close the **PostScript Custom Page Size Definition** window.
- **6.** Click **OK** to close the **Advanced Options** window.
- **7.** In the driver's window, choose the **Multi-Purpose Tray** as the **Paper Source**.

### <span id="page-34-0"></span>**MAC OS X**

**1.** In your application program, choose **File > Page Setup**.

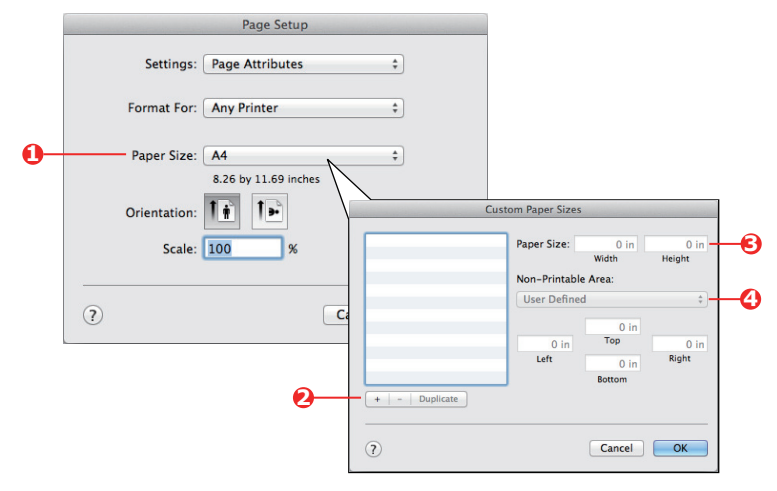

- **2.** Select **Manage Custom Sizes** (1).
- **3.** Click the **+** button (2) to define a new paper size and enter a *name* for the paper size.
- **4.** Enter the **Width** and **Height** (3) of your paper.
- **5.** Specify paper **margins** (4) as required.
- **6.** Click **OK** to save the new paper size.

## <span id="page-35-0"></span>**PRINTING MULTIPLE PAGES ON ONE SHEET (N-UP)**

This feature scales the page size of your document for printing and reproduces several pages per sheet.

This is useful when you simply want to proof your page layout, or distribute your document in a more compact format. It saves paper, bulk, weight and cost.

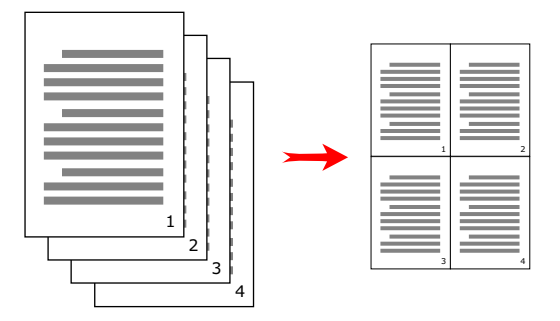

#### <span id="page-35-1"></span>**WINDOWS POSTSCRIPT**

In the driver's **Layout** tab, choose the number of pages (N-up) you want to print on each sheet. 1-up is normal, 16-up is maximum.

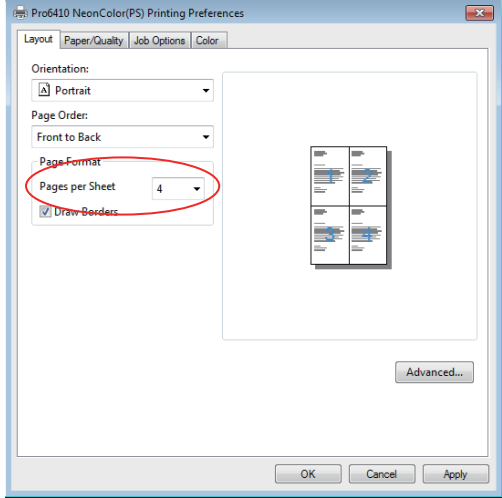
# **MAC OS X**

**1.** Select **Layout** (1).

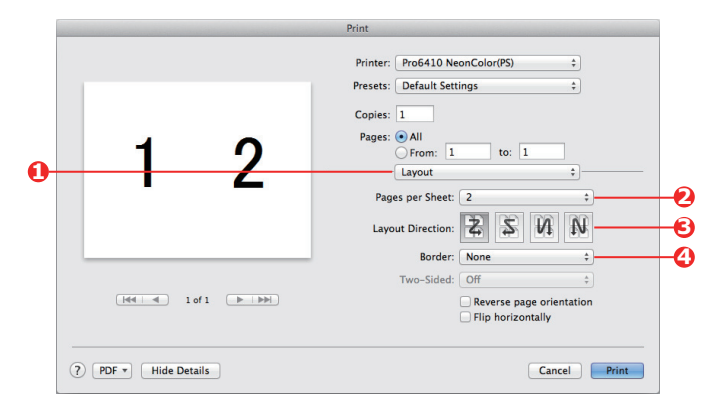

- **2.** From the **Pages per Sheet** menu (2), select the number of pages you want to fit onto a single sheet of paper.
- **3.** If required, change the direction (3) the document pages are laid out on each sheet of paper.
- **4.** If required, you can surround each page with a border (4).

# **SCALE TO PAGE**

Scale to Page allows you to print data formatted for one size page onto a different size page, without modifying the print data.

This feature is not available with the Windows PS driver.

### **MAC OS X**

**1.** Select **Paper Handling** (1).

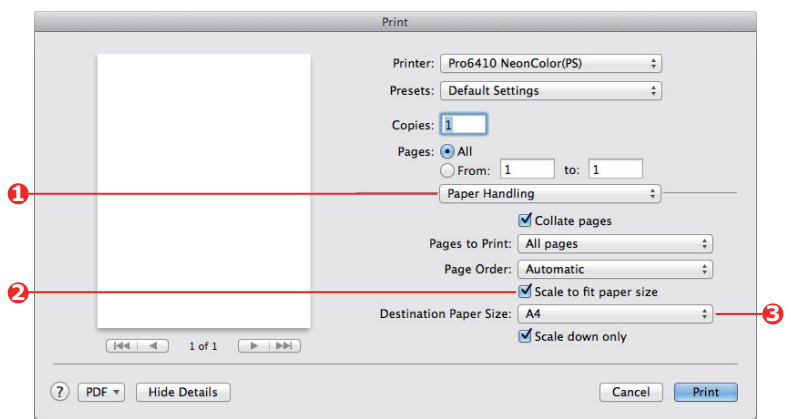

- **2.** Check the **Scale to Fit Paper Size** checkbox (2).
- **3.** Choose the paper size you need from the drop-down list (3).

# **TRANSFER MEDIA/FILM PRINTING**

This feature enables printing on transfer media or film.

The multipurpose tray is used for feeding film media.

#### **WINDOWS**

**1.** In the driver's **Paper/Quality** tab, click **Advanced**, and select the required film size from the **Paper Size** drop-down list.

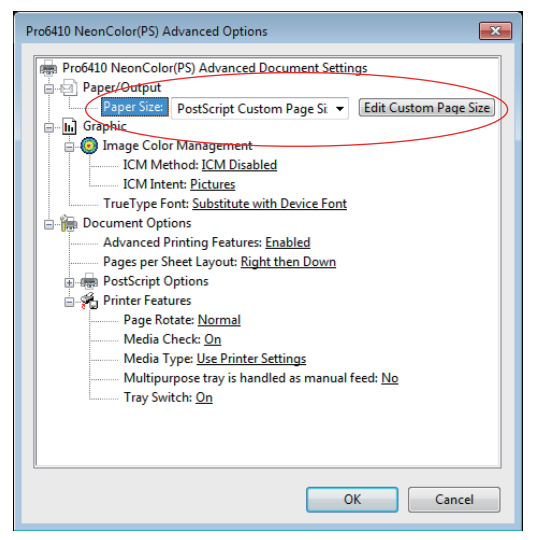

- **2.** In the same window, select the **Films** from the **Printer Features Media Type** drop-down list.
- **3.** Click **OK** to close the **Advanced Options** window.
- **4.** From the **Source** drop-down list select **Multi-Purpose Tray**.

# **MAC OS X**

**1.** In the driver's window, select the **Multi-Purpose Tray** from the **All Pages From** drop-down list.

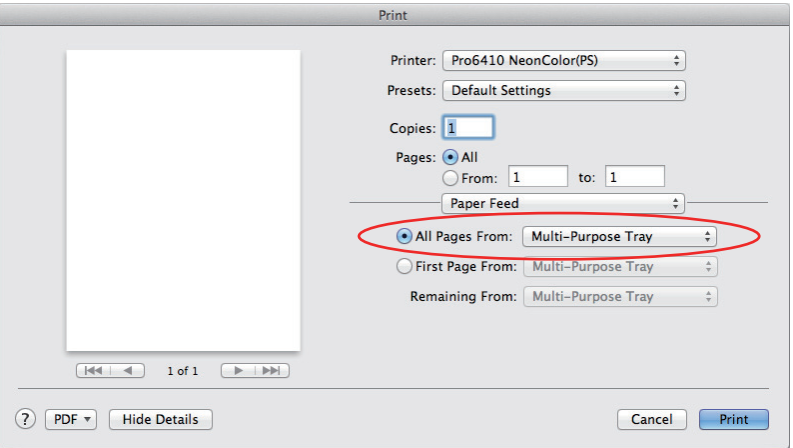

**2.** Move to the **Printer Features** window, select the **Films** from the **Media Type** drop-down list in the **Feature Sets: Paper Input Options**.

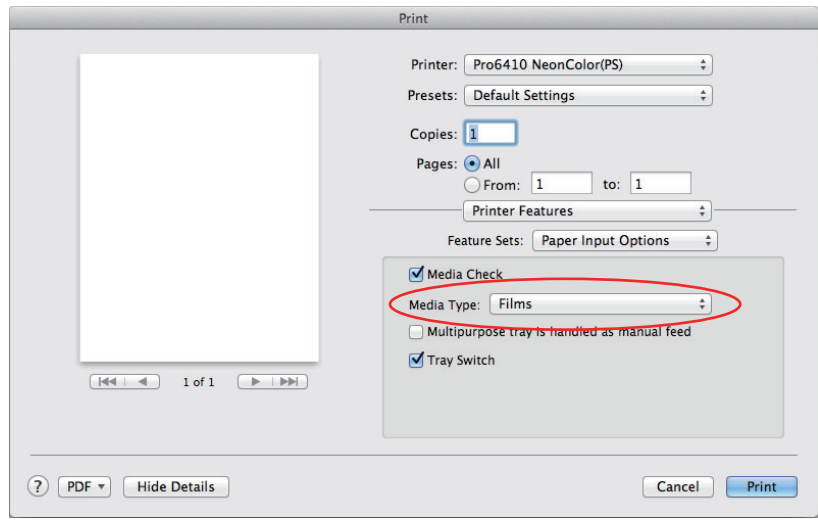

# **HOW TO PRINT WITH APPLICATION SETTING**

To print image data without the white background, you need to configure the application setting. If printing image data without configuring the application setting, white is printed on the whole background of the image.

The following pages explain how to configure the setting in the Adobe applications.

# **ADOBE PHOTOSHOP**

This section describes how to print the image data without white background by Adobe Photoshop CS.

- **1.** Load the image data.
- **2.** Click the all of background to make a selection area for background by using Magic wand function.
- **3.** Perform the **Inverse** menu to make a selection area for print after selection area for background was made.
- **4.** Click the arrow of **Paths** and perform the **Make Work Path** menu.
- **5.** Input the value of **Tolerance**.

*NOTE*

*If you want to select only printable image, you should use small value, like 0.5. If you want to select printable image together with the white edge, 2.0 is maybe good value.*

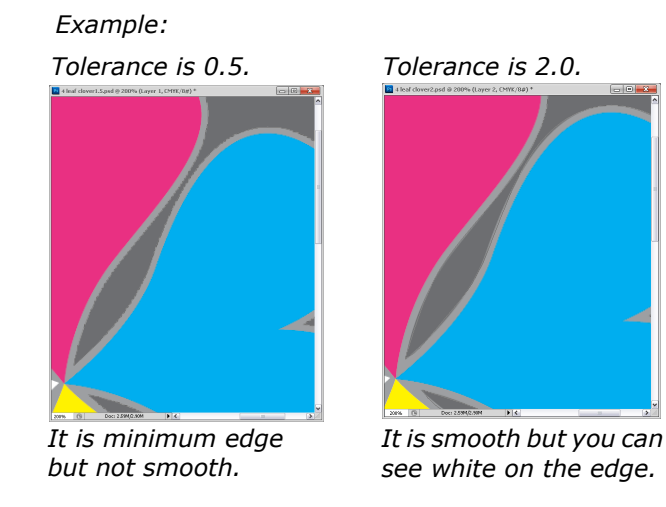

**6.** Click the arrow of **Paths** and perform the **Save Path** menu.

Click **OK** to save **Working Path** as **Path 1**.

**7.** Click the arrow of **Paths** and perform the **Clipping Path** menu.

Click **OK** to select **Path 1** as **Clipping Path**.

- **8.** Save the image data by Photoshop format (PSD).
- **9.** Select the **Print with Preview** menu.
- **10.** Select the **No Color Management** in **Color Handling** options then click **Print** to print the image data.

# **ADOBE ILLUSTRATOR**

This section describes how to print the image data without white background by Adobe Illustrator CS.

- **1.** Load the image data.
- **2.** Create a path around the area of the placed picture image that you want to mask.
- **3.** Select the created path and the picture image, and create a clipping mask.
- **4.** Save the image data.

#### *NOTE*

*Do not apply overprint settings for the object's fill and stroke. Otherwise they may be printed in unexpected color. Be sure to clear the overprint check boxes in the attributes panel.*

# **SWITCH WHITE/BLACK PRINT CARTRIDGES**

The procedure to switch the White Print Cartridge and Black Print Cartridge is laid out below.

The following example shows how to switch out the White Print Cartridge and replace it with the Black Print Cartridge.

#### *NOTE*

*In order to maintain high quality printing, it is necessary to use paper that fulfills the quality, thickness and surface finish conditions. When using Black Print Cartridge, please thoroughly test the print quality and paper traction beforehand, and check that there are no impediments before use.* 

*If using a (paper) medium that is curled or wrinkled before printing, print quality and paper feed performance cannot be assured.*

- **1.** Press the up  $\triangle$  or down  $\nabla$  scroll button on the operation panel of the device to display [**Menus**] - [**System Adjust**] - [**Spot Color**] menu.
- **2.** Change setting from [**White**] to [**Black**].
- **3.** After [**Spot Color settings changes. Shut down and restart to enable new settings.**] is displayed on the operation panel, turn of power.

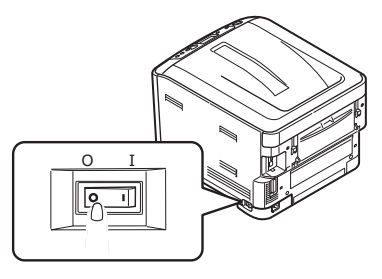

- **4.** Press the cover release and open the printer's top cover fully.
- **5.** Remove the White Printer Cartridge, taking care not to touch the green cylinder on the bottom of the Print Cartridge.

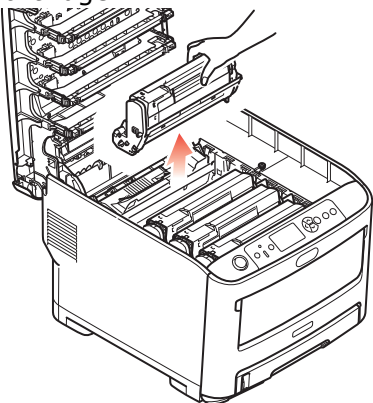

*NOTE*

*> To prevent photodegredation of the Print Cartridge, do not leave it in direct sunlight or fluorescent light.*

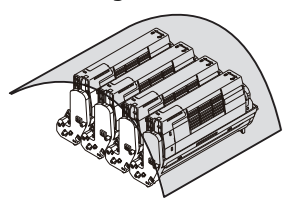

*> Be careful not to touch or scratch the green cylinder on the bottom of the print cartridge.*

**6.** Take the new Black Print Cartridge out of its packaging and place it on the flat place. Remove the protective sheets and desiccant from Print Cartridge. Push the colored release lever away from you.

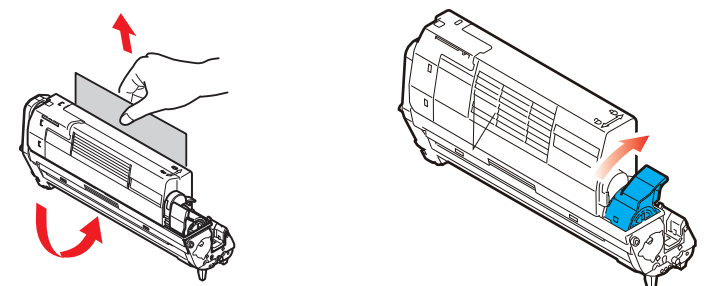

**7.** Gently install Black Print Cartridge.

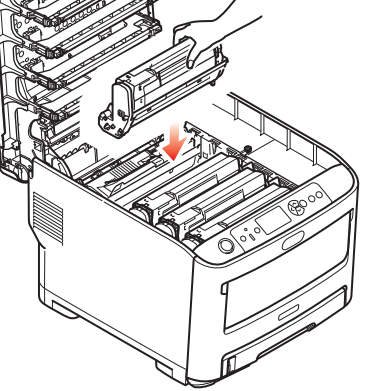

**8.** Close the top cover.

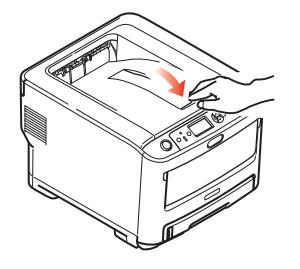

**9.** After placing removed White Print Cartridge in bag, store it in the box.

*NOTE*

*Please avoid the storage in the high temperature and high humidity environment.*

**10.** Turn power on.

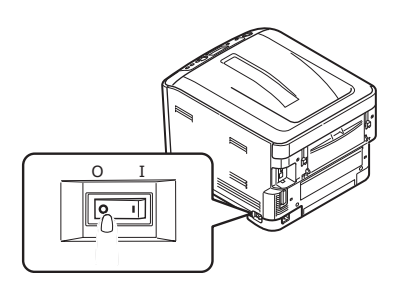

# **PRINT USING BLACK PRINT CARTRIDGE**

How to use the Black Print Cartridge for printing is laid out below.

### **WINDOWS**

**1.** In the driver's **Paper/Quality** tab, click **Advanced**, and select the **User Type 1~5**, from the **Printer Features-Media Type** drop-down list.

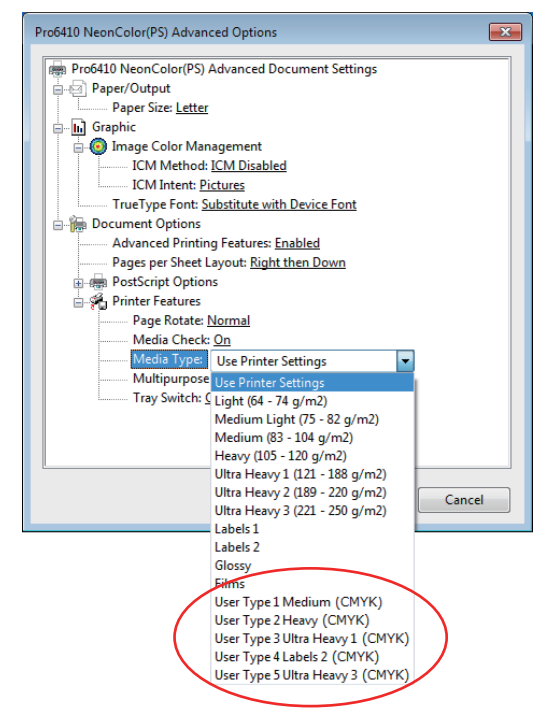

**2.** Click **OK** to close the **Advanced Options** window.

# **MAC OS X**

**1.** In the driver's **Printer Features** window, select the **User Type 1~5** from the **Media Type** drop-down list in the **Feature Sets: Paper Input Options**.

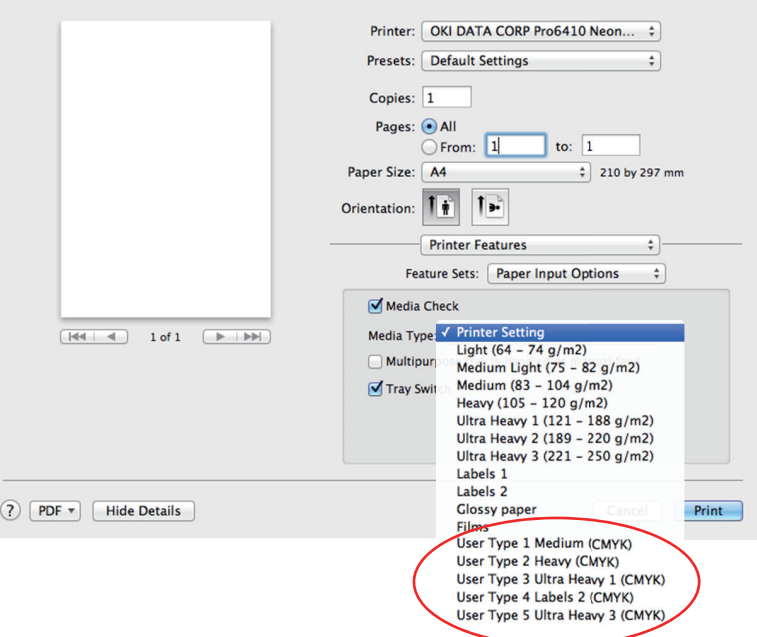

# **MENU FUNCTIONS**

This section lists the menus accessed via the controls on the printer's operator panel and displayed in the LCD window.

# **OPERATOR PANEL:**

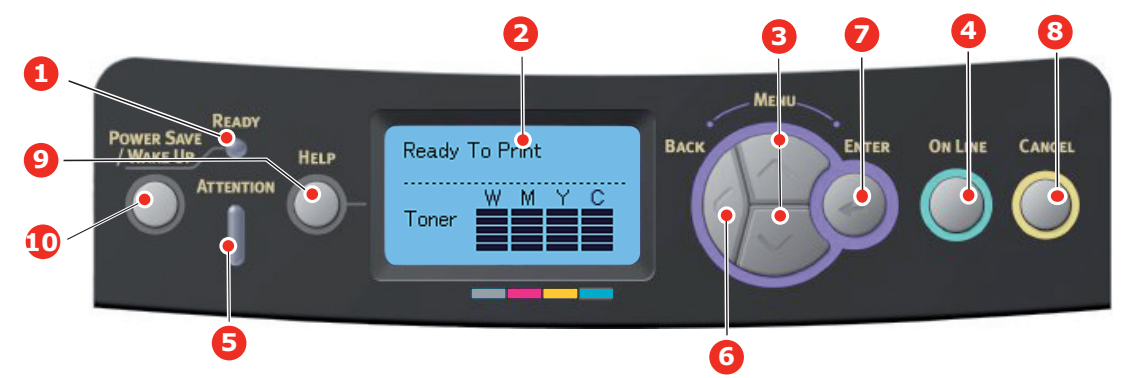

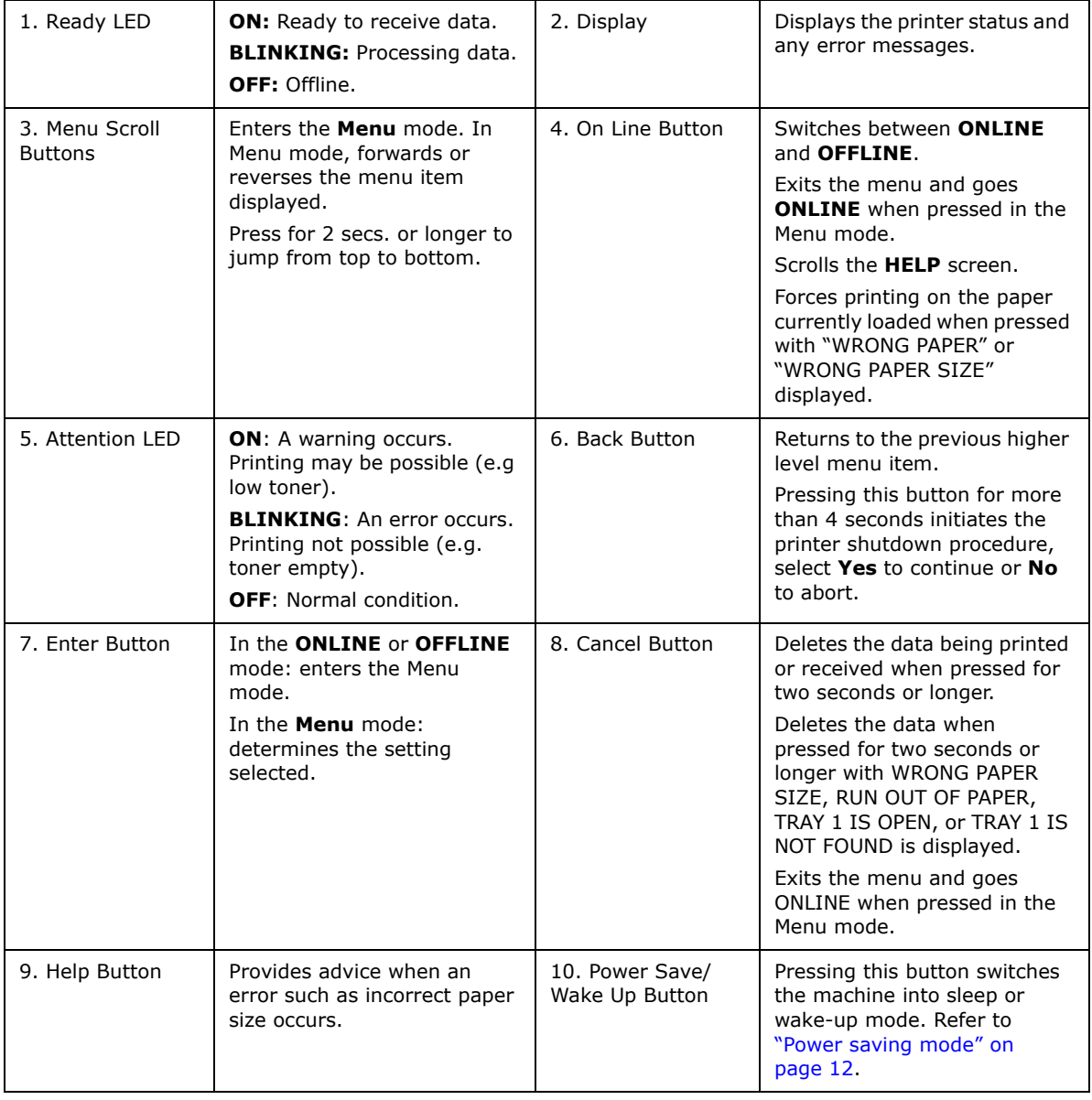

# **HOW TO CHANGE THE SETTINGS - USER**

It should be noted that many of these settings can be, and often are, overridden by settings in the printer drivers. However, several of the driver settings can be left at "Printer Setting", which will then default to the settings entered in these printer menus.

Where applicable, factory default settings are shown in bold type in the following tables.

In the normal operating condition, known as "standby," the printer's LCD window will show Ready to Print. In this condition, to enter the menu system, press the **up** and **down** Menu buttons on the operator panel to move up and down through the list of menus until the menu you wish to view is displayed. Then proceed as follows:

- **1.** Press **Enter** to enter the menu.
- **2.** Use the **up** and **down** MENU buttons on the control panel to scroll through the menus. When the item you want to change is displayed, press **Enter** to view the sub-menus for that item.
- **3.** Use the **up** and **down** MENU buttons to move up and down through the sub-menu items. When the item you want to change is displayed press **Enter** to display the setting.
- **4.** Use the **up** and **down** MENU buttons to move up and down through the available settings for the sub-menu item. When the item you want to change is displayed press **Enter** to display the setting. An asterisk (\*) will appear next to the setting, indicating that this setting is currently in effect.
- **5.** Do one of the following:

**>** Press **Back** again to move up to the list of menus;

or…

**>** Press **On Line** or **Cancel** to exit from the menu system and return to standby.

### <span id="page-46-2"></span>**HOW TO CHANGE THE SETTINGS - ADMINISTRATOR**

You can set whether to **ENABLE** or **DISABLE** each category in the user menu.

Disabled categories are not displayed in the User's menu. Only a system administrator can change these settings.

- **1.** Turn **OFF** the printer. Turn **ON** the printer while pressing the **Enter** button. When **Boot Menu** appears, take your finger off the button.
- **2.** Press the **Enter** button.
- <span id="page-46-1"></span><span id="page-46-0"></span>**3.** At the Enter Password prompt, enter the Admin password:
	- (a) Using the **up** and **down** MENU buttons, scroll to the required letter/digit.
	- (b) Press the **Enter** button to input and move to the next letter/digit.
	- (c) Repeat steps [\(a\)](#page-46-0) and [\(b\)](#page-46-1) until all letters/digits are entered.

#### *Enter your 4 to 9 digit password.*

(The default password is aaaaaa).

- **4.** Press the **Enter** button.
- **5.** Press the **up** or **down** MENU button until the "category" you want to change is displayed.
- **6.** Press the **Enter** button.
- **7.** Press the **up** or **down** MENU button until the "item" you want to change is displayed.
- **8.** Press the **Enter** button.
- **9.** Using the **up** or **down** MENU button, identify the parameter as required.
- **10.** Press the **Enter** button. An asterisk (\*) will appear next to the setting, indicating that this setting is currently in effect.
- **11.** Press the **On Line** button to switch to online. The machine will automatically reboot.

### **CONFIGURATION MENU**

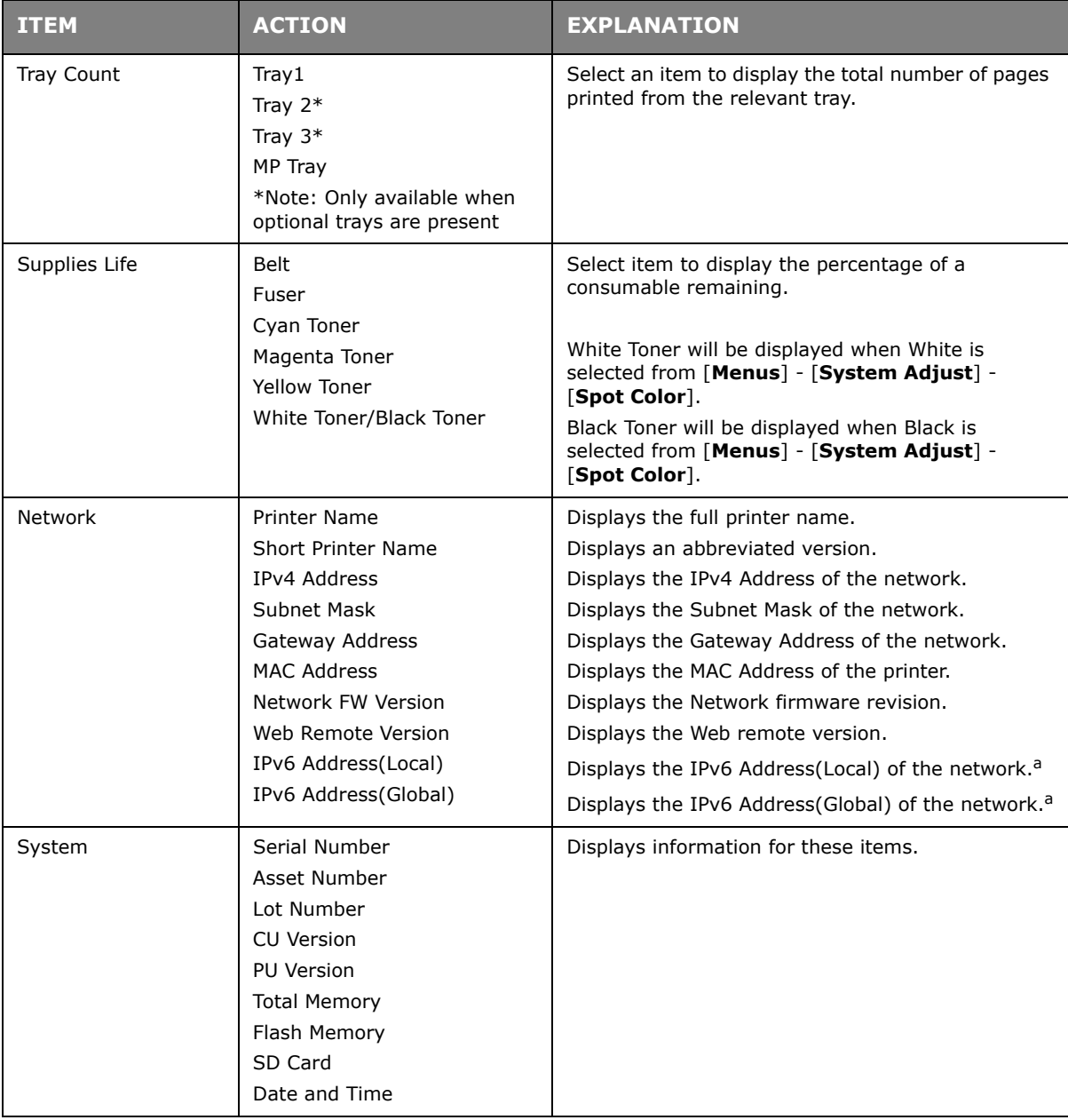

<span id="page-47-0"></span>a. Display condition: IP Version is IP v4+v6 or IP v6.

### **PRINT INFORMATION MENU**

This menu provides a quick method of listing various items stored within the printer.

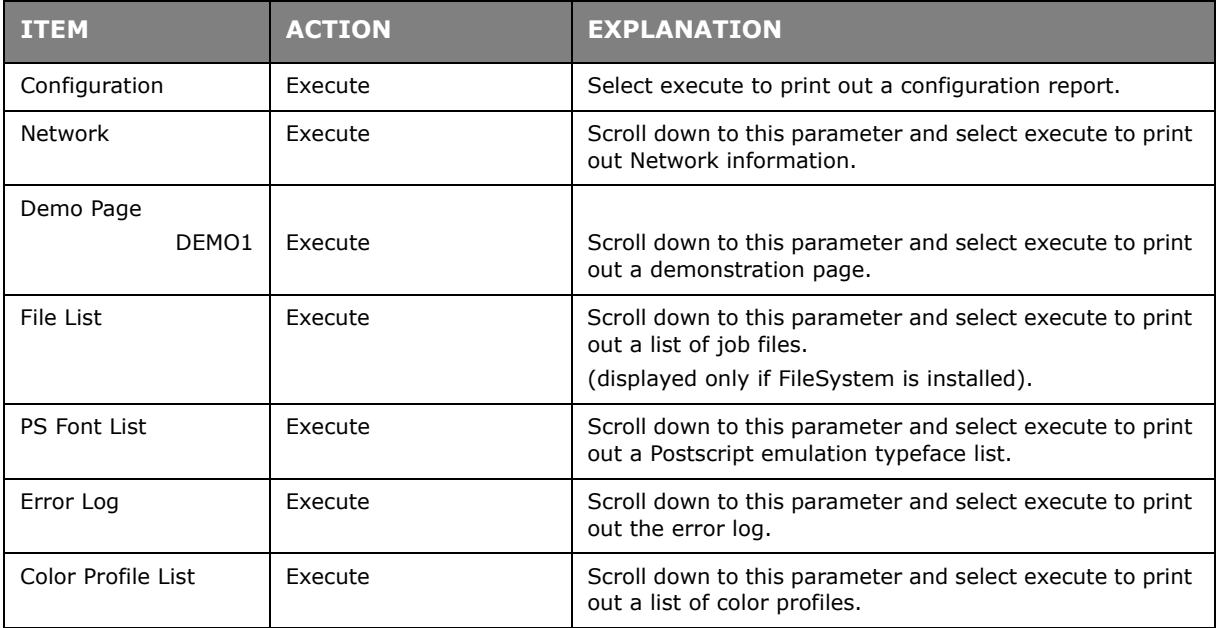

### **SHUTDOWN MENU**

This item should always be selected before switching the printer off, to ensure that no data is lost.

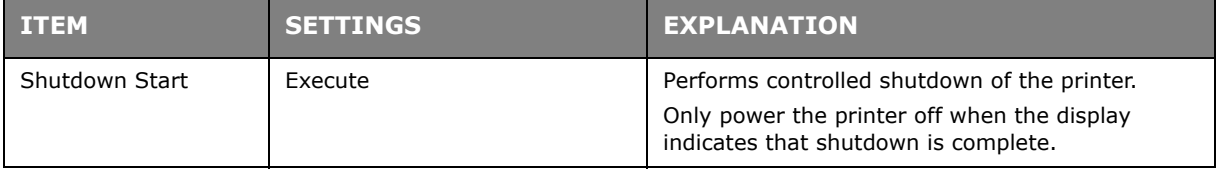

# **MENUS**

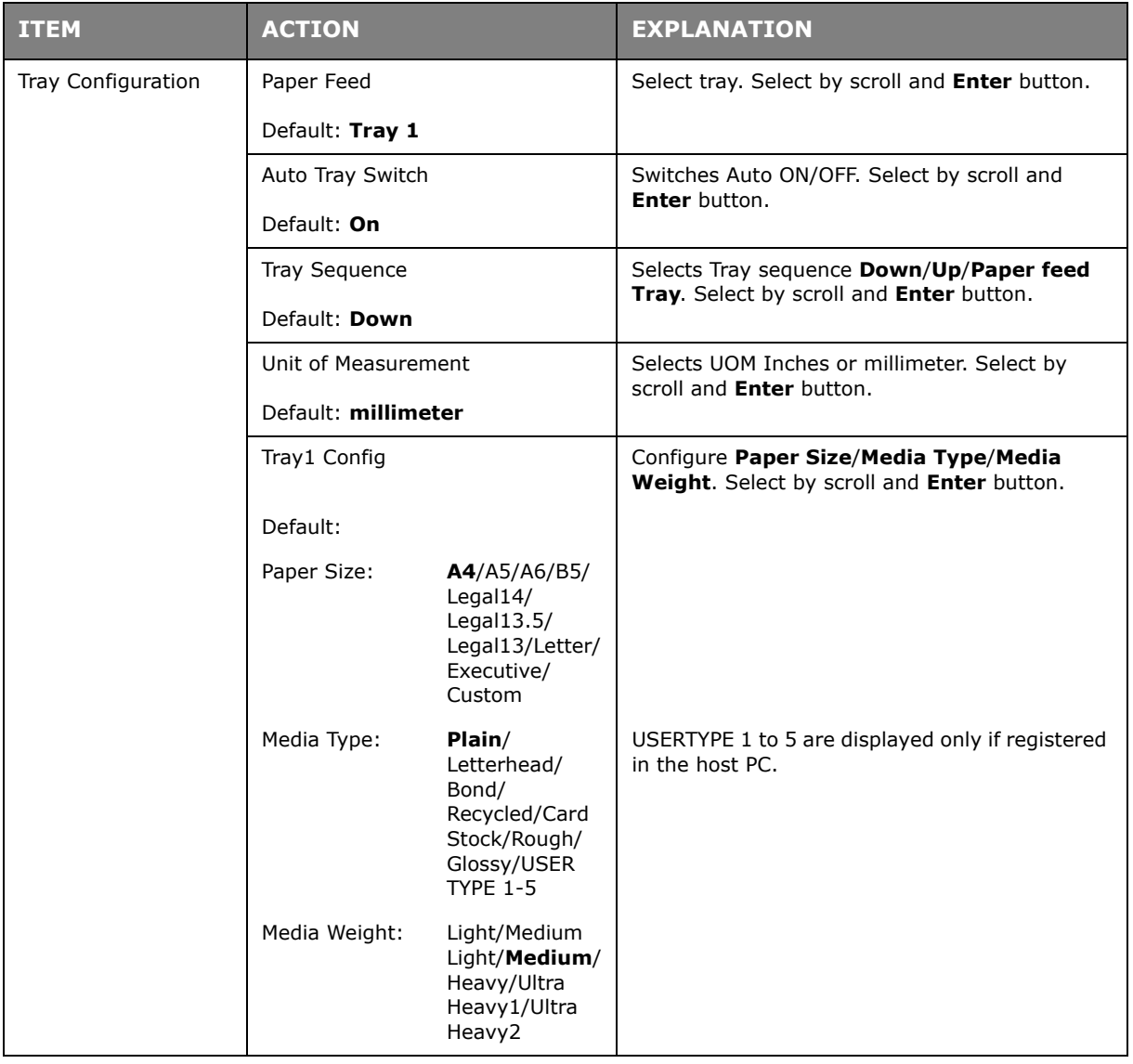

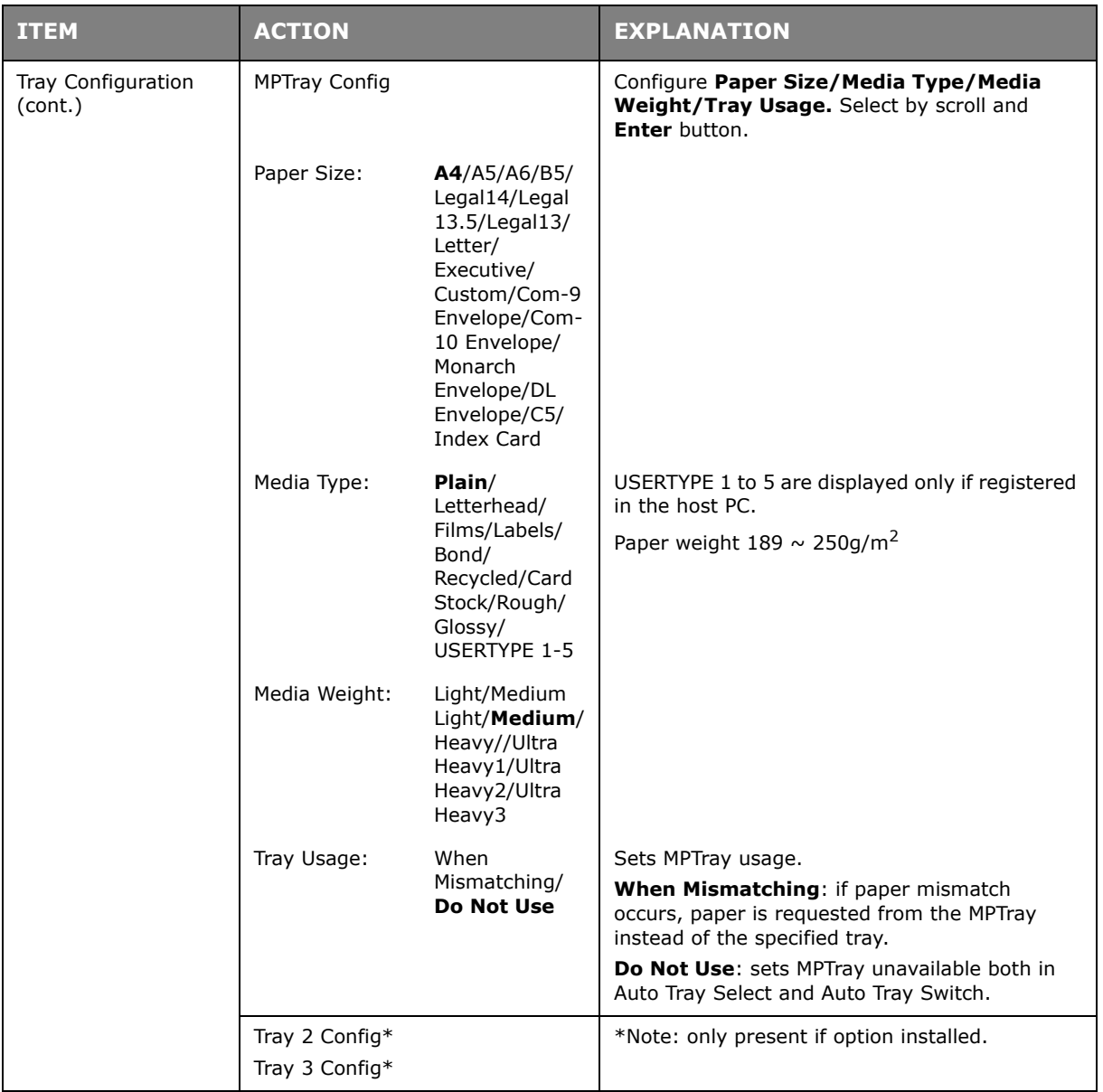

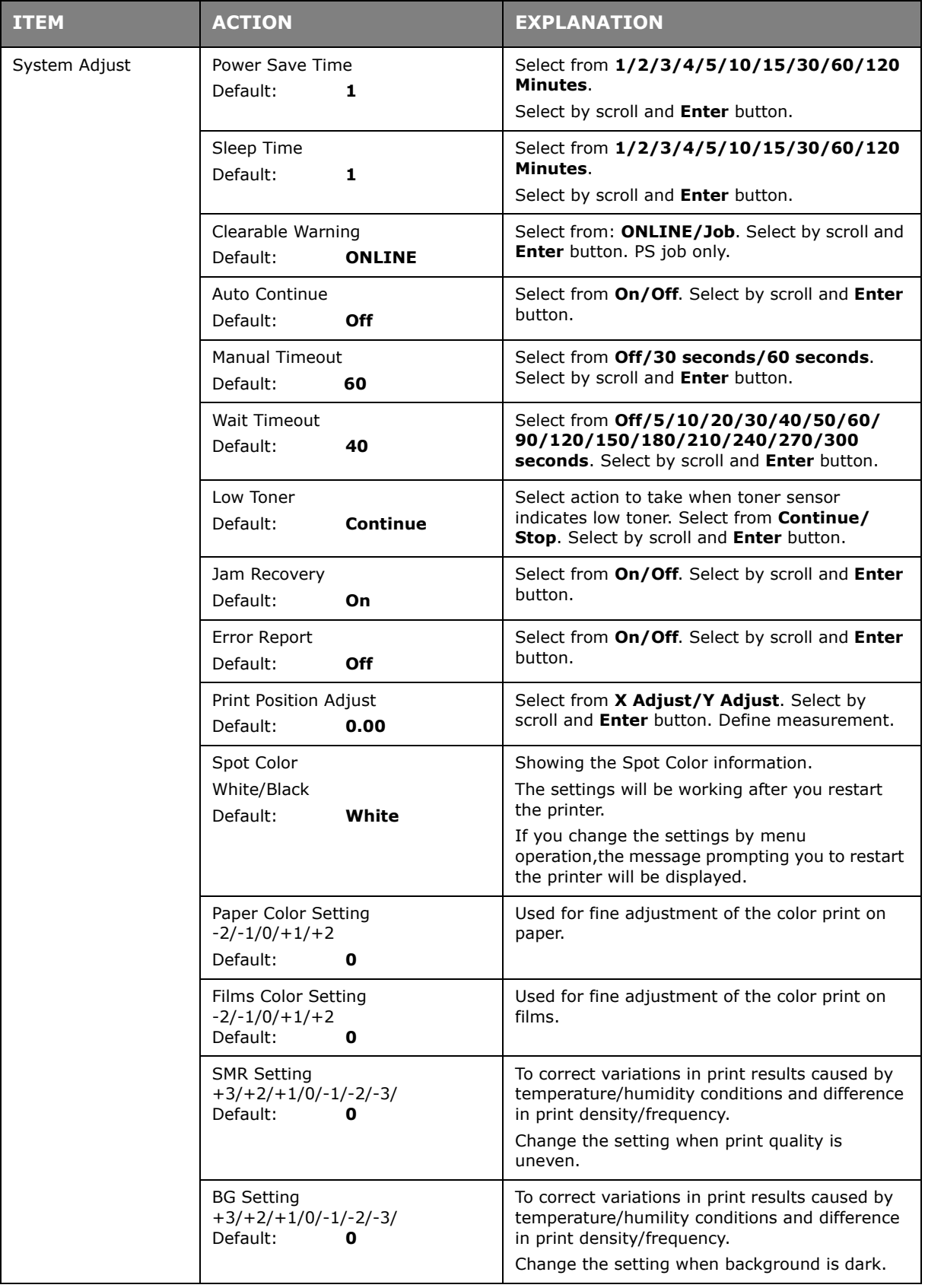

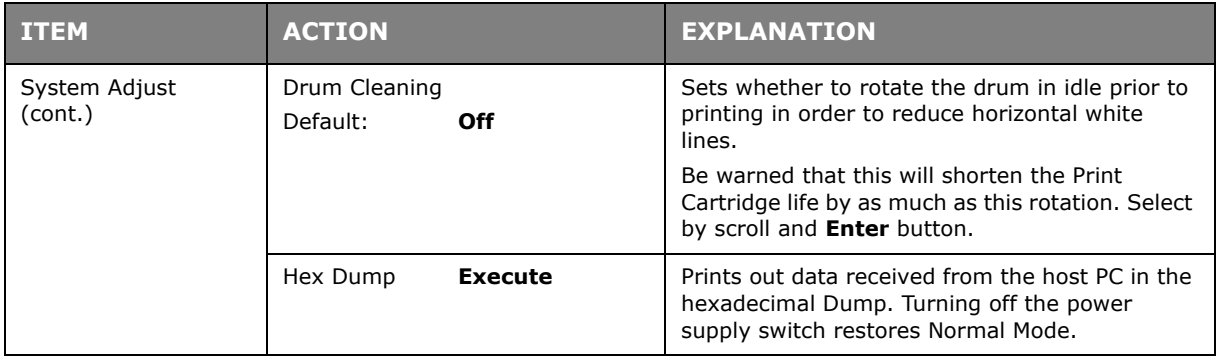

## **ADMIN SETUP**

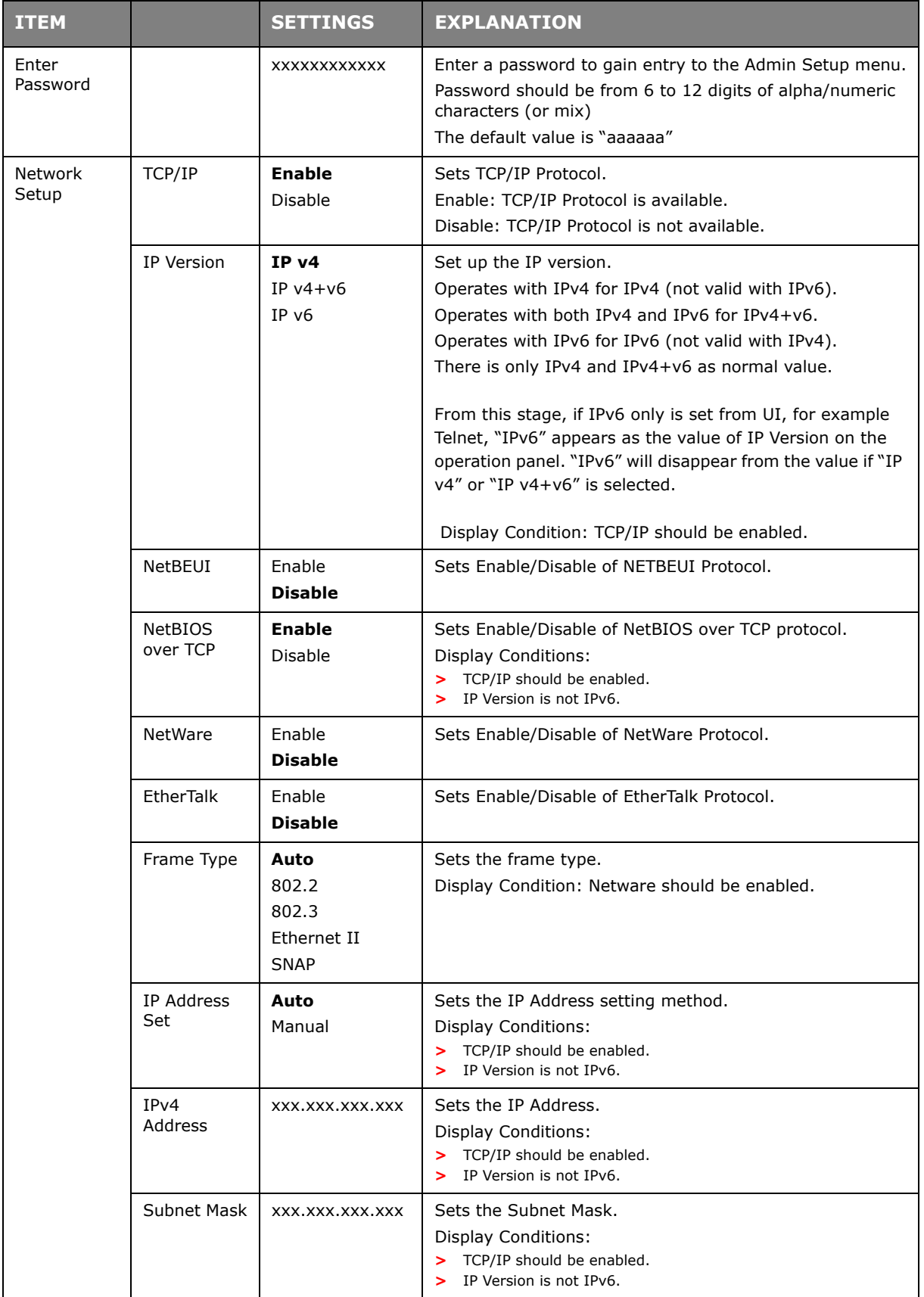

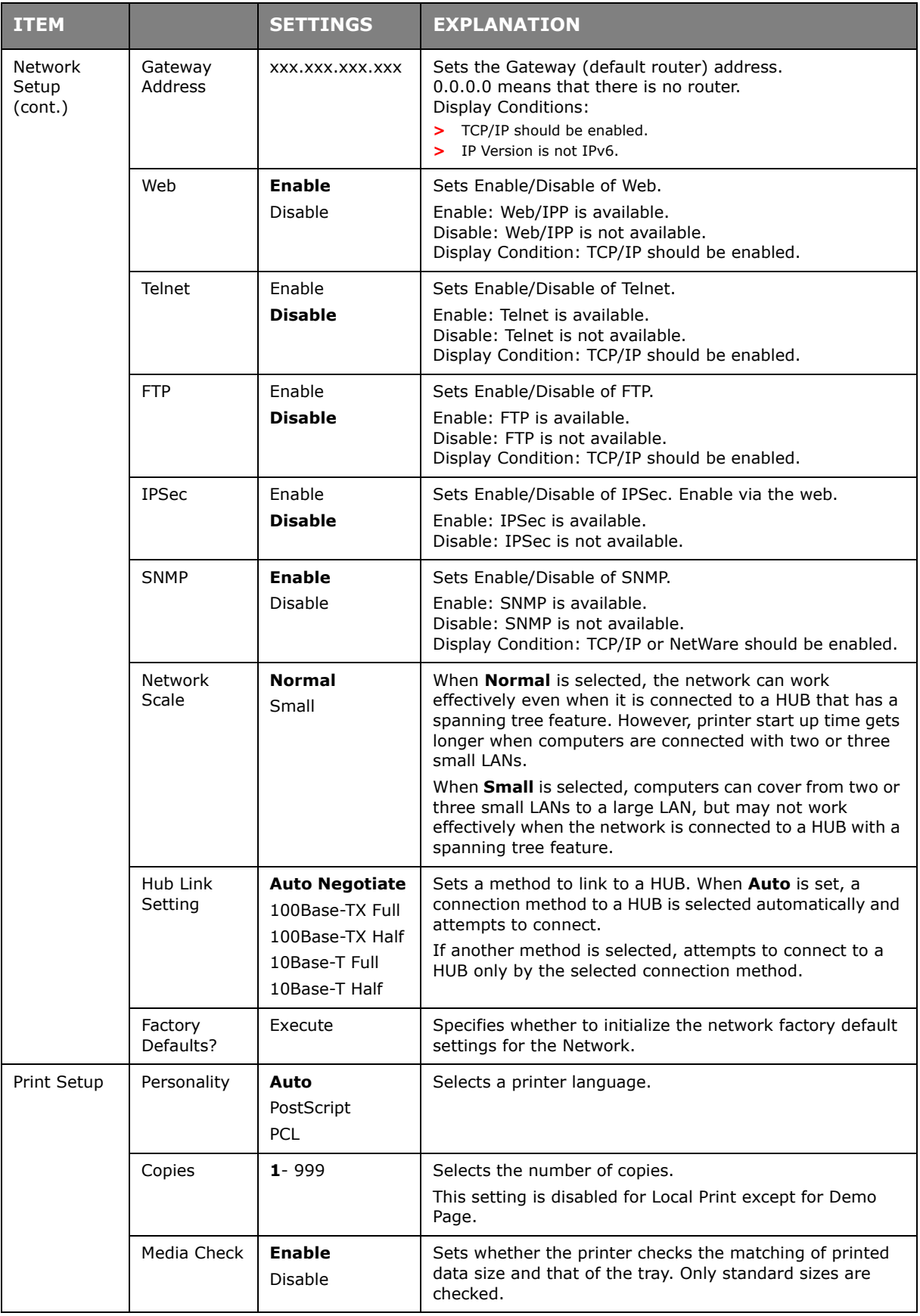

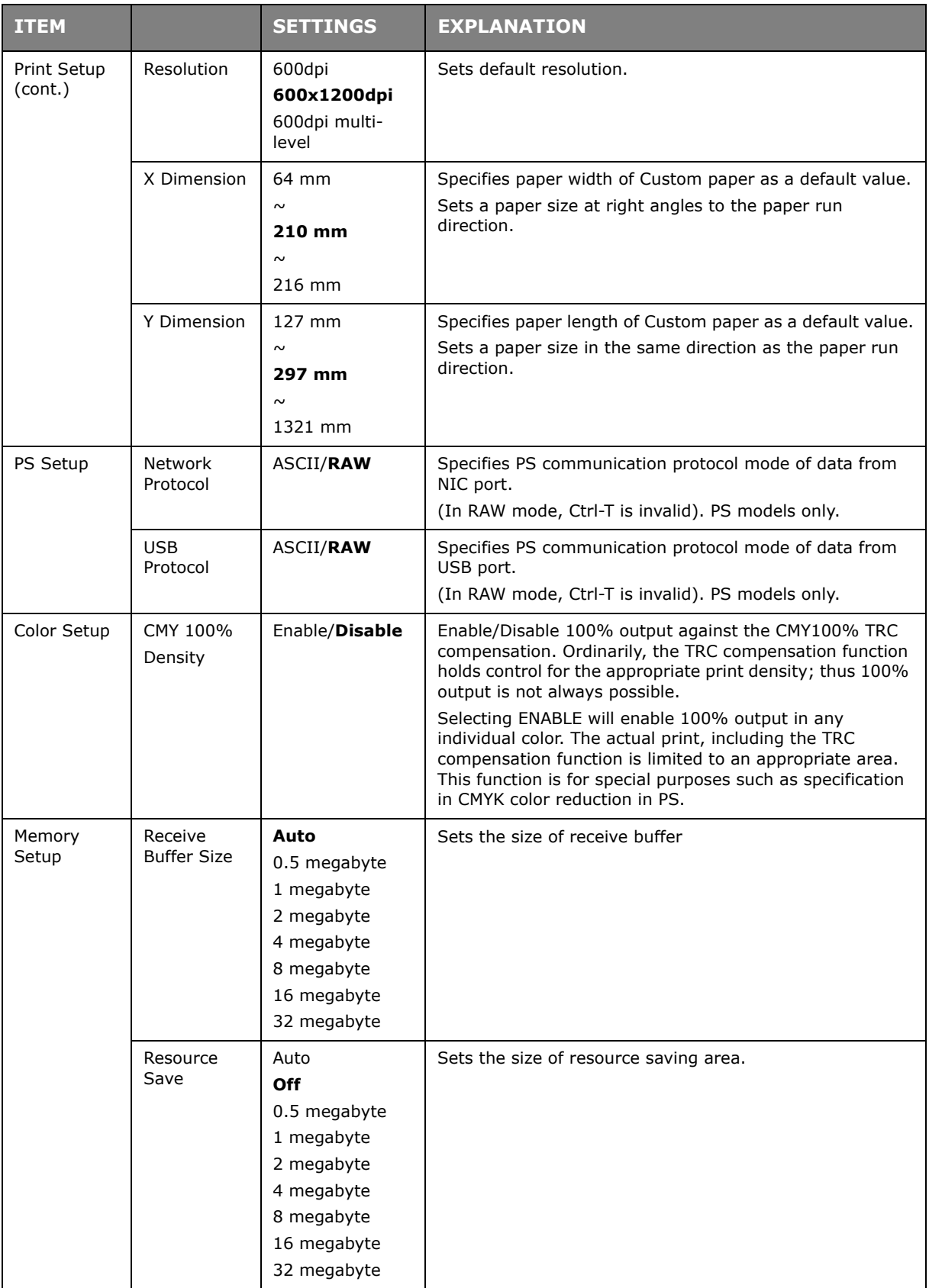

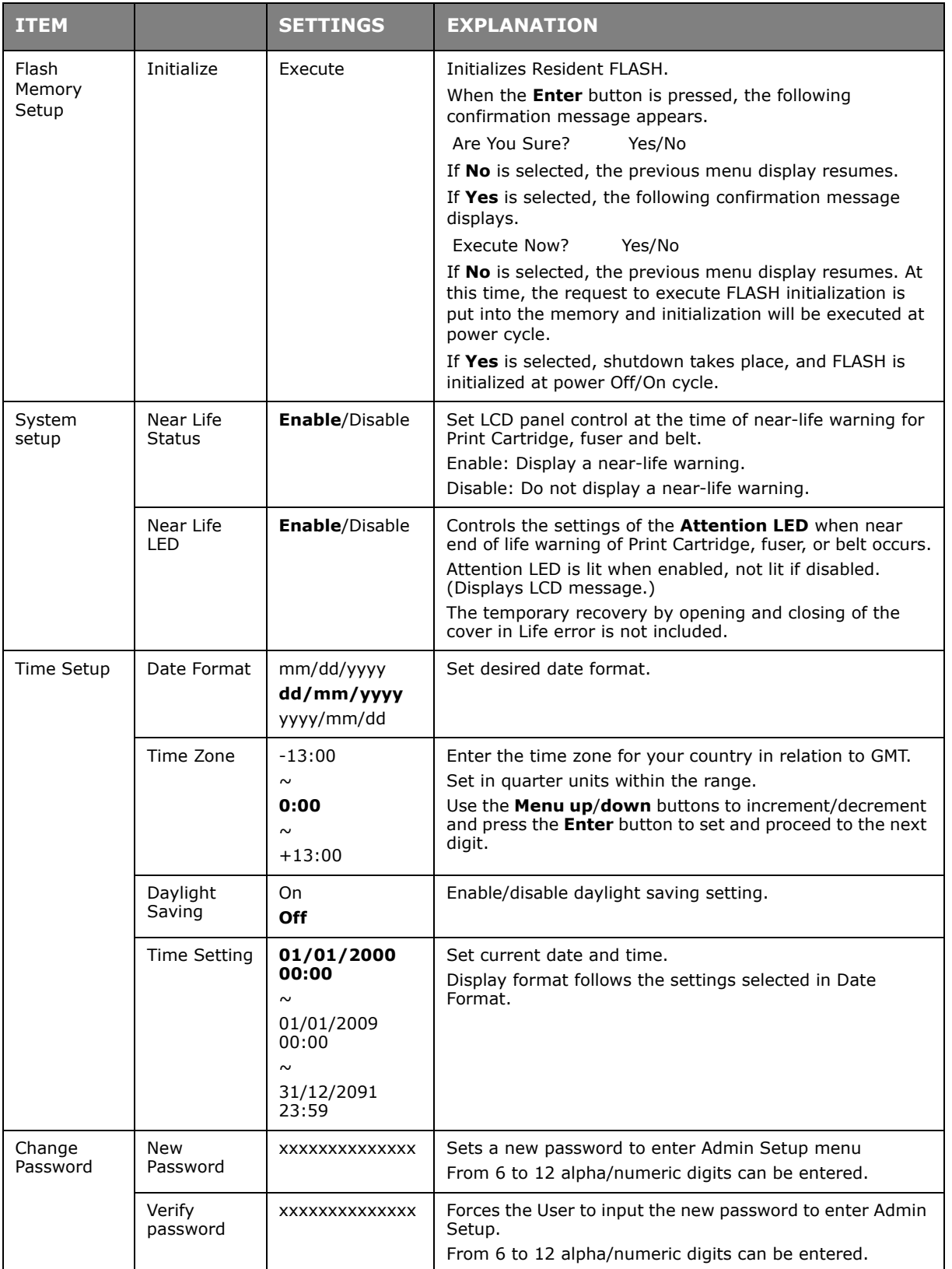

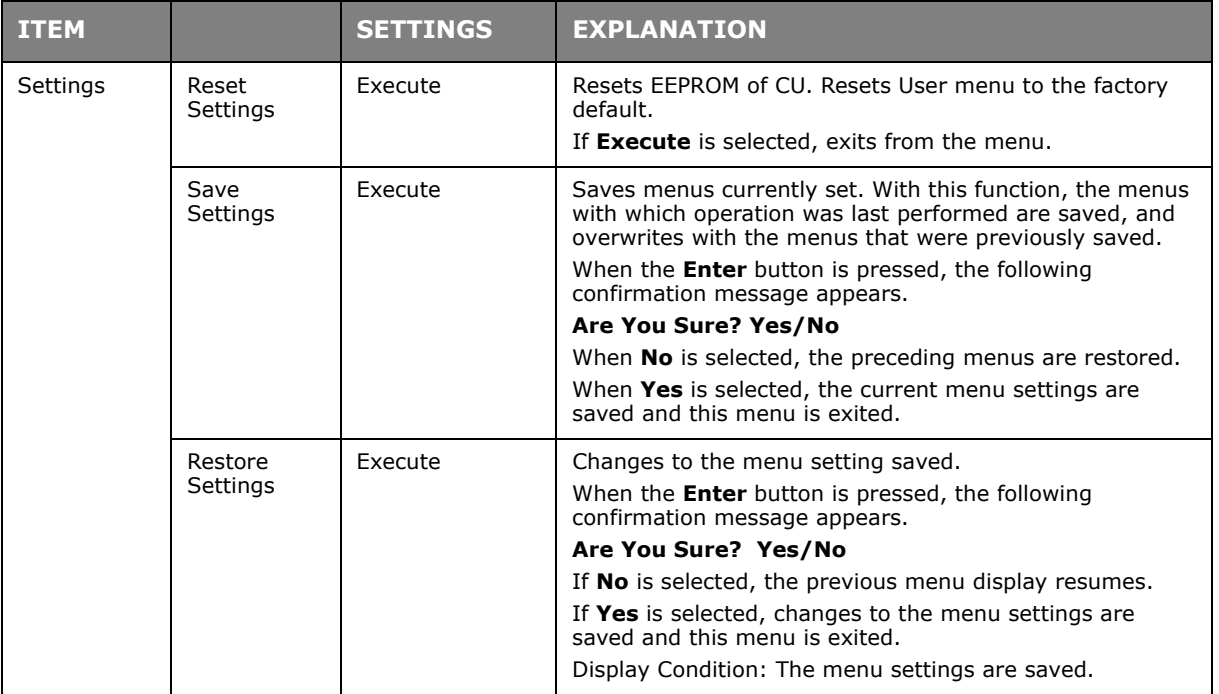

## **CALIBRATION**

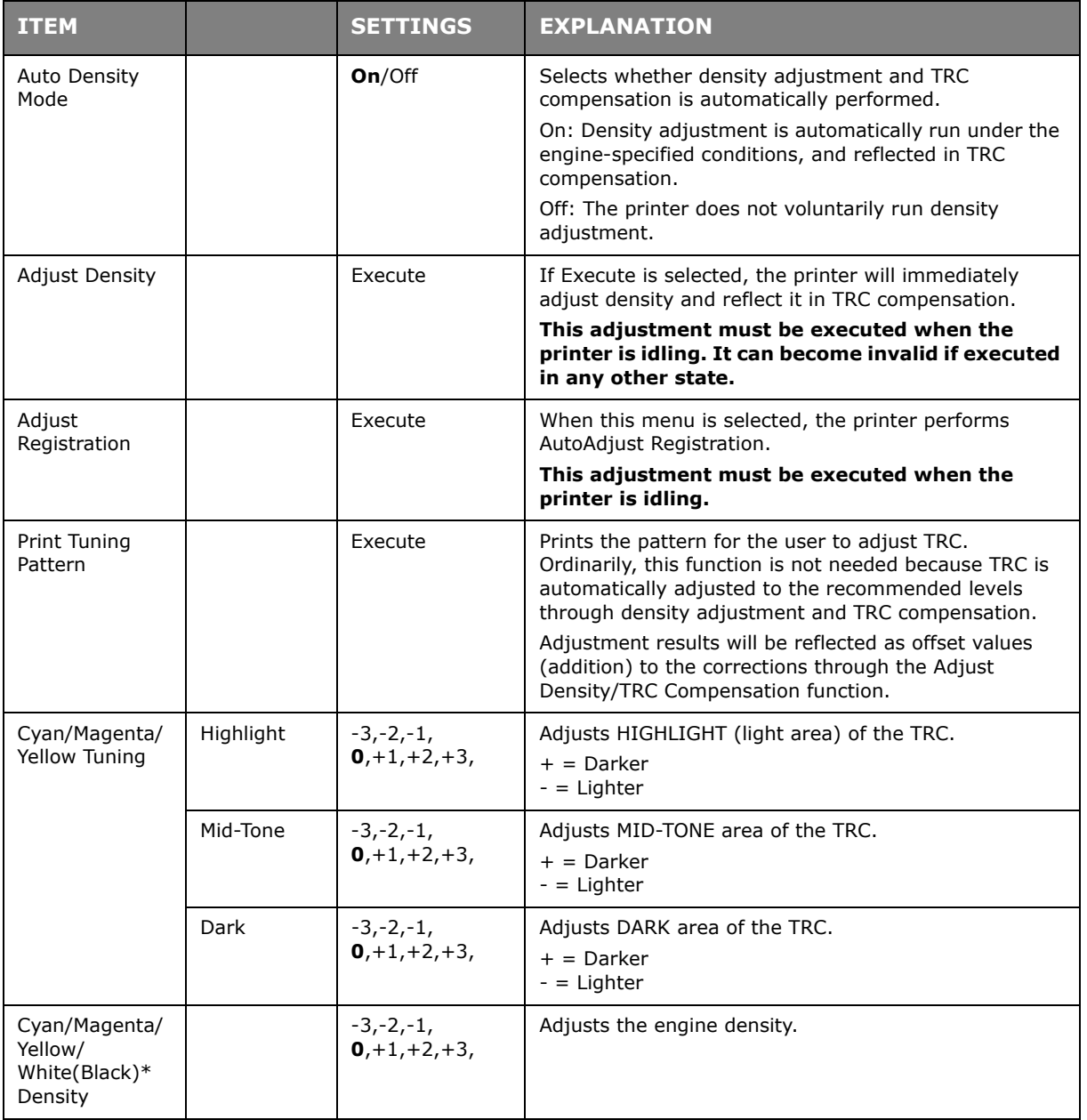

### **BOOT MENU**

This menu should only be changed by the System Administrators. In order to gain access to this menu, follow the instructions in ["How to change the settings - administrator" on](#page-46-2)  [page 47](#page-46-2).

This menu is in ENGLISH only (default settings in bold type).

# **USB Setup**

This menu controls the operation of the printer's USB data interface.

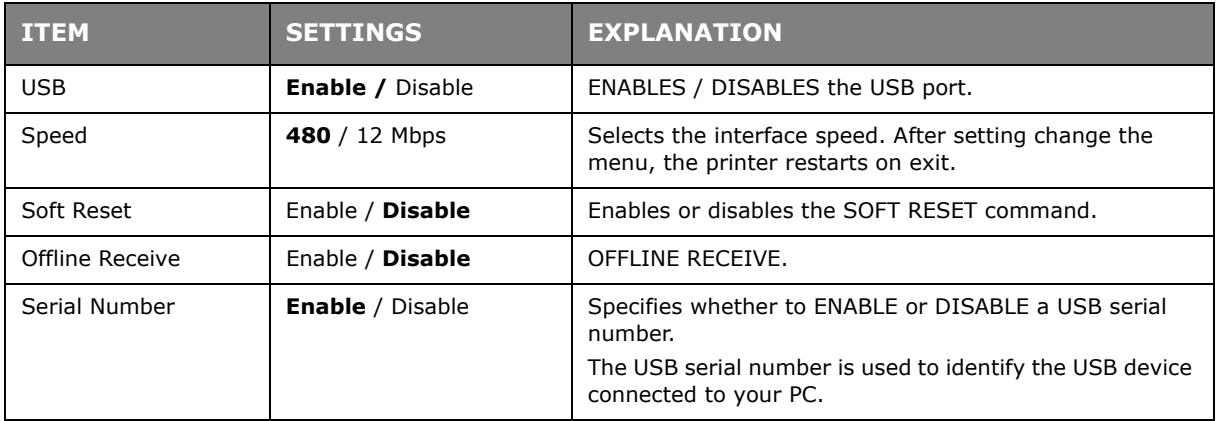

When you have changed any settings in the USB menu, turn the printer OFF, then ON again.

### **Storage setup**

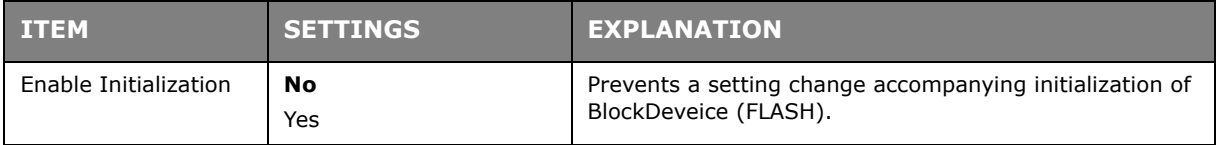

#### **Power setup**

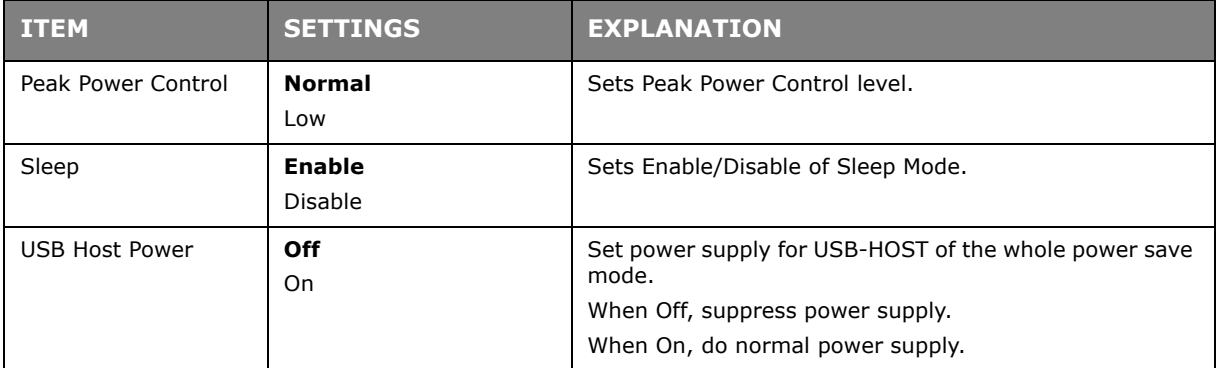

#### **Language setup**

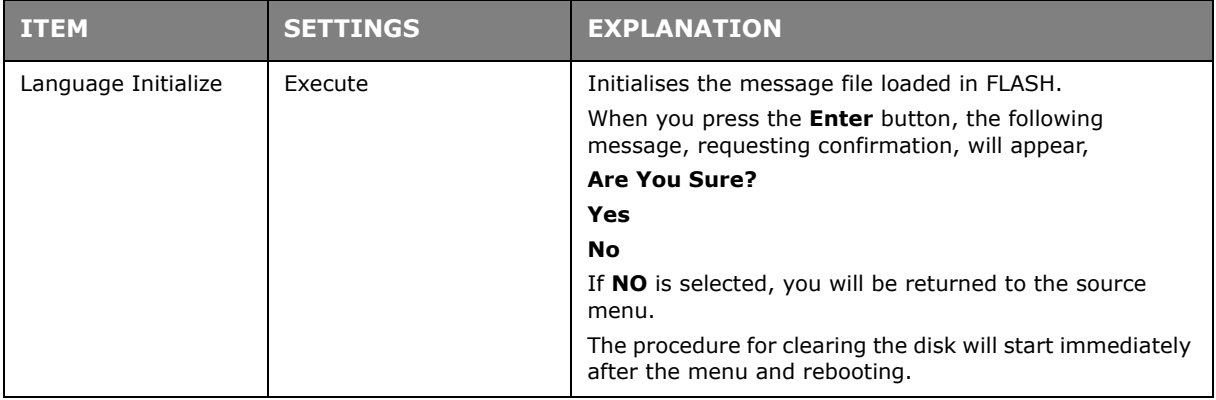

# **System setup**

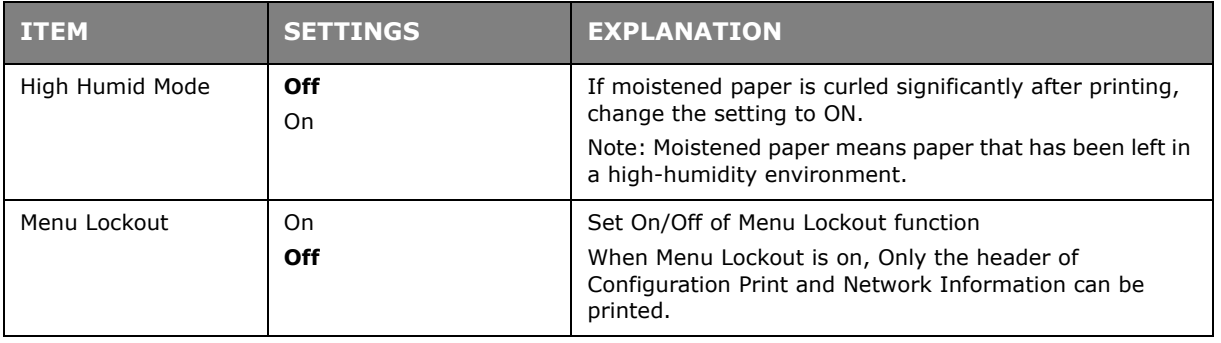

# **MAINTENANCE**

#### **REPLACING CONSUMABLE ITEMS**

**Only use genuine original consumables to ensure the best quality and performance from your hardware. Non original products may adversely affect your printer's performance and invalidate your warranty.**

#### **PRINT CARTRIDGE REPLACEMENT**

#### *NOTE*

*When the LCD display indicates Print Cartridge Near Life, or if print appears faded, first open the top cover and try tapping the cartridge a few times to evenly distribute the toner powder. This will enable you to obtain the best "yield" from your Print Cartridge.*

## **CAUTION!**

**To avoid toner wastage and possible toner sensor errors, do not change the Print Cartridge(s) until "Print Cartridge Life" is displayed.**

The toner used in this printer is a very fine dry powder. It is contained in four cartridges: one each for white, magenta, yellow and cyan.

Have a sheet of paper handy so that you have somewhere to place the used cartridge while you install the new one.

Dispose of the old cartridge responsibly, inside the pack that the new one came in. Follow any regulations, recommendations, etc., which may be in force concerning waste recycling.

If you do spill any toner powder, lightly brush it off. If this is not enough, use a cool, damp cloth to remove any residue.

Do not use hot water, and never use solvents of any kind. They will make stains permanent.

### **WARNING!**

**If you inhale any toner or get it in your eyes, drink a little water or bathe your eyes liberally in cold water. Seek medical attention immediately.**

**1.** Press the cover release and open the printer's top cover fully.

# **WARNING**

**If the printer has been powered on, the fuser will be hot. This area is clearly labelled. Do not touch.**

**2.** Note the positions of the four cartridges.

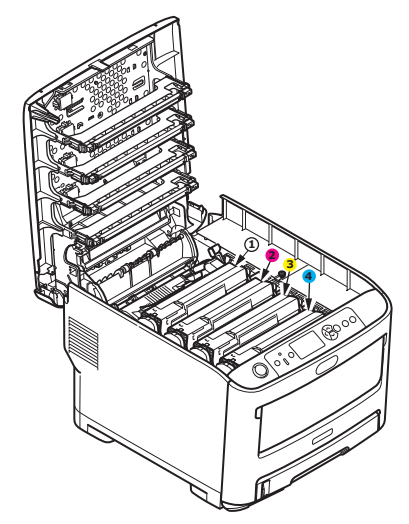

1. White Print Cartridge 2. Magenta Print Cartridge 3. Yellow Print Cartridge 4. Cyan Print Cartridge

**3.** Holding it by its top centre, lift the print cartridge up and out of the printer.

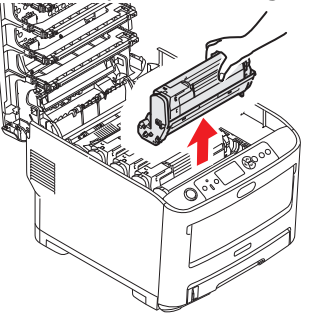

**4.** Put the assembly down gently onto a piece of paper to prevent toner from marking your furniture and to avoid damaging the green drum surface.

### **CAUTION!**

**The green image drum surface at the base of the Print Cartridge is very delicate and light sensitive. Do not touch it and do not expose it to normal room light for more than 5 minutes. If the Print Cartridge needs to be out of the printer for longer than this, please wrap the cartridge inside a black plastic bag to keep it away from light. Never expose the drum to direct sunlight or very bright room lighting.**

**5.** Take the new print cartridge out of its packaging and place it on the flat place. Remove the protective sheets and desiccant from Print Cartridge. Push the colored release lever away from you.

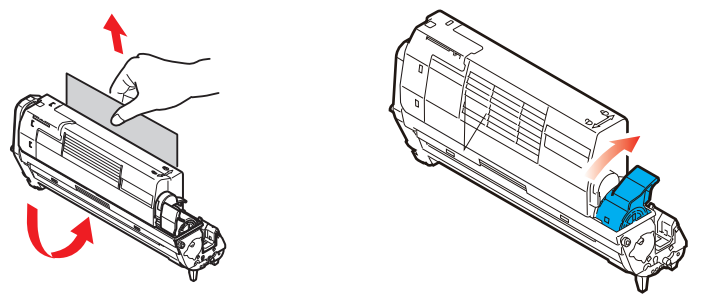

**6.** Holding the print cartridge by its top centre, lower it into place in the printer, locating the pegs at each end into their slots in the sides of the printer cavity.

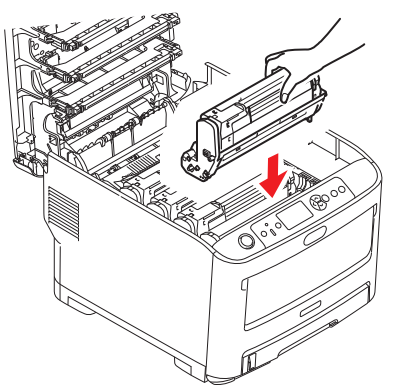

**7.** Finally, close the top cover and press down firmly at both siders so that the cover latches closed.

*NOTE*

*If you need to return or transpot your printer for any reason, please make sure you remove the print cartridge beforehand and place in the bag provided. This is to avoid toner spillage.*

#### **REPLACING THE TRANSFER BELT UNIT**

The belt unit is located under the four print cartridges.

Switch off the printer and allow the fuser to cool for about 10 minutes before opening the cover.

**1.** Press the cover release and open the printer's top cover fully.

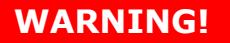

**If the printer has been powered on, the fuser will be hot. This area is clearly labelled. Do not touch.**

**2.** Note the positions of the four cartridges.

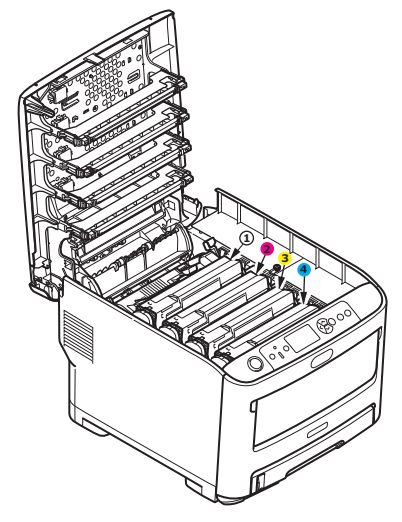

- 1. White Print Cartridge 2. Magenta Print Cartridge
- 
- 3. Yellow Print Cartridge 4. Cyan Print Cartridge

**3.** Lift each of the print cartridges out of the printer and place them in a safe place away from direct sources of heat and light.

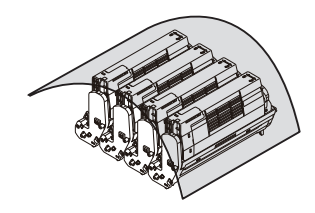

# **CAUTION!**

**The green image drum surface at the base of each cartridge is very delicate and light sensitive. Do not touch it and do not expose it to normal room light for more than 5 minutes. If the Print Cartridge needs to be out of the printer for longer than this, please wrap the cartridge inside a black plastic bag to keep it away from light. Never expose the drum to direct sunlight or very bright room lighting.**

**4.** Locate the two fasteners (a) at each side of the belt and the lifting bar (b) at the front end.

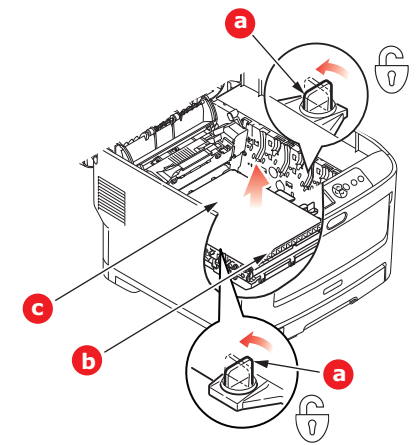

- **5.** Turn the two fasteners 90° to the left. This will release the belt from the printer chassis.
- **6.** Pull the lifting bar (b) upwards so that the belt tilts up towards the front, and withdraw the belt unit (c) from the printer.

**7.** Lower the new belt unit into place, with the lifting bar at the front and the drive gear towards the rear of the printer. Locate the drive gear into the gear inside the printer by the rear left corner of the unit, and lower the belt unit flat inside the printer.

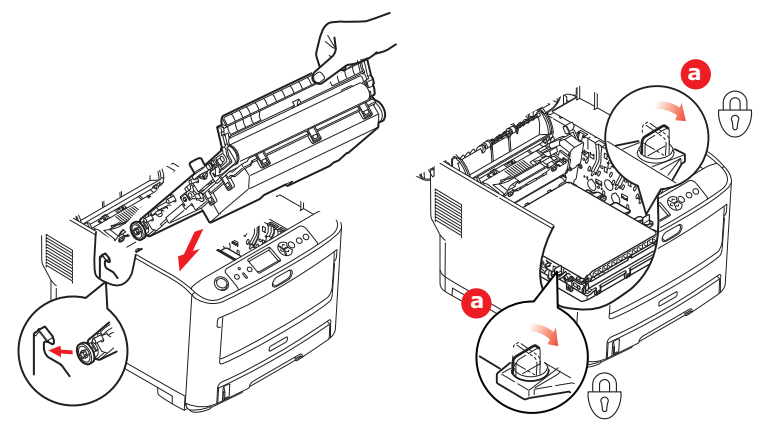

- **8.** Turn the two fasteners (a) 90° to the right until they lock. This will secure the belt unit in place.
- **9.** Replace the four Print Cartridges, into the printer in the same sequence as they came out: white (nearest the rear), magenta, yellow and cyan (nearest the front).
- **10.** Finally, close the top cover and press down firmly at both sides so that the cover latches closed.

### **FUSER REPLACEMENT**

The fuser is located inside the printer just behind the four Print Cartridges.

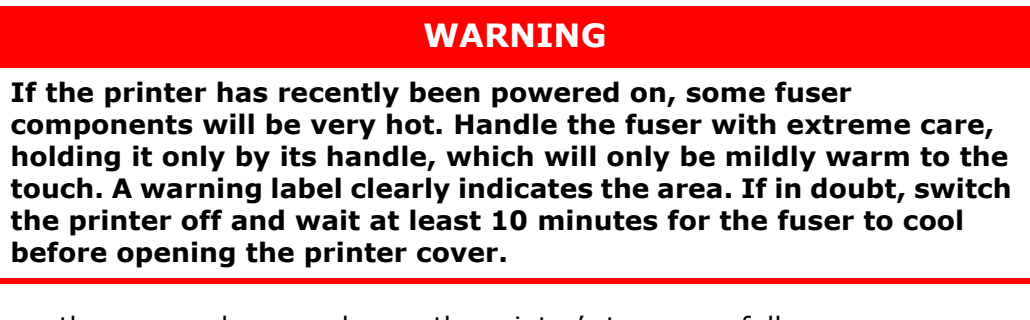

- **1.** Press the cover release and open the printer's top cover fully.
- **2.** Identify the fuser handle (a) on the top of the fuser unit.

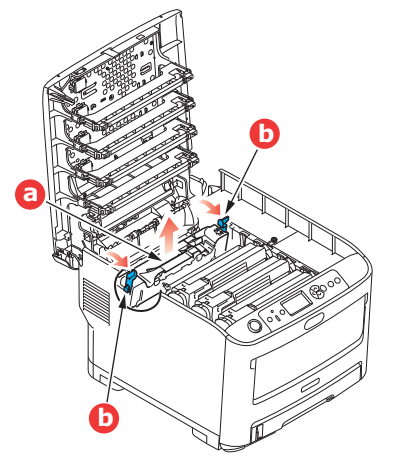

**3.** Pull the two fuser retaining levers (b) towards the front of the printer so that they are fully upright.

- **4.** Holding the fuser by its handle (a), lift the fuser straight up and out of the printer. If the fuser is still warm, place it on a flat surface which will not be damaged by heat.
- **5.** Remove the new fuser from its packaging and remove the transit material.
- **6.** Holding the new fuser by its handle, make sure that it is the correct way round. The retaining levers (b) should be fully upright, and the two locating lugs (c) should be towards you.

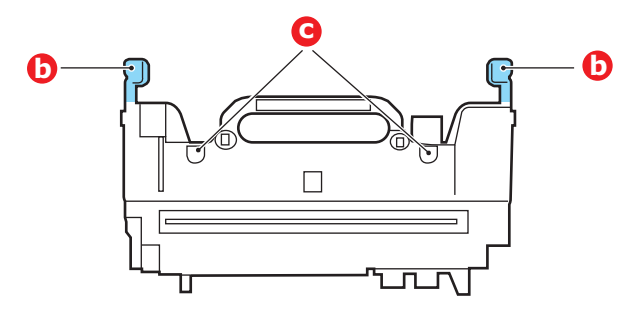

- **7.** Lower the fuser into the printer, locating the two lugs (c) into their slots in the metal partition which separates the fuser area from the Print Cartridges.
- **8.** Push the two retaining levers (b) towards the rear of the printer to lock the fuser in place.

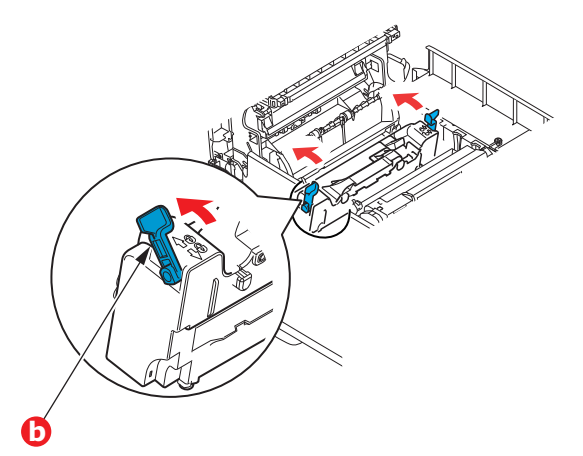

**9.** Finally, close the top cover and press down firmly at both sides so that the cover latches closed.

# **CLEANING**

## **CAUTION!**

**Use a clean, moist, lint-free cloth for cleaning. Do not use benzine, thinners or alcohol as a cleaning agent.**

#### **...THE UNIT CASING**

- **1.** Switch the printer off.
- **2.** Wipe the unit surface with a soft cloth moistened sparingly with water or neutral detergent.

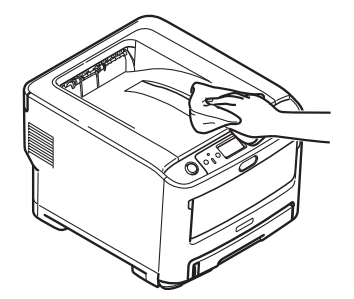

**3.** Use a soft dry cloth to dry the unit surface.

#### **...THE LED HEAD**

Clean the LED heads when printing does not come out clearly, has white lines or when text is blurred.

There is no need to switch off the printer to clean the lens.

- 1. Press the cover release and open the printer's top cover fully.
- **2.** Gently wipe the LED head surface with a clean, lint free cloth.

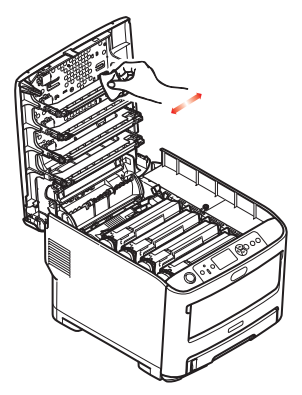

### **CAUTION!**

**Do not use methyl alcohol or other solvents on the LED head as damage to the lens surface will occur.**

**3.** Close the top cover and press down firmly at both sides so that the cover latches closed.

#### **...THE PAPER FEED ROLLERS**

Clean the paper feed rollers if paper jams frequently occur.

**CAUTION!**

**Use a clean, moist, lint-free cloth for cleaning. Do not use benzine, thinners or alcohol as a cleaning agent.**

- **1.** Remove items like a wrist watch or bracelet.
- **2.** Switch the printer off.
- **3.** Remove the paper tray from the printer.

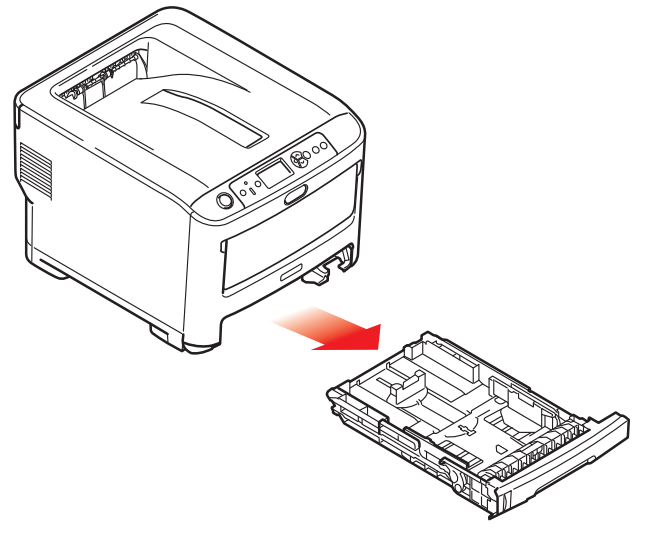

- **4.** Gaining access through the gap left by paper tray, wipe the paper feed rollers with a clean, lint-free cloth moistened with water.
- **5.** Wipe the feed roller on the paper tray.
- **6.** Replace the paper tray.

# **INSTALLING UPGRADES**

This section explains how to install optional equipment into your printer. This includes:

- **>** additional RAM memory
- **>** additional paper tray(s)
- **>** cabinet

### **MEMORY UPGRADE**

The basic printer model comes equipped with 256MB of main memory. This can be upgraded with an additional memory board of 256MB or 512MB, giving a maximum total memory capacity of 768MB.

**1.** Switch the printer off and disconnect the AC power cable.

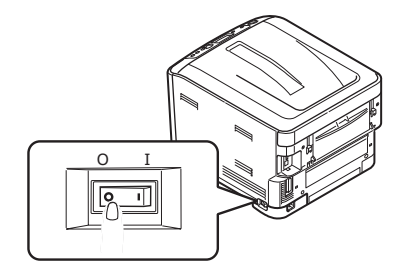

**2.** Press the cover release and open the printer's top cover fully.

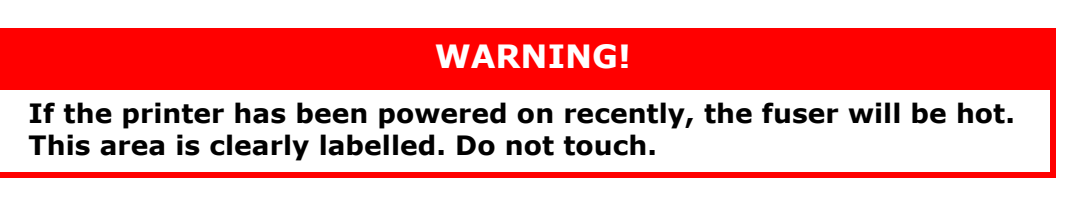

**3.** Pull down the MP Tray using the depressions. Lift the front cover release lever and lower the front cover.

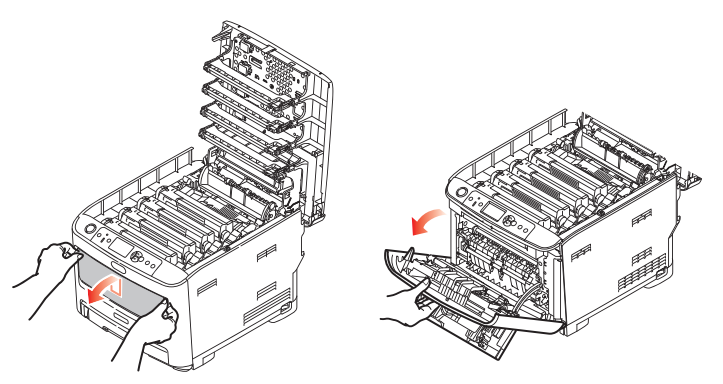

<span id="page-69-0"></span>**4.** Loosen the screw (a) securing the right-hand side cover.

**5.** Lift the edge of the side cover slightly and pull the cover away from the printer at the top. Lift the cover slightly to detach it from the printer. Place it safely to one side.

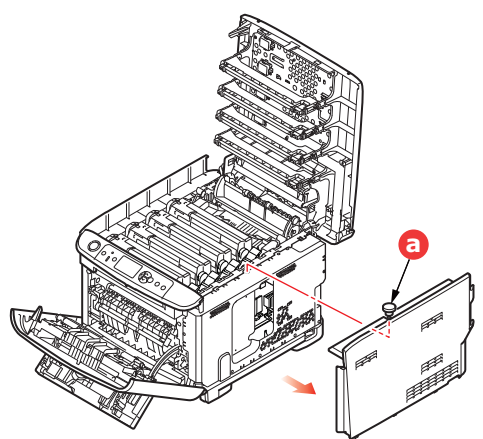

- **6.** Carefully remove the new memory board from its wrapping. Try to handle the board only by its short edges, avoiding contact with any metal parts as far as possible. In particular, avoid touching the edge connector.
- **7.** Notice that the memory board has a small cutout in the edge connector, which is closer to one end than the other.

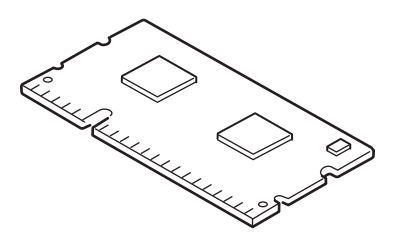

- **8.** Identify the RAM expansion slot in the printer.
- **9.** If the RAM expansion slot already contains a memory upgrade board, that board will have to be removed before you can install the new one. To remove it, proceed as follows, otherwise skip to step [10.](#page-70-0)
	- (a) Release retaining clips and pull the board out of the slot.
	- (b) Place the removed memory board in the antistatic bag which originally contained the new memory board.
- <span id="page-70-0"></span>**10.** Hold the new memory board by its short edges, so that the edge connector faces in towards the RAM expansion slot, and the small cutout is closer to the rear of the printer.
- **11.** Gently push the board into the RAM expansion slot until it latches in and will not go any further.

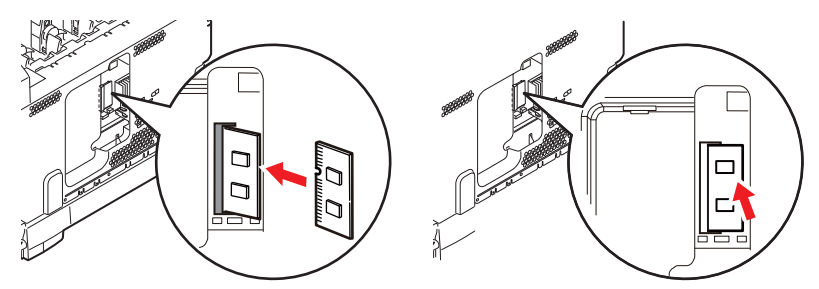

12. Locate the retaining clips at the bottom of the side cover into their rectangular holes near the bottom of the printer.

**13.** Close the top of the side cover up to the printer and refit the securing screw loosened in step [4](#page-69-0).

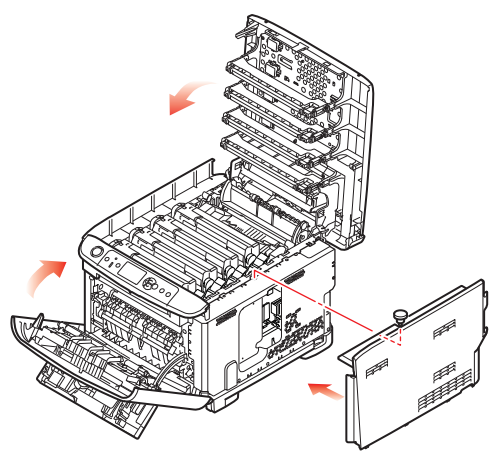

- **14.** Close the front cover, and close the top cover, pressing down firmly at each side to latch it closed.
- **15.** Reconnect the AC power cable and switch the printer on.
- **16.** When the printer is ready, print a menu map as follows:
	- (a) Press the **Enter** button.
	- (b) Press the **Menu down** button then the **Enter** button to select the Print Information menu.
	- (c) Select **Configuration** with the **Enter** button.
	- (d) Press the **Enter** button once more to execute the Configuration menu.
	- (e) When the Configuration map is printed, press **On Line** to exit the menu system.
- **17.** Examine the first page of the menu map.

Near the top of the page, between the two horizontal lines, you will see the current printer configuration. This list contains the figure for total memory size.

This should indicate the total memory now installed.
## **ADDITIONAL PAPER TRAY(S)**

- <span id="page-72-0"></span>**1.** Switch the printer off and disconnect the AC power cable.
- **2.** Place additional paper tray(s) on desired location.

**3.** Observing safety rules for lifting and, using locating guides, place printer on top of the additional paper tray(s).

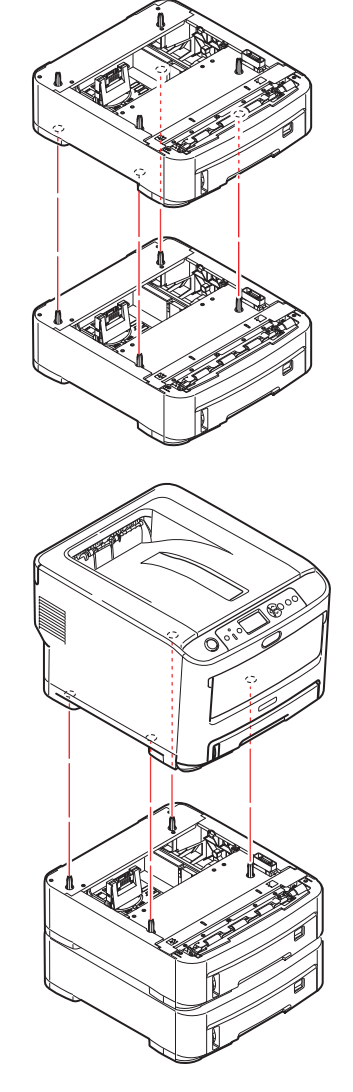

**4.** Re-connect the AC power cable and switch the printer ON.

All that remains is to adjust the printer driver to make full use of the new features (["Setting the driver device options" on page 74](#page-73-0)).

## <span id="page-73-0"></span>**SETTING THE DRIVER DEVICE OPTIONS**

Once your new upgrade has been installed, you may need to update the printer driver so that the additional features are available to your applications.

Accessories such as additional paper trays will only be usable if the printer driver on your computer knows they are there.

In some cases the hardware configuration of your machine is automatically detected when the driver is installed. However, it is advisable to at least check whether all of the available hardware features are listed in the driver.

This procedure is essential if you subsequently add extra hardware features to your machine after the drivers have been installed and set up.

Remember that if your machine is shared between users on different computers, the driver must be adjusted on each user's machine.

## **WINDOWS**

- **1.** Access the driver's Properties window.
	- (a) Open the Printers window via the Start Menu or from the Windows Control Panel.
	- (b) Right-click the icon for this machine, and choose **Printer Properties** from the pop-up menu.
- **2.** Select the **Device Options** tab.
- **3.** Set the options for any devices you have just installed.
- **4.** Click **OK** to close the window and save your changes.

## **MAC OS X**

- **1.** Open the Mac OS X Print & Scan Preferences.
- **2.** Ensure your machine is selected.
- **3.** Click **Options & Supplies**.
- **4.** Click **Driver**.
- **5.** Select all hardware options appropriate to your machine and click **OK**.

## **STORAGE CABINET**

<span id="page-73-1"></span>Instructions for installing the Storage Cabinet are supplied with the cabinet.

## **TROUBLESHOOTING**

<span id="page-74-1"></span>Provided that you follow the recommendations in this guide on the use of print media, and you keep the media in good condition prior to use, your printer should give years of reliable service. However, paper jams occasionally do occur, and this section explains how to clear them quickly and simply.

Jams can occur due to paper misfeeding from a paper tray or at any point on the paper path through the printer. When a jam occurs, the printer immediately stops, and the Attention LED on the control panel informs you of the event. If printing multiple pages (or copies), do not assume that, having cleared an obvious sheet, others will not also be stopped somewhere along the path. These must also be removed in order to clear the jam fully and restore normal operation.

<span id="page-74-0"></span>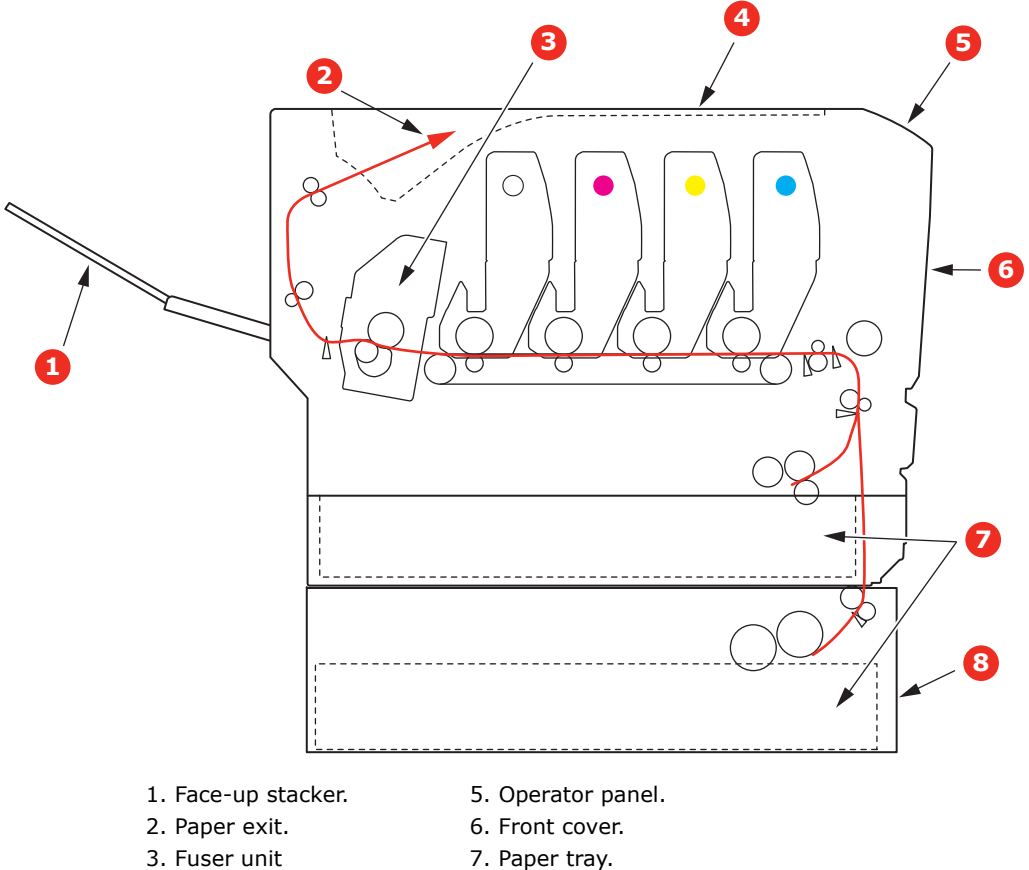

## **MAJOR PRINTER COMPONENTS AND PAPER PATH**

- 
- 
- 
- 4. Top cover. 8. Additional paper tray (if fitted)

## **PAPER SENSOR ERROR CODES**

<span id="page-75-0"></span>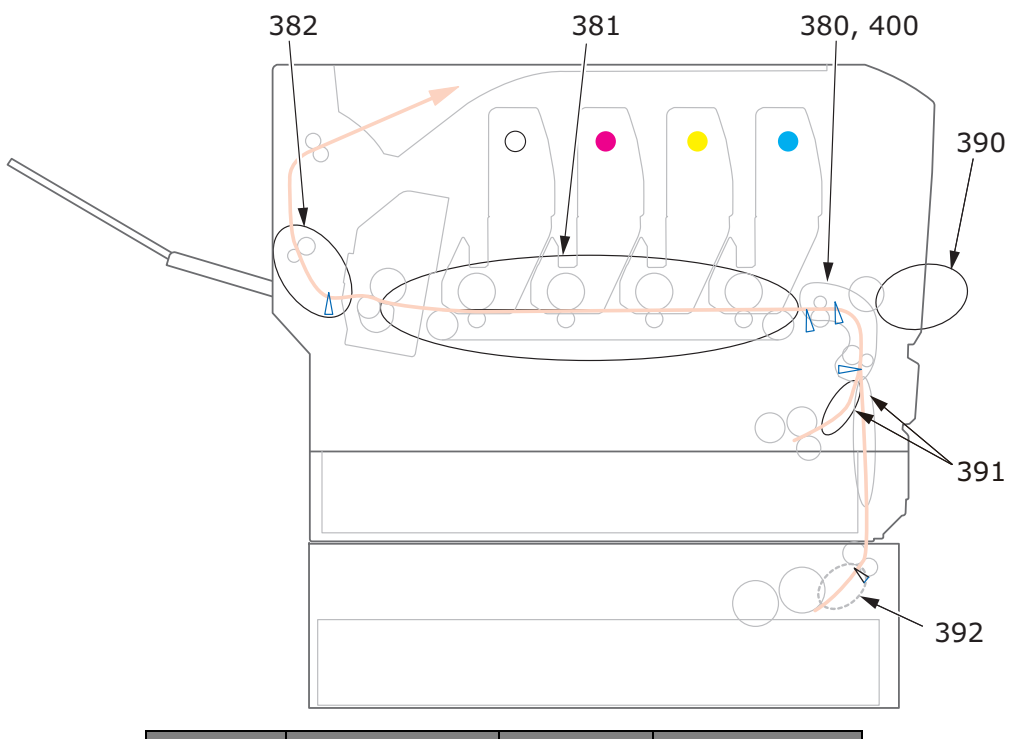

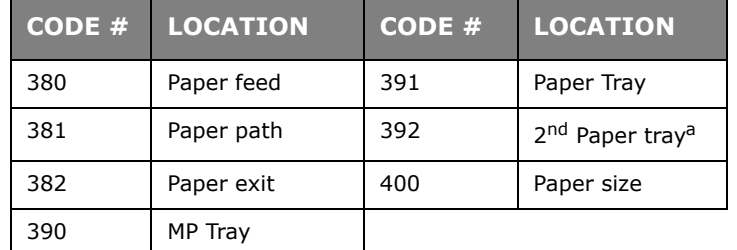

a. If fitted.

## **CLEARING PAPER JAMS**

- **1.** If a sheet is well advanced out of the top of the printer, simply grip it and pull gently to draw it fully out. If it does not remove easily, do not use excessive force. It can be removed from the rear later.
- **2.** Press the cover release and open the printer's top cover fully.

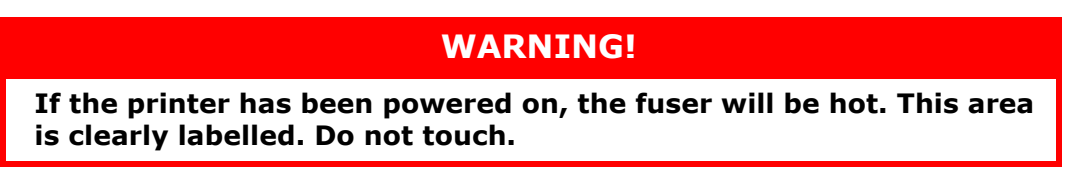

**3.** Note the positions of the four cartridges.

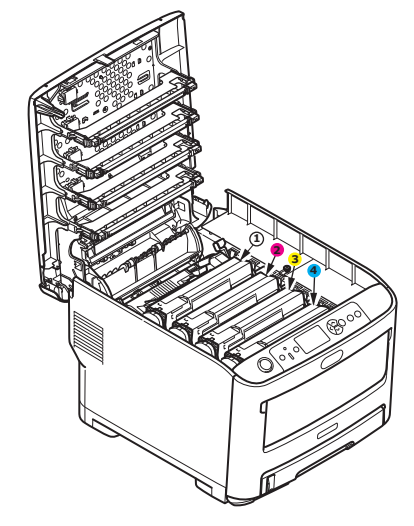

- 
- 1. White Print Cartridge 2. Magenta Print Cartridge
- 3. Yellow Print Cartridge 4. Cyan Print Cartridge
- **4.** Put the assembly down gently onto a piece of paper to prevent toner from marking your furniture and to avoid damaging the green drum surface.

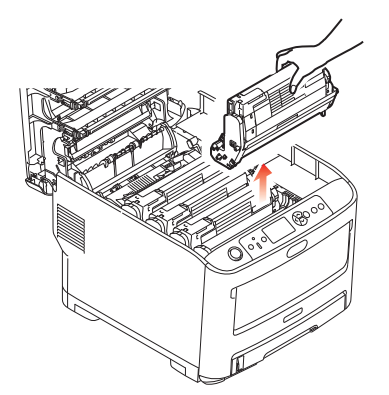

**5.** Put the assembly down gently onto a piece of paper to prevent toner from marking your furniture and to avoid damaging the green drum surface, and cover.

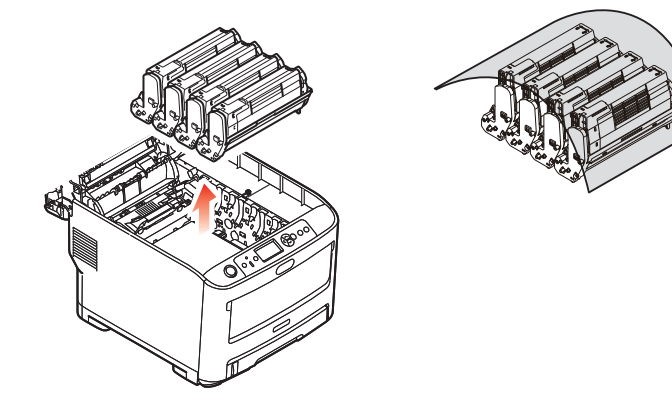

## **CAUTION!**

**The green image drum surface at the base of the Print Cartridge is very delicate and light sensitive. Do not touch it and do not expose it to normal room light for more than 5 minutes. If the Print Cartridge needs to be out of the printer for longer than this, please wrap the cartridge inside a black plastic bag to keep it away from light. Never expose the drum to direct sunlight or very bright room lighting.**

**6.** Repeat this removal procedure for each of the remaining print cartridges.

**7.** Look into the printer to check whether any sheets of paper are visible on any part of the belt unit.

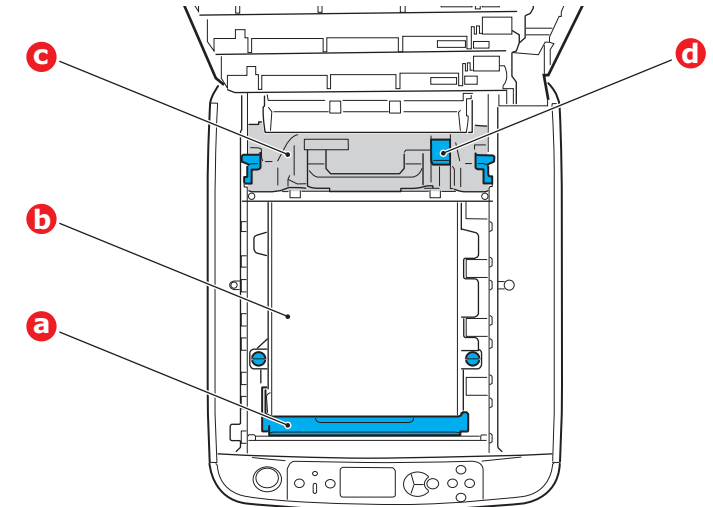

## **CAUTION!**

**Do not use any sharp or abrasive objects to separate sheets from the belt. This may damage the belt surface.**

(a) To remove a sheet with its leading edge at the front of the belt (a), carefully lift the sheet from the belt and pull it forwards into the internal drum cavity and withdraw the sheet.

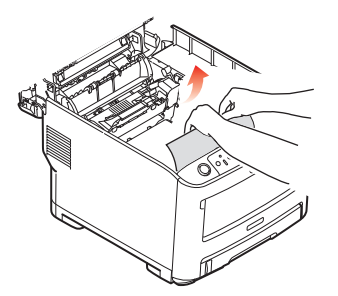

- (b) To remove a sheet from the central area of the belt (b), carefully separate the sheet from the belt surface and withdraw the sheet.
- (c) To remove a sheet just entering the fuser (c), separate the trailing edge of the sheet from the belt, push the fuser pressure release lever (d) towards the front and down to release the fuser's grip on the sheet, and withdraw the sheet through the drum cavity area. Then allow the pressure release lever to rise again.

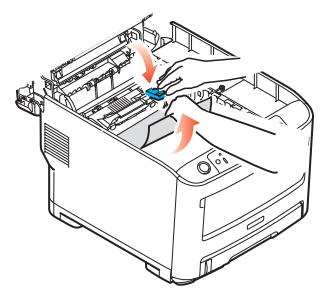

## *NOTE*

*If the sheet is well advanced into the fuser (only a short length is still visible), do not attempt to pull it back.*

(d) To remove a sheet in the fuser, push the two retaining levers (e) towards the rear of the printer to release the fuser. Withdraw the fuser unit using the handle (f).

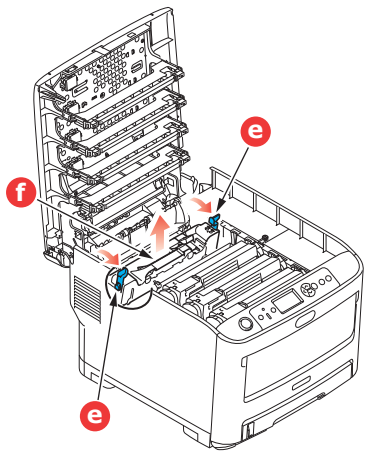

(e) Press release lever (g) and pull the trapped paper from the fuser.

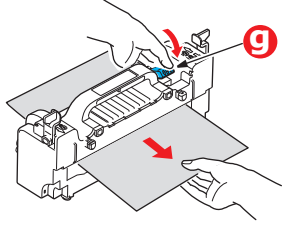

(f) Replace fuser unit into the machine and move locking levers (e) toward the rear of the machine.

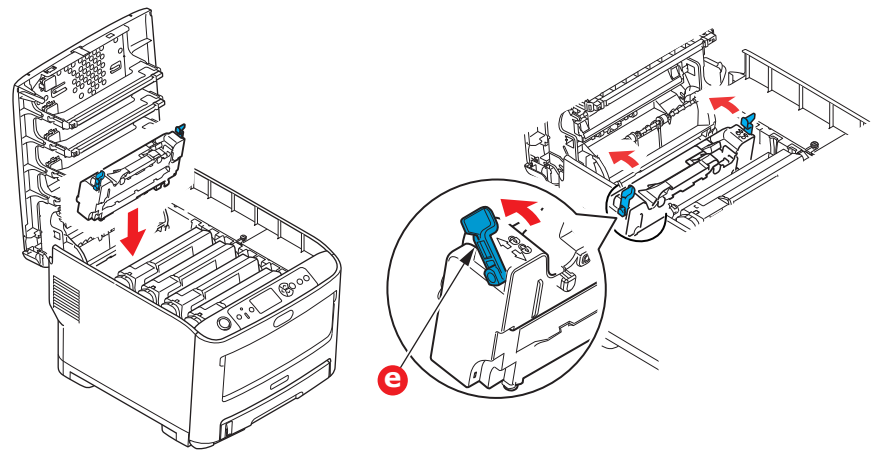

**8.** Starting with the white print cartridge nearest the fuser, replace the four print cartridges into the drum cavity, making sure to locate them in the correct order.

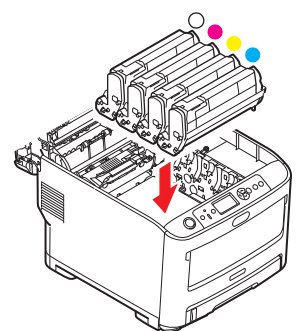

Holding the complete assembly by its top centre, lower it into place in the printer, locating the pegs at each end into their slots in the sides of the printer cavity.

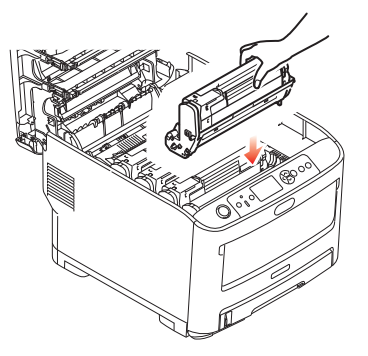

- **9.** Lower the top cover but do not press down to latch it closed yet. This will protect the drums from excessive exposure to room lighting while you check the remaining areas for jammed sheets.
- **10.** Open the rear exit tray (h) and check for a sheet of paper in the rear path area (i).

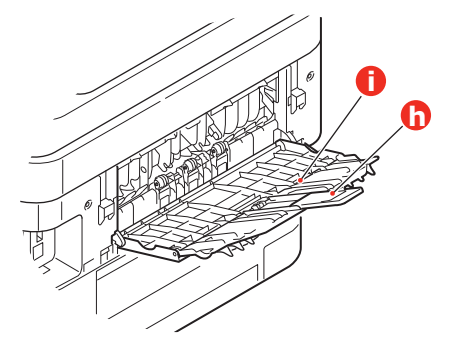

- **>** Pull out any sheets found in this area.
- **>** If the sheet is low down in this area and difficult to remove, it is probably still gripped by the fuser. In this case raise the top cover, reach around and press down on the fuser pressure release lever (d).

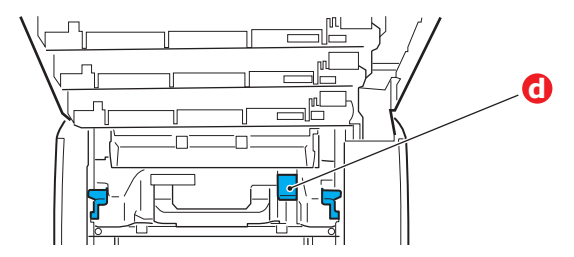

**11.** If you are not using the rear exit tray, close it once any paper has been removed from this area.

**12.** Pull down the MP Tray using the depressions. Lift the front cover release lever and lower the front cover.

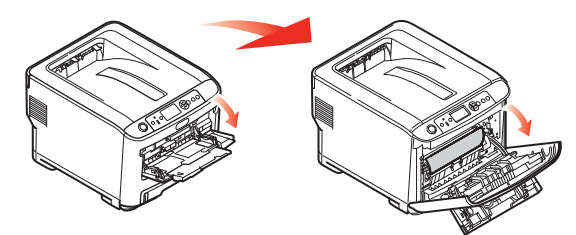

**13.** Check inside the cover for sheets in this area and remove any that you find, then close the cover.

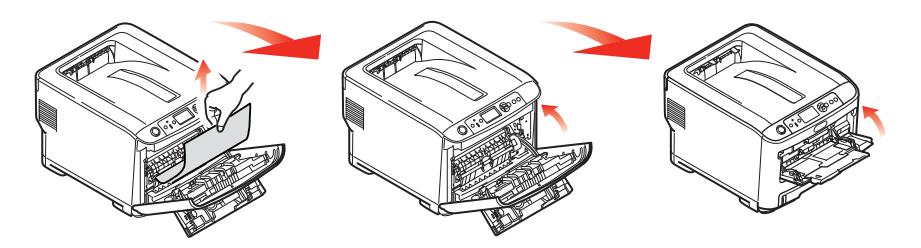

**14.** Pull out the paper tray and ensure that all paper is stacked properly, is undamaged, and that the paper guides are properly positioned against the edges of the paper stack. When satisfied, replace the tray.

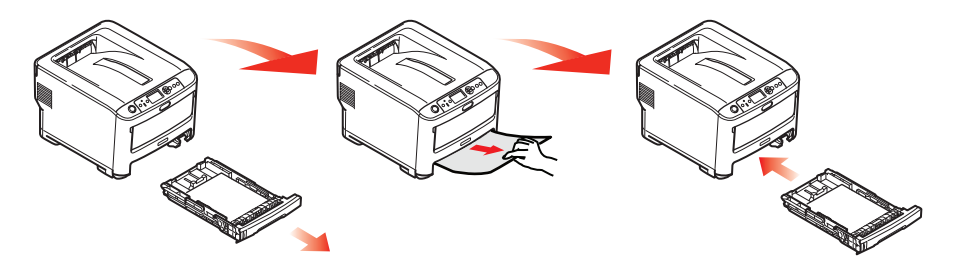

**15.** Finally, close the top cover and press down firmly so that the cover latches closed.

When the jam has been cleared, if Jam Recovery is set to ON in the System Adjust Menu, the printer will attempt to reprint any pages lost due to paper jams.

## **SPECIFICATIONS**

## **Pro6410 - N31193A/N31193B**

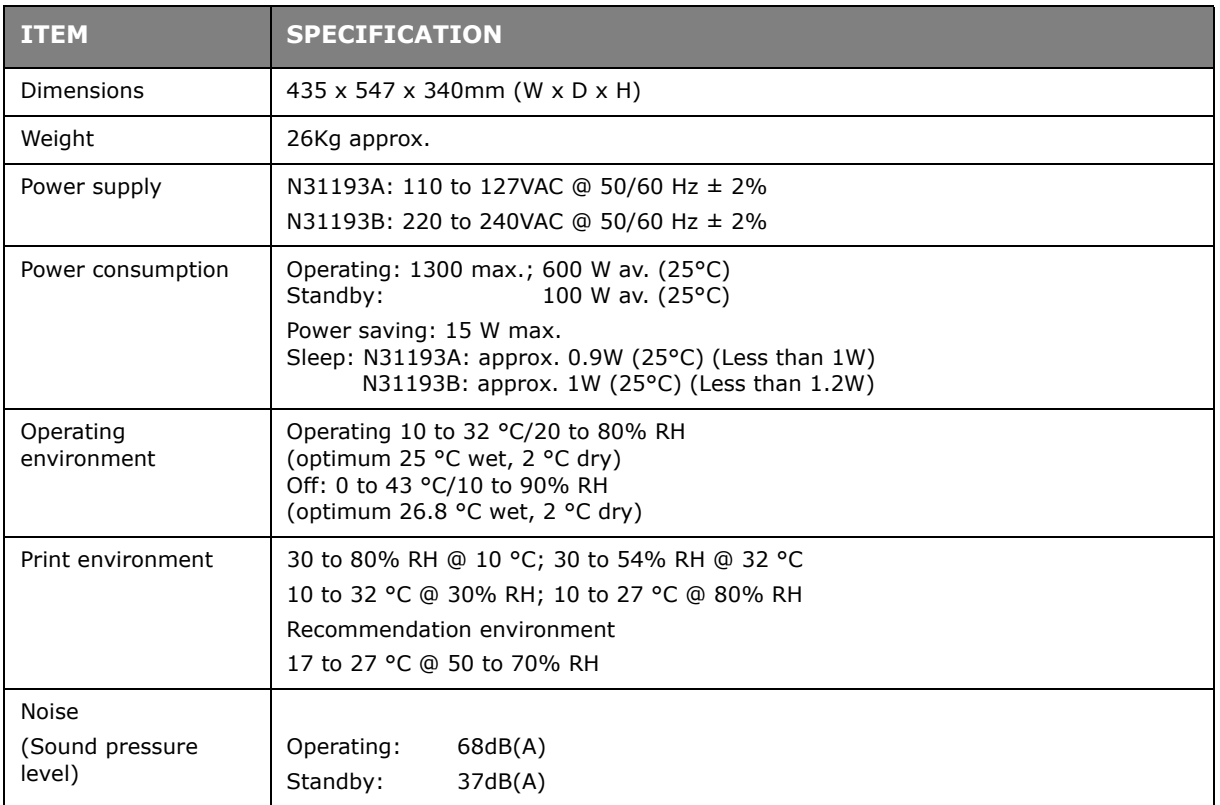

# **INDEX**

## **A**

Application collate [................. 30](#page-29-0)

## **B**

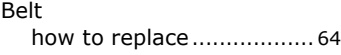

## **C**

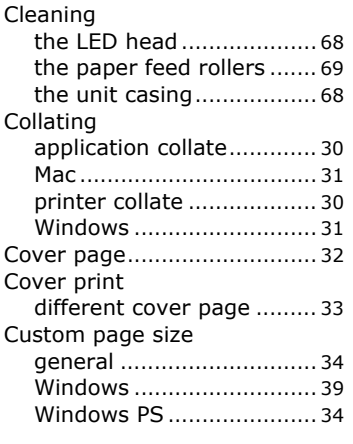

## **F**

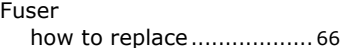

## **M**

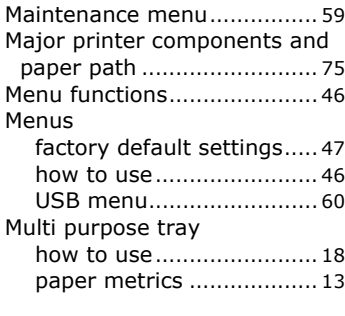

## **O**

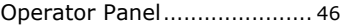

## **P**

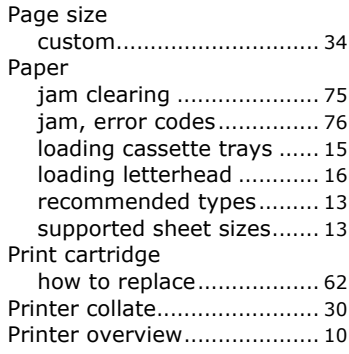

## **S**

Switching off correctly [.......... 49](#page-48-0)

## **T**

Transfer media/film printing [............................... 39](#page-38-1)

## **U**

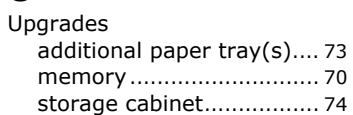

## **OKI CONTACT DETAILS**

## **OKI Systems (UK) Ltd.**

Blays House Wick Road Egham **Surrey** TW20 0HJ Tel: +44 (0) 1784 274300 Website: www.oki.com/uk

## **OKI Systems (Ireland) Ltd**

A7 Calmount Park Ballymount Dublin 12 D12 TX94 Ireland

Tel: +353 (0) 1 4049590 Fax: +353 (0)1 4049591 Website: www.oki.com/ie

#### **OKI Systems (Czech and Slovak), s.r.o.**

Futurama Business Park - Sokolovská 651/136A 186 00 Praha 8 Czech Republic

Tel: +420 224 890158 Fax:+420 22 232 6621 Website: www.oki.cz, www.oki.sk

## **Oki Systems (Deutschland) GmbH**

Hansaallee 187 40549 Düsseldorf

Tel: +49 (0) 211 / 5266-0 Fax: +49 (0) 211 59 33 45 Website: www.oki.de

Albania, Bosnia, Bulgaria, Croatia, Cyprus, Estonia, Greece, Israel, Latvia, Lithuania, Macedonia, Romania, Serbia, Slovenia

## **CEE Export Group: OKI Systems (Poland) Sp. z o.o.**

Platinum Business Park 2, 3rd Floor ul. Domaniewska 42, 02-672 Warsaw Poland

Tel: +48 (0) 22 448 65 00 Fax: +48 (0) 22 448 65 0 Website: www.oki.pl

## **Oki Systèmes (France) S.A.**

Zone Silic - Immeuble Osaka 21 rue du Jura CS 90277 94633 RUNGIS Cedex Paris

Tél: Standard 0820 200 410<br>(0.09€/min depuis une ligne fixe\*) Hotline 01 76 54 21 50 (n° non surtaxé) Website: www.oki.fr

## **OKI Systems (Magyarország)**

**Kft.** H-1133 Budapest, Váci út 76 Hungary Telefon: +36 1 814 8000 Telefax: +36 1 814 8009 Website: www.okihu.hu

## **OKI Systems (Italia) S.p.A.**

via Milano, 11, 20084 Lacchiarella (MI)

Tel: +39 (0) 2 900261 Fax: +39 (0) 2 90026344 Website: www.oki.it

## **OKI Systems (Polska) Sp. z o.o**

Platinium Business Park II, 3rd Floor ul. Domaniewska 42 02-672 Warsaw Poland

Tel: +48 22 448 65 00 Fax: +48 22 448 65 01 Website: www.oki.pl E-mail: oki@oki.com.pl Hotline: 0800 120066 E-mail: tech@oki.com.pl

#### **OKI Europe Limited, Sucursal em Portugal**

Av. Quinta Grande 53 7º D Alfragide 2614-521 Amadora Portugal

Tel: +351 21 470 4200 Fax: +351 21 470 4201 Website:www.oki.pt E-mail : oki@oki.pt

## **Oki Service**

## **Serviço de apoio técnico ao Cliente**

Tel: 214 727 660 E-mail : okiserv@oki.pt

**OKI Systems Rus, LLC (Russia)** Sector B, 3rd Floor, Svyatogor-4 Business Center10/4, Letnikovskaya str.115114, Moscow

Tel: +7 495 276 5060 Fax: +7 495 258 6070 e-mail: info@oki.ru Website: www.oki.ru

Technical support:  $Tel: +74955648421$ e-mail: tech@oki.ru

## **Oki Systems (Österreich)**

Campus 21 Businesszentrum Wien Sued Liebermannstrasse A02 603 22345 Brun am Gebirge

Tel: +43 223 6677 110 Service-Hotline: +43 (0) 2236/677 110-501 Website: www.oki.at

## **OKI Europe Ltd. (Ukraine)**

Raisy Opkinoy Street,8<br>Building B, 2<sup>nd</sup> Floor, Kiev 02002 Ukraine

Tel: +380 44 537 5288 e-mail: event@oki.ua Website: www.oki.ua

#### **OKI Sistem ve Yazıcı Çözümleri Tic. Ltd. Şti.**

Harman sok Duran Is Merkezi, No:4, Kat:6, 34394, Levent İstanbul Tel: +90 212 279 2393 Faks: +90 212 279 2366 Web: www.oki.com.tr

## **Oki Systems (Belgium)**

Medialaan 24 1800 Vilvoorde

Helpdesk: 02-2574620 Fax: 02 2531848 Website: www.oki.be

## **OKI Systems (Danmark) a·s**

Herstedøstervej 27 2620 Albertslund Danmark

Adm.: +45 43 66 65 00 Fax: +45 43 66 65 90 E-mail: salg@oki.dk / support@oki.dk Website: www.oki.dk

#### **OKI Europe Limited, Sucursal en España**

Complejo Vega Norte. C/ Anabel Segura, 16. Edif. 3 – 4º Plta. 28.108, Alcobendas Madrid

Tel +34 91 343 16 20 Website: www.oki.es

#### **OKI Middle East, India and Sub Sahara Africa**

Building 7W A<br>Office 2008, Dubai Airport Free Zone PO Box 54604 Dubai, UAE Tel: +971 4 204 5810 Website: www.oki.com/me

#### **Oki Systems (Finland) Oy**

Vänrikinkuja 3 02600 Espoo

Tel: +358 (0) 207 900 800 Fax: +358 (0) 207 900 809 Website: www.oki.fi

#### **Oki Systems (Holland) b.v.**

Neptunustraat 27-29 2132 JA Hoofddorp

Helpdesk: 0800 5667654 Tel: +31 (0) 23 55 63 740 Fax:  $+31(0)$  23 55 63 750 Website: www.oki.nl

#### **Oki Systems (Norway) AS**

Tevlingveien 23 N-1081 Oslo

Tel: +47 (0) 63 89 36 00 Telefax: +47 (0) 63 89 36 01 Website: www.oki.no

Var vänlig kontakta din Återförsäljare i första hand, för konsultation. I andra hand kontakta

#### **Oki Systems (Sweden) AB**

Box 1193 164 26 Kista Tel. +46 (0) 8 634 37 00 e-mail: info@oki.se Website: www.oki.se

#### **Oki Systems (Schweiz)**

Baslerstrasse 15 CH-4310 Rheinfelden

Support deutsch +41 61 827 94 81 Support français +41 61 827 94 82 Support italiano +41 061 827 9473

Tel: +41 61 827 9494 Website: www.oki.ch

#### **Oki Data Americas Inc.(United States • États-Unis)**

2000 Bishops Gate Blvd. Mt. Laurel, NJ 08054 USA Tel: 1-800-654-3282 Fax: 1-856-222-5247

http://WWW.OKIPRINTINGSOLUTIONS.COM http://my.okidata.com

8505 Freeport Pkwy Suite 100 Irving, TX 75063

http://www.okidata.com

2067 Wineridge Place Suite C & D Escondido, CA 92029

Phone: 760-781-5200 Toll Free: 800-264-1272 http://www.okidata.com/wide-format

## **Oki Data Americas Inc.(Canada • Canadá)**

4140B Sladeview Crescent Unit 7 & 8 Mississauga, Ontario Canada L5L 6A1

Tél: 1-905-608-5000 Téléc: 1-905-608-5040 http://WWW.OKIPRINTINGSOLUTIONS.COM

#### **Oki Data Americas Inc.(América Latina (OTRO))**

2000 Bishops Gate Blvd. Mt. Laurel, NJ 08054 USA

Tel (Español): 1-856-222-7496 1-856-222-5276 Fax: 1-856-222-5260 Email: LASatisfaction@okidata.com

## **Oki Data de Mexico, S.A. de C.V.**

Mariano Escobedo #748, Piso 8 Col. Nueva Anzures C.P. 11590, México, D.F.

Tel: 52-555-263-8780 Fax: 52-555-250-3501 http://WWW.OKIPRINTINGSOLUTIONS.COM

#### **Oki Data do Brasil Informática Ltda.**

Av. Alfredo Egídio de Souza Aranha, 100 - 5º Andar - Bloco C Chácara Santo Antonio - São Paulo, SP - Brasil CEP: 04726-170

Tel: 55-11-3543-5500 Fax: 55-11-3444-3501 email: okidata@okidata.com.br HTTP://www.okiprintingsolutions.com

#### **Argentina/Chile/Paraguay/Perú/ Uruguay Oki Data Americas, Inc.**

Sucursal Argentina Ugarte 3610 Piso 4°(1605) Olivos Buenos Aires, Argentina

TEL: +54 11 5288 7500 Fax: +54 11 5288 7599

#### **Colombia/Ecuador/Venezuela/ Centroamérica y Caribe Oki Data Americas, Inc.**

Sucursal Colombia Carrera 13 #97-51, Oficina 101 Bogotá Colombia

TEL: +57 1 704 5159

## **Oki Data (Singapore) Pte. Ltd.**

438A Alexandra Road #02-11/12, Lobby 3, Alexandra Technopark Singapore(119967)

Tel: (65) 6221 3722 Fax: (65) 6594 0609 http://www.okidata.com.sg

#### **Oki Systems (Thailand) Ltd.**

1168/32 Lumpini Tower, 16th Floor, Rama IV Road, Tungmahamek, Sathorn Bangkok 10120

Tel: (662) 679 9235 Fax: (662) 679 9243/245 http://www.okisysthai.com

## **Oki Data(Australia) Pty Ltd.**

Level1 67 Epping Road, Macquarie Park NSW 2113, Australia

Tel: +61 2 8071 0000 (Support Tel: 1800 807 472) Fax: +61 2 8071 0010 http://www.oki.com.au

## **OKI Data New Zealand**

8 Antares Place Rosedale, Auckland, 0632 New Zealand

Tel: (64) 9 477 0500 (Customer Support: 0800 778 800) Fax: (64) 9 477 0549 http://www.oki.co.nz/

#### Oki Data(S) P Ltd. Malaysia Rep Office

Suite 21.03, 21st Floor Menara IGB, Mid Valley City, Lingkaran Syed Pura 59200, Kuala Lumpur, Malaysia Tel: (60) 3 2287 1177 Fax: (60) 3 2287 1166

Oki Data Corporation<br>4-11-22 Shibaura, Minato-ku, Tokyo 108-8551, Japan

www.oki.com/printing/

March 2017 46225202EE Rev2